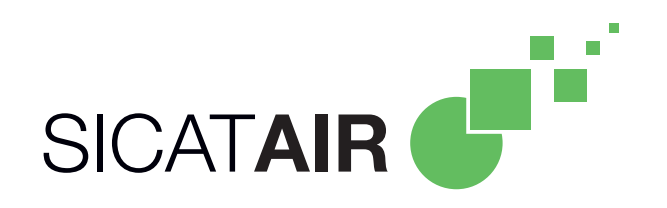

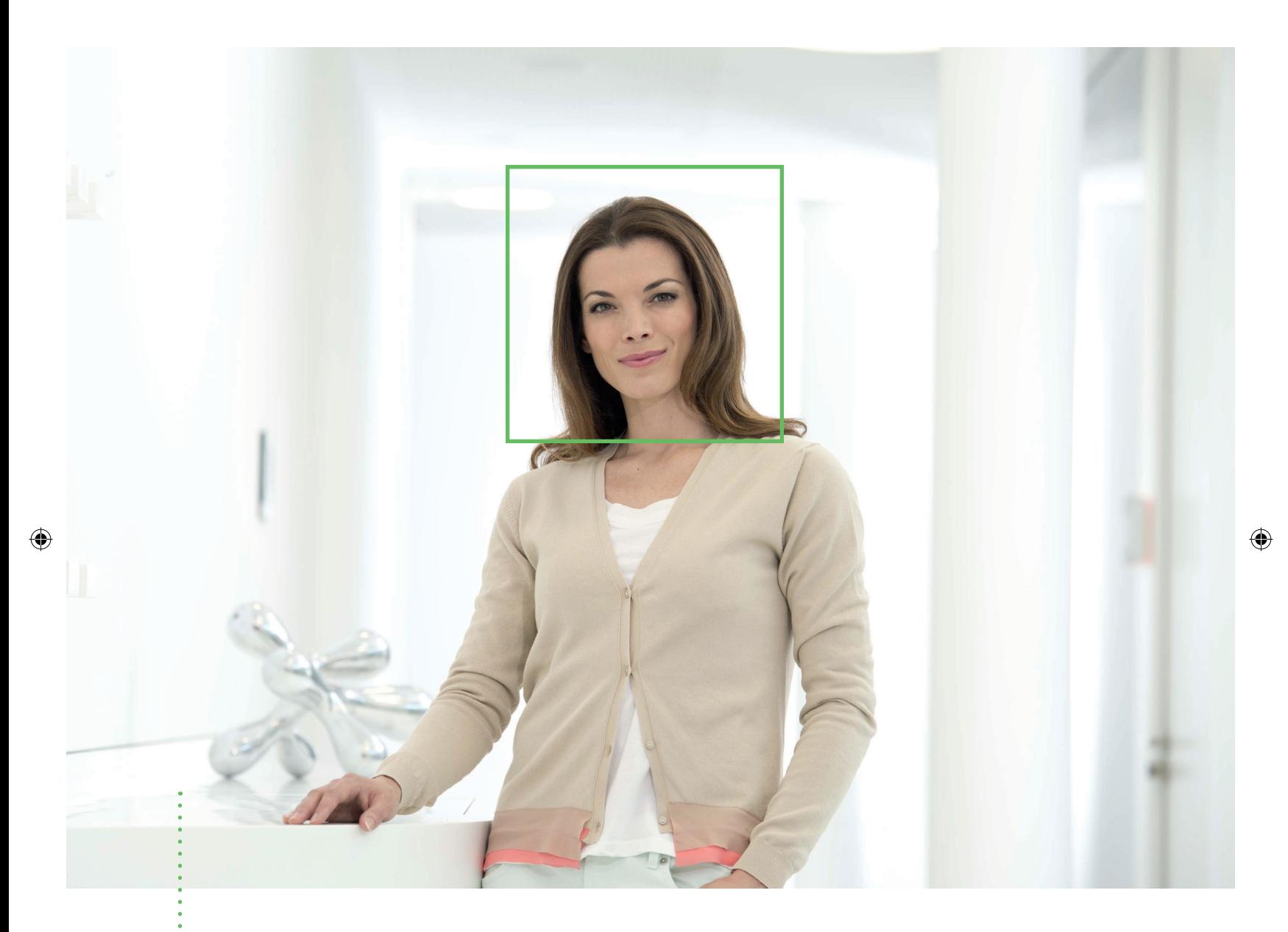

 $\bigoplus$ 

# *SICAT AIR* バージョン 1.0

取扱説明書 | 日本語

目次

 $\bigoplus$ 

# 目次

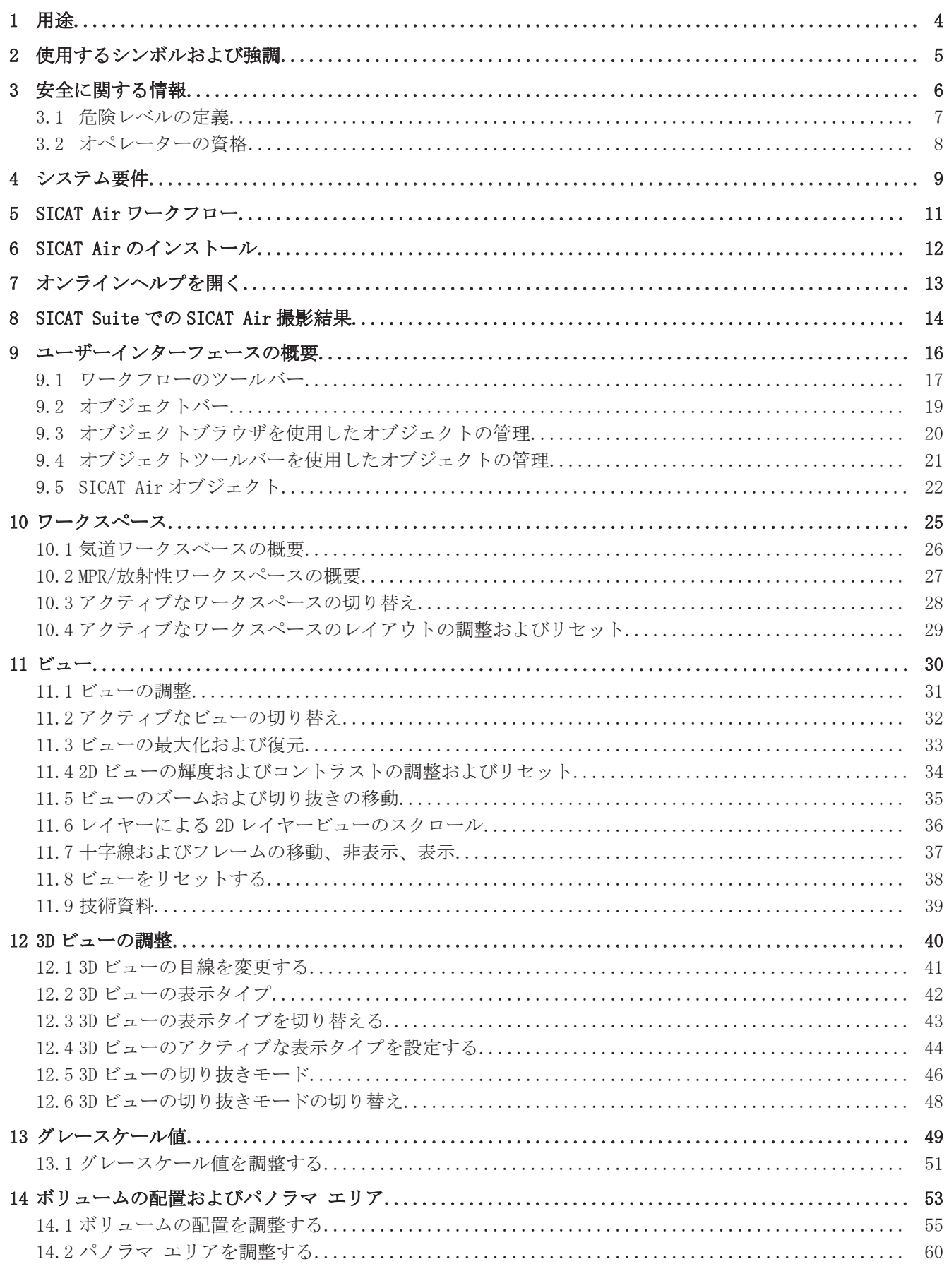

 $\bigcirc$ 

. . . . . . . . . . . . . . . . . . . .

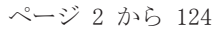

SICAT Air

 $\bigoplus$ 

 $\bigcirc$ 

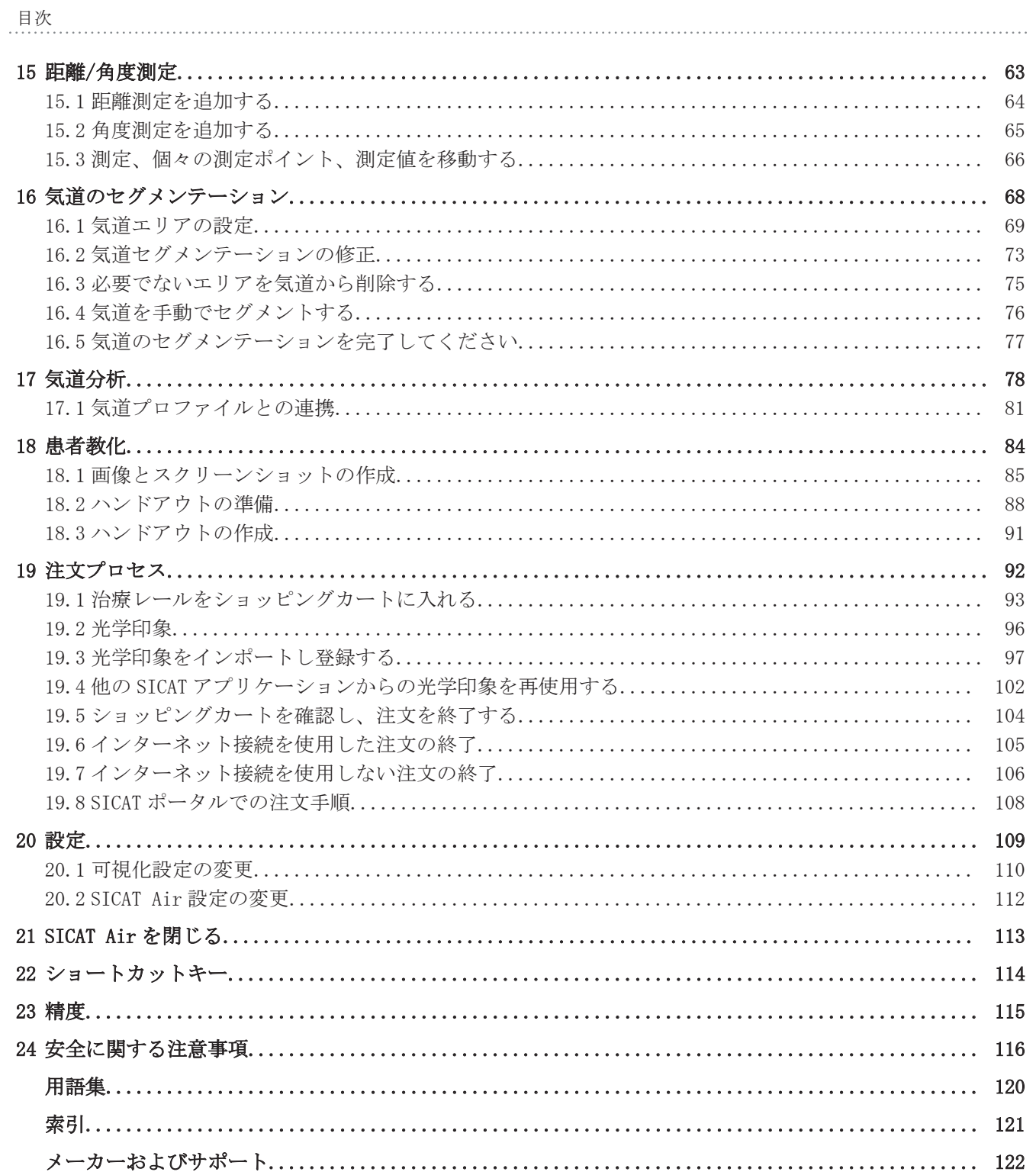

 $\begin{minipage}{.4\linewidth} \begin{tabular}{l} \multicolumn{2}{c}{\textbf{SICAT Air}} \end{tabular} \end{minipage}$ 

 $\bigoplus$ 

用途

 $\bigoplus$ 

# 用途 1

SICAT Air は、耳鼻咽喉科エリアの画像情報を可視化およびセグメントするためのソフトウェアで す。画像情報は、医療スキャナ(CT/DVT スキャナなど)によるものです。 また、SICAT Air は計 画に伴い、資格のある医者や治療オプションの比較をサポートしています。 計画データは、SICAT Air からエクスポートすることができ、治療の実施のために使用されます。

 $\bigcirc$ 

ページ 4 から 124 SICAT Air

 $\bigoplus$ 

# 2 使用するシンボルおよび強調

シンボル

本取扱説明書が使用しているシンボル:

■ この注意シンボルは、例えば代替手順のような追加情報を示しています。

◈

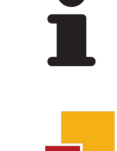

■ SICAT Suite のシンボルは、SICAT Suite のスタンドアロンバージョンのみに該当する情報を示 しています。

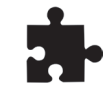

■ 統合バージョンのシンボルは、SICAT Suite の全統合バージョンに該当する情報を示していま す。

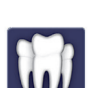

◈

■ Sirona SIDEXIS XG のシンボルは、SIDEXIS XG プラグインとしての SICAT Suite に該当する情 報を示しています。

SICAT Suite の統合バージョンを使用する場合は、全統合バージョンの情報と使用するバージョン の情報を両方ともお読みください。

#### 強調

SICAT Suite に表示される要素のテキストおよび記号は、太字で強調されています。これに含まれ るユーザーインターフェースのオブジェクト:

- 範囲の記号
- ボタンの記号
- シンボルの記号

■ 画面に表示される注意およびメッセージのテキスト

#### 取扱説明

取扱説明は番号付きリストで記載されています。 ■ 前提条件にはこのシンボルが付けられています。

- 1. 手順には番号が付けられています。
	- ▶ 中間結果はこのシンボルが付けられ、挿入されています。
- 2. 中間結果の後、それ以降の手順が続きます。
- ▶ 最終条件にはこのシンボルが付けられています。
- 一つの手順のみで構成される指示にはこのシンボルが付けられています。

安全に関する情報

 $\bigcirc$ 

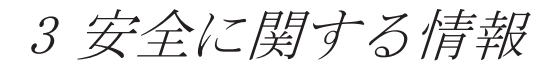

次の安全に関する章をぜひお読みください。

 $\bigcirc$ 

■ 危険レベルの定義 [▶ ページ 7] ■ オペレーターの資格 [▶ ページ 8]

ページ 6 から 124 SICAT Air

 $\bigoplus$ 

#### 危険レベルの定義 3.1

本取扱説明書では、オペレーターまたは患者の負傷を防止し、物的損傷を避けるため、以下の安全 記号を使用しています。

 $\bigcirc$ 

<u>▲</u><br>注意 避けないと軽傷につながる*おそれのある*危険な状態を示しています。 注記 重要であるが、安全に関連していると見なされない情報を示していま<br>注記 す。

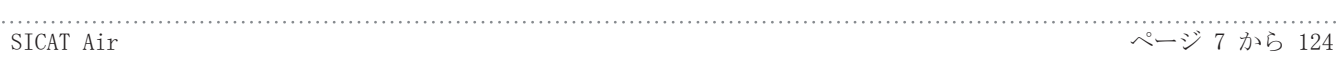

安全に関する情報

◈

#### 3.2 オペレーターの資格

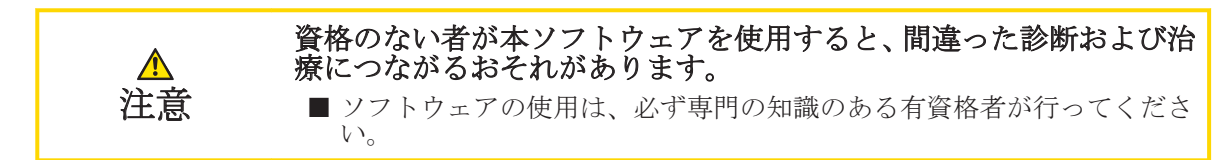

教育または適切なトレーニングを受けたスタッフ以外ソフトウェアを使用しないでください。

教育またはトレーニングを終了する、または本ソフトウェアを一般的なトレーニングの枠内で使用 する場合、必ず有資格者が常時監視している状態で使用してください。

本ソフトウェアを使用するための前提条件:

- 本取扱説明書を読んでいること。
- ソフトウェアの基本構造および機能に習熟していること。
- ソフトウェアの故障を認識し、必要に応じて、適切な手順を実行することができること。

システム要件

## システム要件 4

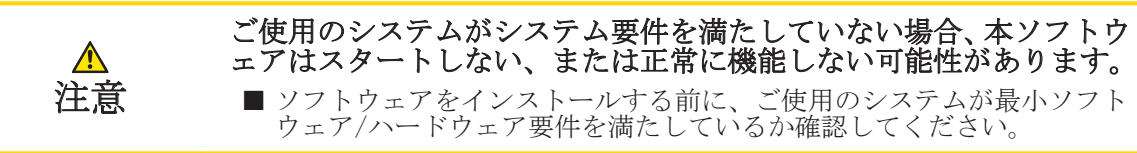

#### 最小要件

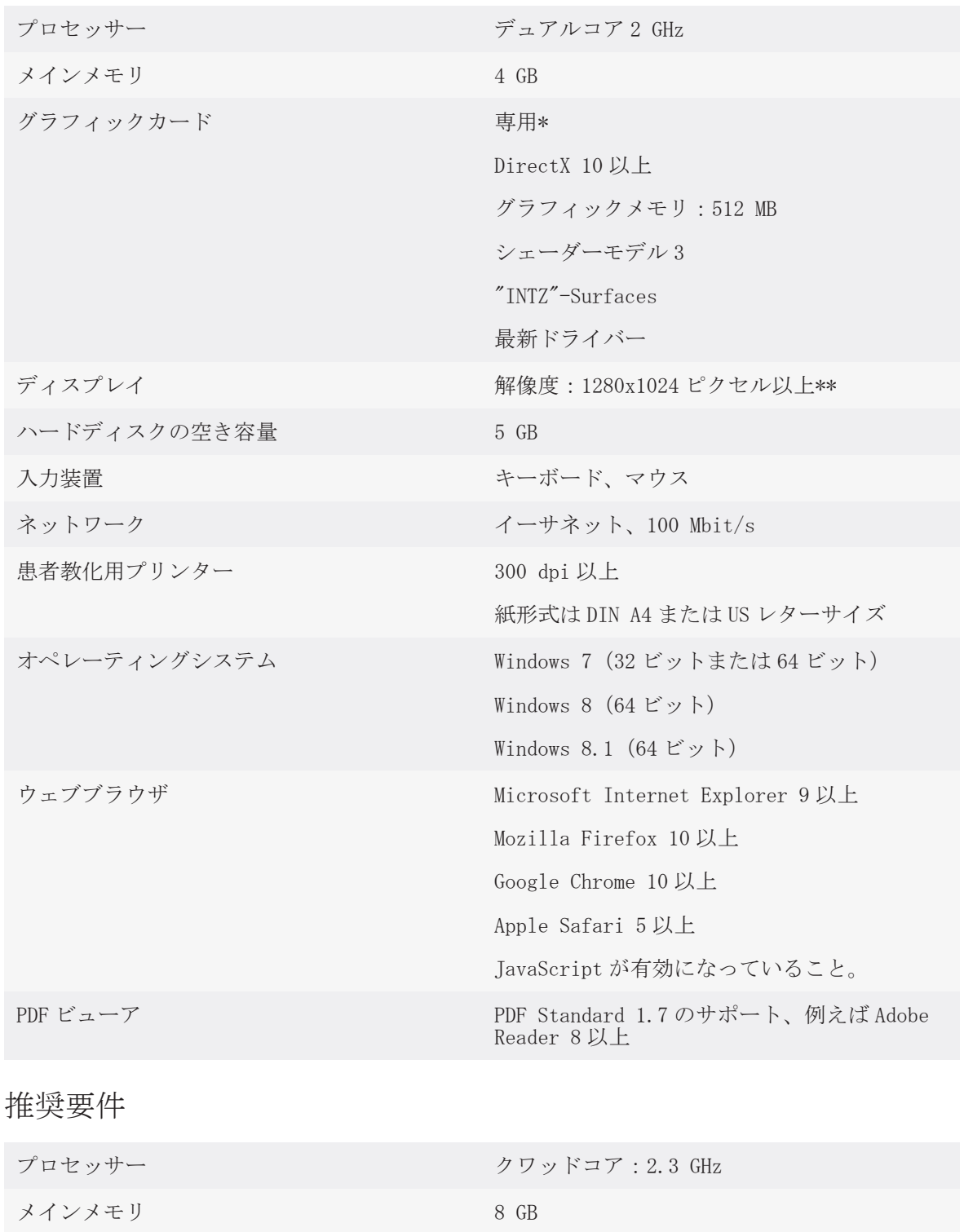

 $\bigcirc$ 

sicar Air ページ 9 から 124

システム要件

 $\bigoplus$ 

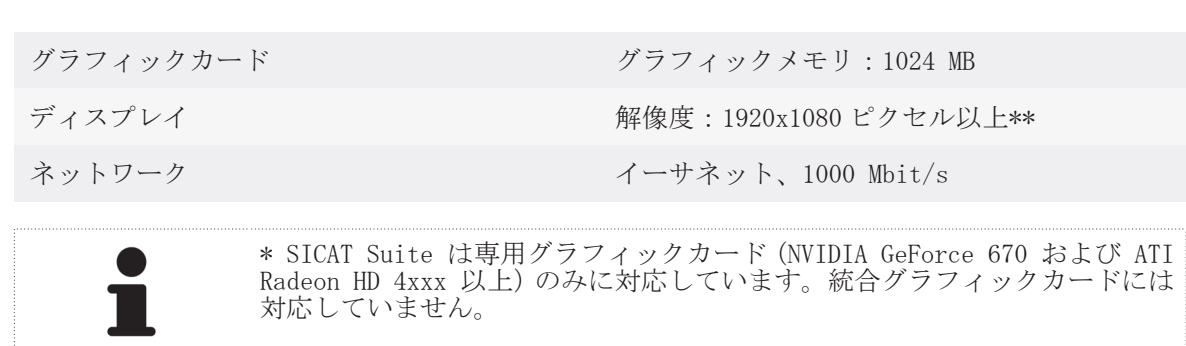

 $\bigoplus$ 

報 SMPTE テスト画像によるモニターのキャリブレーション.

\*\* 解像度は最高 2560x1600 ピクセルまでです。ディスプレイは、SMPTE テス ト画像が正確に表示されるように調整する必要があります。これに関する情

ページ 10 から 124 SICAT Air

 $\bigoplus$ 

# SICAT AIR ワークフロー 5

SICAT Air との代表的なワークフローは次のとおりです:

1. SICAT Air の 3D X 線撮影図を開いてください。 これに関する情報は、SICAT Suite の取扱説 明書と以下を参照してください SICAT Suite での SICAT Air 撮影結果 [▶ ページ 14].

- 2. 要件に応じて 3D X 線撮影図を調整してください。例えば、フランクフルト水平。これに関す る情報 ボリュームの配置を調整する [▶ ページ 55].
- 3. 3D X 線撮影図を判断して、上部気道に関しての最初の一覧を整えてください。

◈

- 4. 閉塞型睡眠時無呼吸 (OSA) に疑いがある場合は、気道をセグメントしてください。これに関 する情報 気道のセグメンテーション [▶ ページ 68].
- 5. 気道ワークスペースの気道を判断してください。これに関する情報 気道分析 [ ページ 78].
- 6. 患者教化を実行し、それに基づいてハンドアウトを作成してください。 患者にこのハンドア ウトを与え、家に持ち帰らせてください。これに関する情報 *患者教化 [▶ ページ 84].*
- 7. 最終的な OSA 診断は、資格のある医者が行います。
- 8. 従来の治療計画を実行してください。
- 9. 治療位置の顎の患者の 3D X 線撮影図を作成してください。 撮影図を SICAT Suite にインポ ートし、それを SICAT Air で開いてください。
- 10. 治療レールの影響を確認してください。 特に気道の変更と顎関節の影響に考慮してくださ い。
- 11. 患者対応の治療レールを注文してください。これに関する情報*注文プロセス[▶ ページ* 92].

◈

SICAT Air ページ 11 から 124

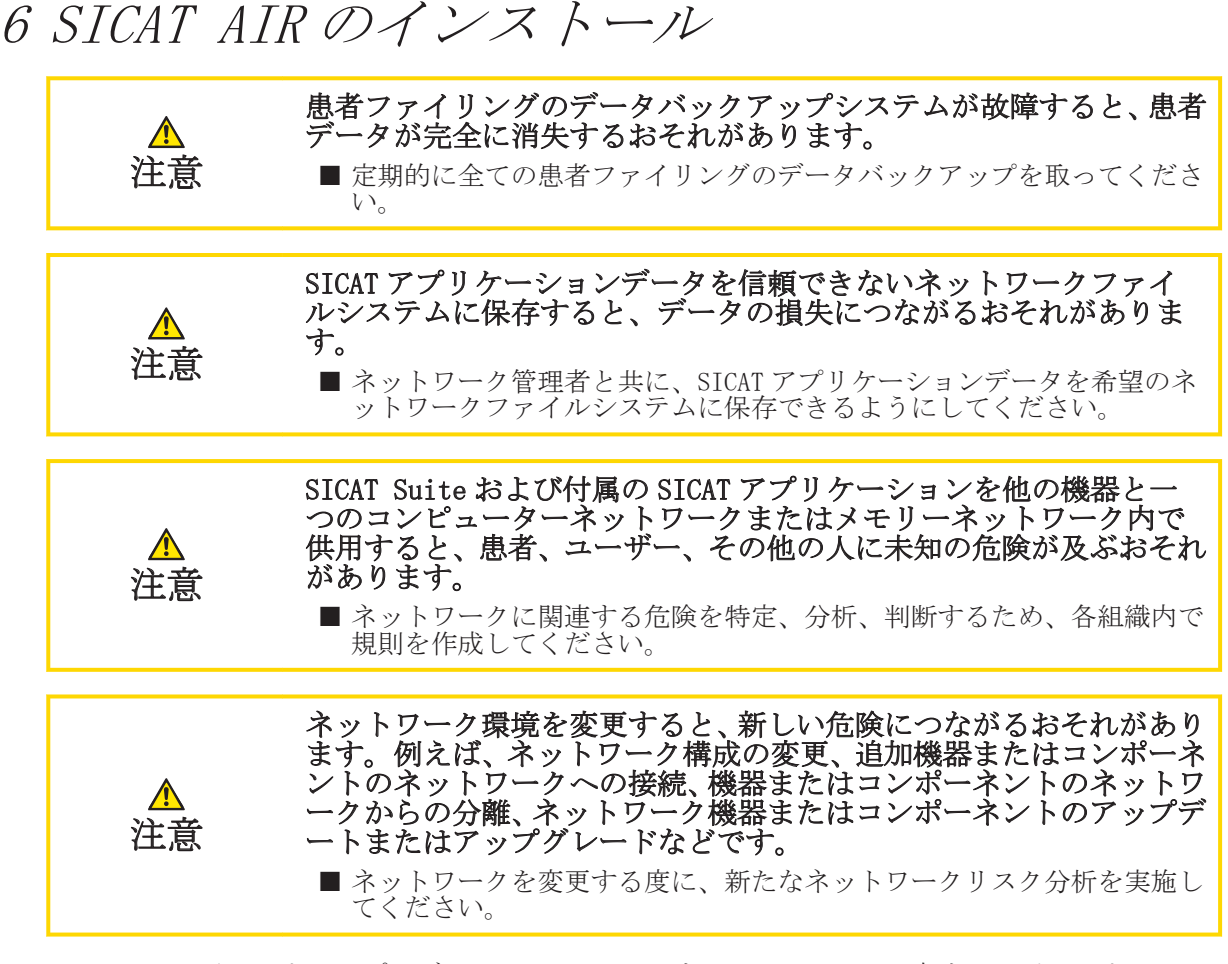

◈

SICAT Suite インストールプログラムは、SICAT Air を SICAT Suite の一部としてインストールし ます。 SICAT Suite のインストールに関する情報は、SICAT Suite 取扱説明書を参照してくださ い。

◈

# オンラインヘルプを開く 7

SICAT Suite および SICAT アプリケーションの取扱説明書はサポートウインドウにオンラインヘル プの形式で統合されています。

 $\bigcirc$ 

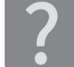

◈

サポートウインドウは、ナビゲーションバーのサポートシンボルをクリックする、または F1 ボタ ンをクリックすることによって開くことができます。

SICAT Suite 取扱説明書は複数のエリアに分けられています。

- SICAT Suite の全アプリケーションが使用する一般的機能(データ管理など)は、SICAT Suite 取扱説明書に記載されています。
- SICAT アプリケーションで使用できる機能は、SICAT アプリケーションの各取扱説明書に記載さ れています。

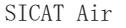

# SICAT SUITE での SICAT AIR 撮影結果 8

◈

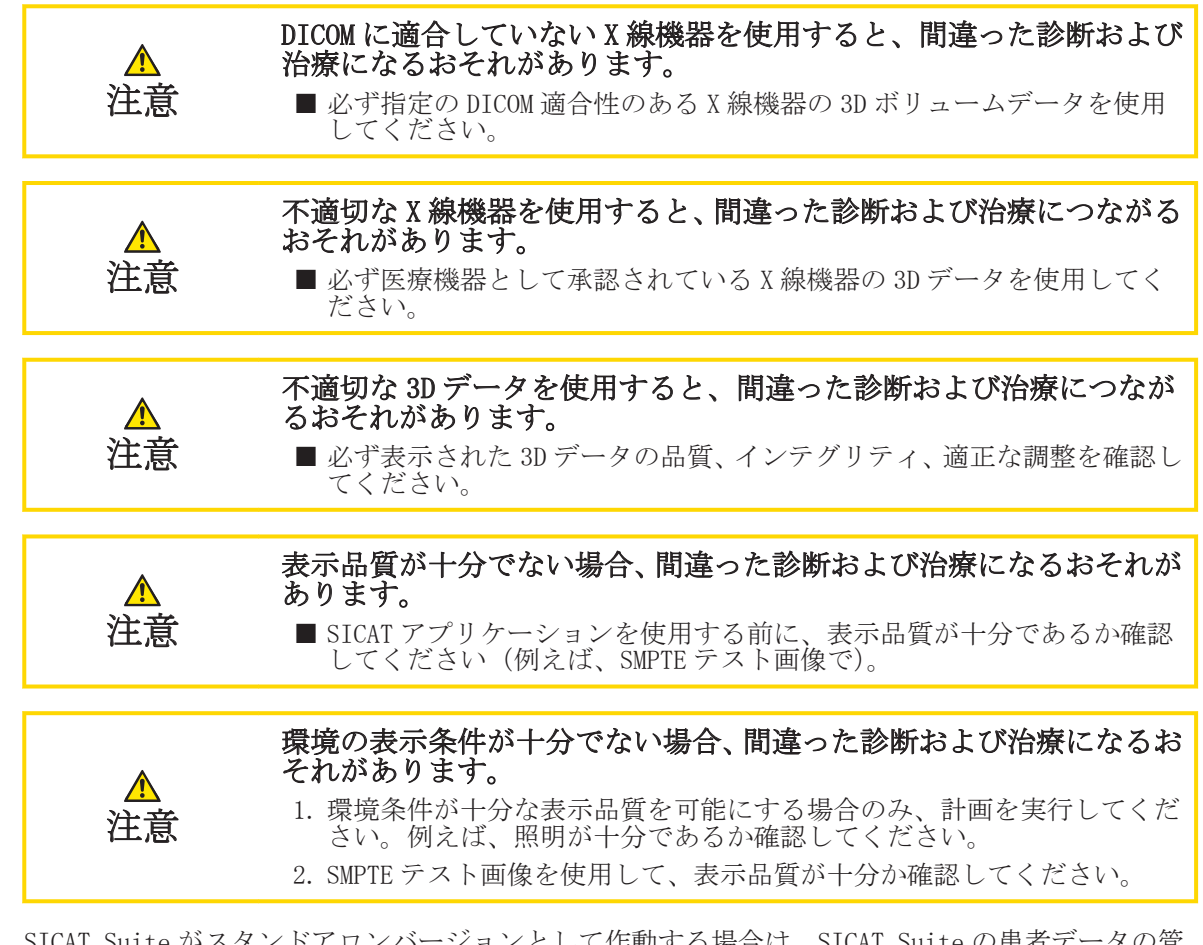

SICAT Suite がスタンドアロンバージョンとして作動する場合は、SICAT Suite の患者データの管 理を行います。

◈

уŦа

SICAT SUITE での SICAT AIR 撮影結果

以下の条件が満たされた場合、患者ファイルの概要は、SICAT Air 撮影結果の情報を表示します: ■ SICAT Suite をスタンドアロンバージョンとして使用します。

■ SICAT Air 撮影結果を 3D 撮影画像と計画プロジェクトのエリアから選択しました:

◈

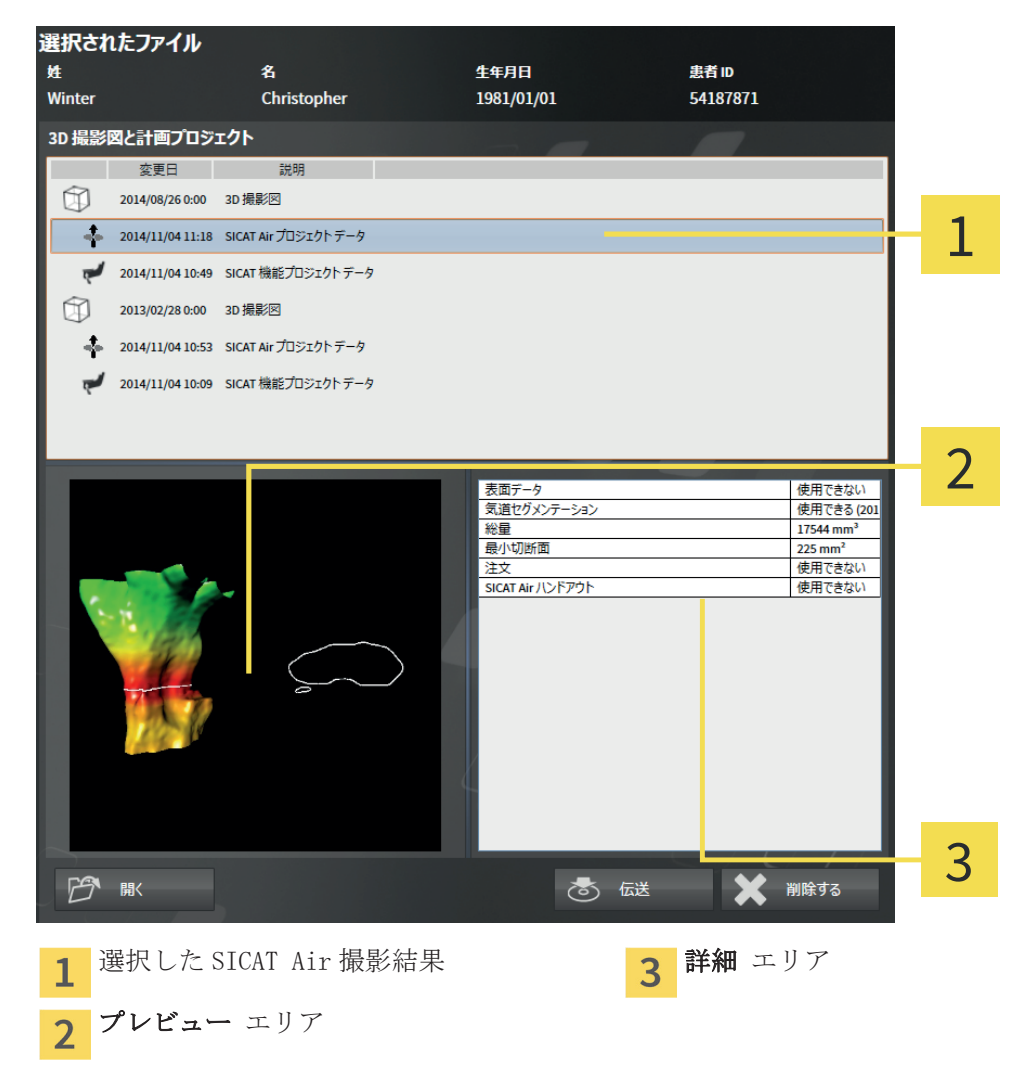

気道をセグメントした場合、プレビュー領域に次の要素が表示されます:

- 最小断面強調のセグメントされた気道表示
- 最小断面のレイヤーの輪郭

詳細領域に次の情報が表示されます:

■ 光学印象の可用性

- 作成日が入った気道セグメンテーションの可用性
- ステータスと日付が入った注文の可用性

気道をセグメントした場合、患者ファイルの概要が次に追加表示されます:

■ 総量

■ 最小切断面

患者ファイルの概要は 3D 撮影画像と計画プロジェクトの領域に SICAT Air で作成したハンドアウ トを表示します。 ここをダブルクリックすることによって、ハンドアウトを標準 PDF ビューアで 開くことができます。

◈

SICAT Suite が統合バージョンとして作動する場合は、メインソフトウェアの患者データの管理を 行います。

SICAT Air ページ 15 から 124

# ユーザーインターフェースの概要 9

SICAT Air のユーザーインターフェースは以下のパートで構成されています:

◈

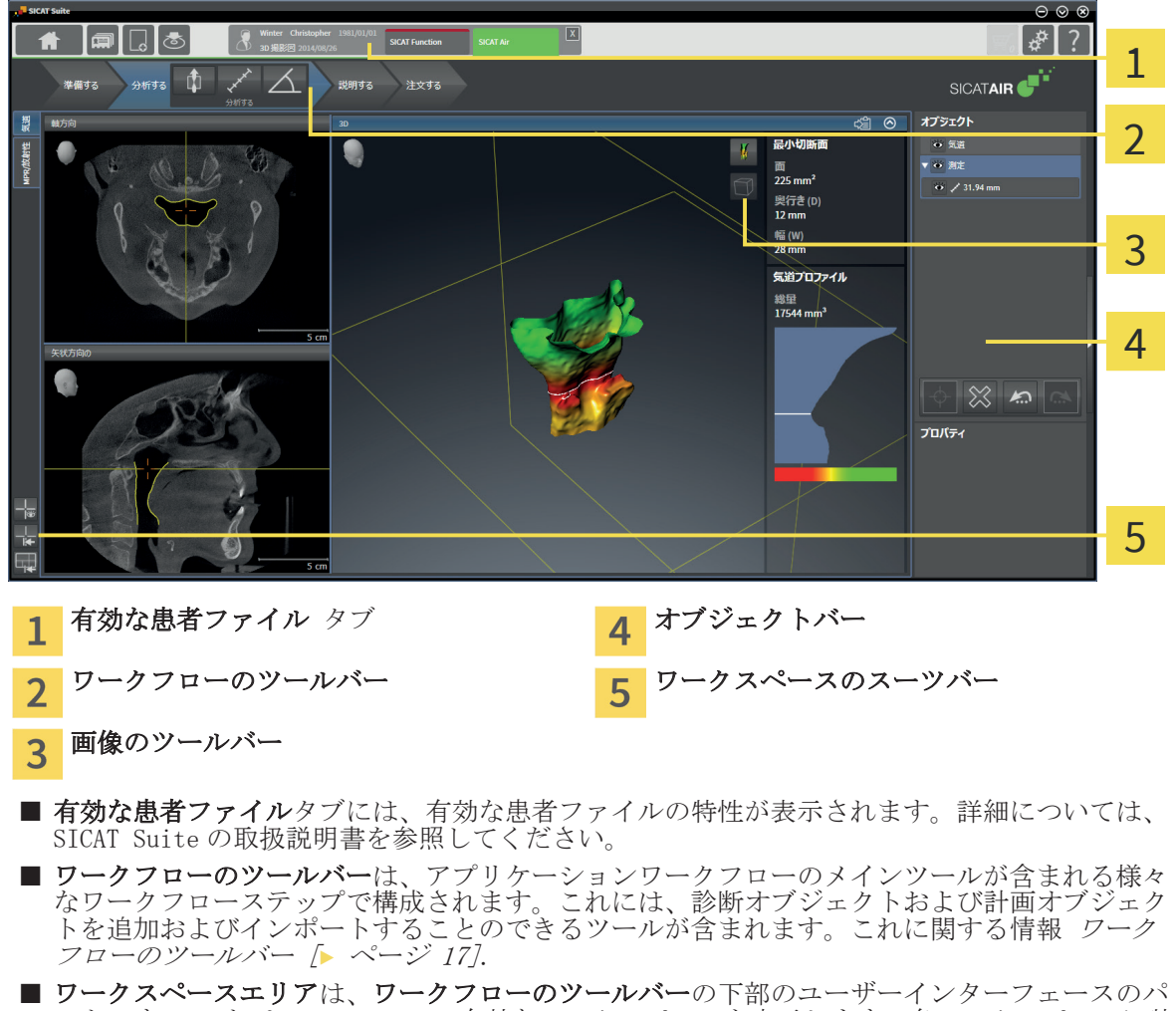

- ートです。 これは、SICAT Air の有効なワークスペースを表示します。各ワークスペースに特 定のビュー構造が含まれています。これに関する情報 *ワークスペース [▶ ページ 25]*.
- 有効なビューにのみ画像のツールバーが表示されます。付属のビューの表示を調整するツール があります。これに関する情報*ビューの調整[▶ ページ 31]*および *3D ビューの調整* [▶ ページ 40].
- オブジェクトバーには、診断オブジェクトと計画オブジェクトを管理するツールがあります。 これに関する情報 オブジェクトバー [▶ ページ 19] および以下 SICAT Air オブジェクト [▶ ページ 22].
- ワークスペースのスーツバーには、ワークスペースおよびそれに含まれる全ての画像の一般的 な設定を変更するツールがあります。これに関する情報*十字線およびフレームの移動、非表示、* 表示 [▶ ページ 37], ビューをリセットする [▶ ページ 38] およびアクティブなワーク スペースのレイアウトの調整およびリセット [▶ ページ 29].

ページ 16 から 124 SICAT Air

◈

9.1 ワークフローのツールバー

SICAT Air では、ワークフローのツールバーは 4 つのワークフローステップで構成されています: 準備する、分析する、説明するおよび注文する。

◈

ワークフローステップ準備する

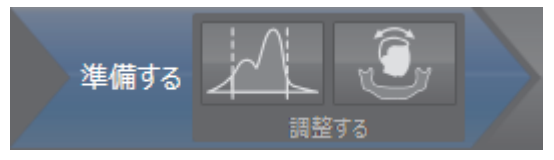

ワークフローステップ準備するには以下のツールがあります:

51]. このツールは、他社製機器のボリューム用としてのみ使用することができます。

■ グレースケール値を調整する - これに関する情報グレースケール値を調整する [▶ ページ

◈

■ ボリュームの配置およびパノラマ エリアを調整します - これに関する情報 *ボリュームの配* 置を調整する [▶ ページ 55] および以下 パノラマ エリアを調整する [▶ ページ 60].

ワークフローステップ分析する

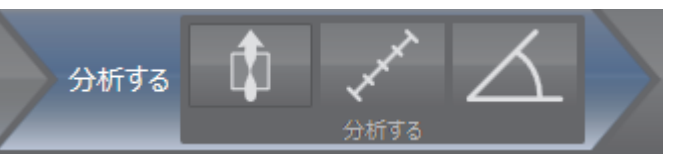

ワークフローステップ分析するには以下のツールがあります:

■ 気道をセグメントします - これに関する情報 気道エリアの設定 [▶ ページ 69].

■ 距離測定を追加する(D) - これに関する情報 *距離測定を追加する [▶ ページ 64]*.

■ 角度測定を追加する(A) - これに関する情報 *角度測定を追加する [▶ ページ 65]*.

ワークフローステップ説明する

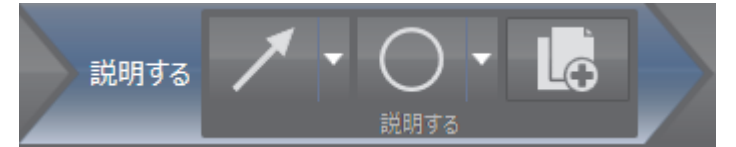

ワークフローステップ説明するには以下のツールがあります: ■ 矢印を描く - これに関する情報 画像とスクリーンショットの作成 [▶ ページ 85]. ■ 円を描く - これに関する情報 画像とスクリーンショットの作成 [▶ ページ 85].

ヽンドアウトを作成します - これに関する情報 ハンドアウトの準備 [▶ ページ 88].

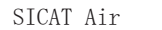

ページ 17 から 124

ワークフローステップ注文する

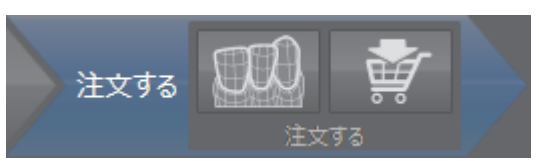

ワークフローステップ注文するには以下のツールがあります:

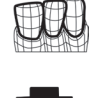

贵

◈

■ **治療レールを注文します** - これに関する情報 *治療レールをショッピングカートに入れる* [▶ ページ 93].

■ 光学印象をインポートし登録する - これに関する情報 *光学印象をインポートし登録する* 

 $\bigoplus$ 

ワークフローステップの開閉

[▶ ページ 97].

これをクリックすることにより、ワークフローステップを開閉することができます。

9.2 オブジェクトバー

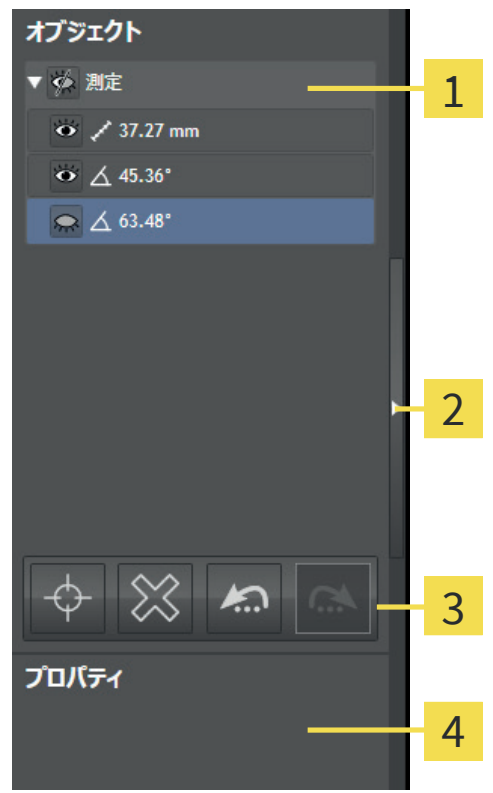

オブジェクトブラウザ  $\mathbf{1}$ 

- おブジェクトバーを非表示にする ボタンまたは オブジェクトバーを表示する ボタン  $\overline{2}$
- 3 オブジェクトツールバー
- プロパティ エリア  $\overline{4}$

オブジェクトバーには次の要素が含まれています。

- オブジェクトブラウザ には、最新の撮影結果を追加し、これにインポートした全ての診断オブ ジェクトおよび計画オブジェクトの分類されたリストが表示されます。オブジェクトブラウザ はオブジェクトを自動的に分類します。例えば、**測定** のグループには全ての測定オブジェクト が含まれます。オブジェクトグループを開閉する、オブジェクトおよびオブジェクトグループ を有効にする、オブジェクトおよびオブジェクトグループを非表示または表示にすることがで きます。これに関する情報 オブジェクトブラウザを使用したオブジェクトの管理 [▶ ページ 20].
- オブジェクトツールバーには、オブジェクトに焦点を合わせる、オブジェクトまたはオブジェ クトグループを取り除く、オブジェクトアクションまたはオブジェクトグループアクションを 元に戻す、または改めて実行するツールが含まれています。これに関する情報 オブジェクトツ ールバーを使用したオブジェクトの管理 [▶ ページ 21].
- プロパティ エリアには有効なオブジェクトの詳細が表示されます。

オブジェクトバー の右側にある オブジェクトバーを非表示にする ボタンまたは オブジェクト バーを表示する ボタンをクリックすることにより、オブジェクトバー の表示および非表示設定を 行うことができます。

◈

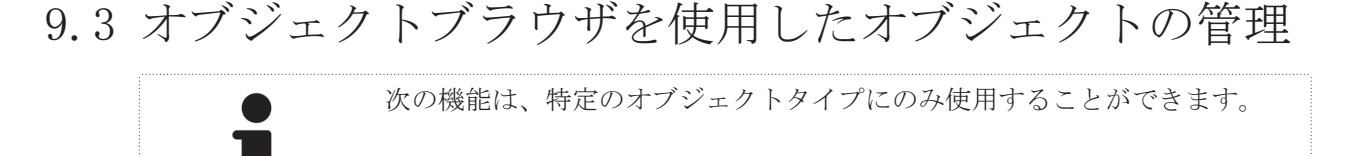

◈

オブジェクトグループの開閉

オブジェクトグループを開閉するには、次のように行います。 ☑ 現在、希望のオブジェクトグループが開いています。

- 1. オブジェクトグループの隣にある 閉じる シンボルをクリックします。 ▶ 希望のオブジェクトグループが閉じます。
- □ 2. オブジェクトグループの隣にある 開く シンボルをクリックします。
	- ▶ 希望のオブジェクトグループが開きます。

オブジェクトおよびオブジェクトグループを有効にする

一部のツールは、有効なオブジェクトおよびオブジェクトグループ用としてのみ使用できます。

オブジェクトまたはオブジェクトグループを有効にするには、次のように行います。 ■ 現在、希望のオブジェクトはオブジェクトグループが無効になっています。

- 希望のオブジェクトオジェクトグループをクリックします。
	- ▶ SICAT Air は、それまで有効であったオブジェクトまたはオブジェクトグループを無効にし ます。
	- ▶ SICAT Air は希望のオブジェクトまたはオブジェクトグループを有効にします。
	- ▶ SICAT Air は、オブジェクトブラウザおよびビューにおいてオブジェクトまたはオブジェク トグループを強調します。

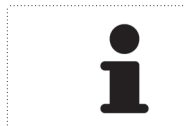

オブジェクトをクリックすることによって、2D ビューで特定のオブジェクト も有効にすることができます。

オブジェクトおよびオブジェクトグループの表示/非表示

オブジェクトまたはオブジェクトグループの非表示/表示するには、次のように行います。 ☑ 現在、希望のオブジェクトまたはオブジェクトグループは表示されています。

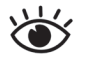

◈

1. 希望のオブジェクトまたはオブジェクトグループの隣にある **表示** シンボルまたは 一**部表示** シンボルをクリックします。

- ▶ SICAT Air はオブジェクトまたはオブジェクトグループを非表示にします。
- ▶ SICAT Air では、オブジェクトまたはオブジェクトグループの隣に 非表示 シンボルが表示 されます。

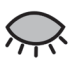

- 2. 希望のオブジェクトはオブジェクトグループの隣にある 非表示 シンボルをクリックし ます。
- ▶ SICAT Air はオブジェクトまたはオブジェクトグループを表示します。
- ▶ SICAT Air では、オブジェクトまたはオブジェクトグループの隣に 表示 シンボルが表示され ます。

9.4 オブジェクトツールバーを使用したオブジェクトの管 理

◈

次の機能は、特定のオブジェクトタイプにのみ使用することができます。

オブジェクトに焦点を合わせる

この機能は、ビュー内でオブジェクトを見つけるために使用します。

オブジェクトに焦点を合わせるには、次のように行います。

■希望のオブジェクトはすでに有効になっています。これに関する情報 オブジェクトブラウザ を使用したオブジェクトの管理 [▶ ページ 20].

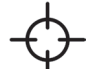

◈

■ アクティブ オブジェクトを合わせる(Ctrl+F) シンボルをクリックします。

- ▶ SICAT Air は、ビューの焦点を有効なオブジェクトに移動させます。
- ▶ SICAT Air には、ビュー内で有効なオブジェクトが表示されます。

オブジェクトブラウザ またはビュー(3D ビューは除く)でオブジェクトを ダブルクリックすることによって、オブジェクトに焦点を合わせることがで きます。

オブジェクトおよびオブジェクトグループの除去

オブジェクトまたはオブジェクトグループを除去するには、次のように行います。

☑ 希望のオブジェクトまたはオブジェクトグループは既に有効にしています。これに関する情報 オブジェクトブラウザを使用したオブジェクトの管理 [▶ ページ 20].

■ アクティブ オブジェクト/アクティブ グループを削除する(Del) シンボルをクリックしま す。

▶ SICAT Air はオブジェクトまたはオブジェクトグループを除去します。

オブジェクトアクションを元に戻し、もう一度実行する

最後のオブジェクトアクションまたはグループアクションを元に戻し、もう一度実行するには、次 のように行います。

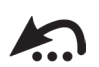

1. 前回のオブジェクト アクションを元に戻す (Ctrl+Z) シンボルをクリックします。

▶ SICAT Air は、最後のオブジェクトアクションまたはグループアクションを元に戻します。

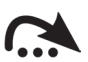

2. オブジェクト/グループ アクションを再実行する(Ctrl+Y) シンボルをクリックします。

▶ SICAT Air は、前回戻したオブジェクトアクションまたはグループアクションをもう一度実行 します。

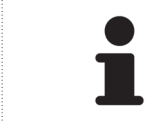

SICAT アプリケーションで撮影結果を開いている間のみ、元に戻してもう一度 実行することができます。 一部のオブジェクトは、元に戻してもう一度実行 することはできません。

SICAT Air  $\sim$  31  $\hbar$  5 124

9.5 SICAT AIR オブジェクト

オブジェクトブラウザに分類 SICAT Air アプリケーション専用オブジェクトは以下: ■ 光学印象 ■ 気道 ■ ハンドアウト – 画像 – スクリーンショット

◈

光学印象オブジェクト

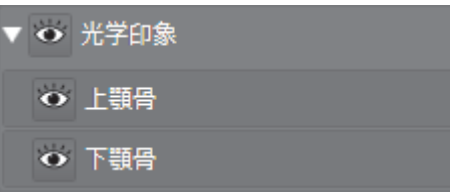

光学印象オブジェクトには次のサブオブジェクトが含まれています:

■ 上顎骨 ■ 下顎骨

◈

サブオブジェクトに焦点を合わせると、SICAT Air はすべての 2D ビューを選択したオブジェクトに 焦点を合わせます。

上顎骨オブジェクトまたは下顎骨オブジェクトを除去した場合は、SICAT Air は既存のすべての光 学印象を撮影結果から削除します。

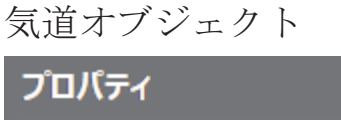

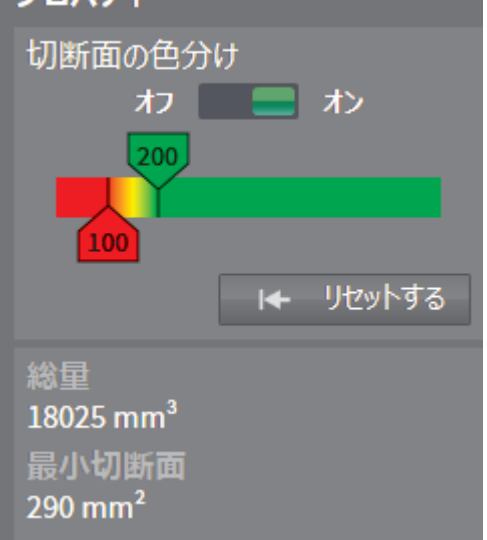

気道をセグメントした後、SICAT Air オブジェクトは**気道オブジェクトブラウザ**に表示されます。 オブジェクトバーはプロパティのエリアに、このオブジェクトの次の要素を表示します:

- スイッチで色分けを有効または無効にすることができます。
- スライダー付の切断面の色分けは、グラデーションの最小断面積の最小と最大値を mm<sup>2</sup>で設定 をすることができます。
- リセットするボタンで色分けのための値を SICAT Air 設定でリセットすることができます。 SICAT Air 設定で標準値を確定する手順 SICAT Air 設定の変更 [▶ ページ 112].
- セグメントされた気道エリアの総量
- セグメントされた気道エリアの最小切断面

ページ 22 から 124 SICAT Air

SICAT Air は、プロパティの変更を直ちに 3D ビュー内の気道に適用します。

◈

気道オブジェクトに焦点を合わせた場合、SICAT Air はワークスペースエリアを次のように調整し ます:

- まだ有効でない場合、SICAT Air は気道ワークスペースを有効にします。
- SICAT Air は、最小断面積の中央のすべてのビューの焦点を合わせます。

気道オブジェクトが非表示の場合、SICAT Air は気道分析領域も非表示にします。

画像オブジェクト

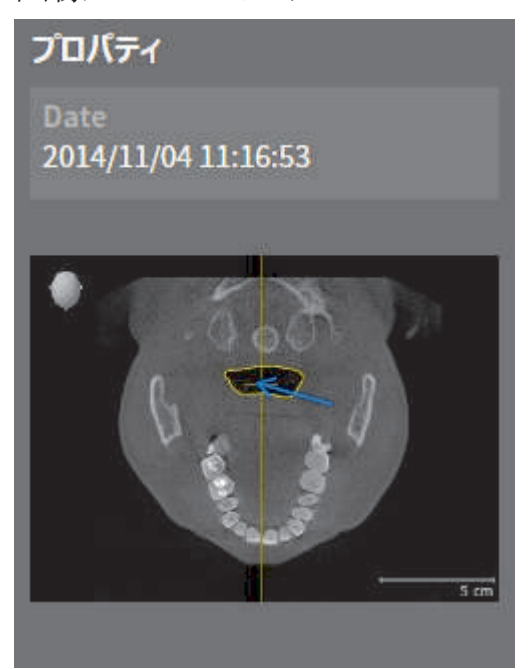

次は、画像オブジェクトに適用されます:

- SICAT Air は、各 2D ビューのためにレイヤーのすべての描画オブジェクトをワークスペースに 要約し、画像オブジェクトを作成します。
- SICAT Air は、3D ビューのために特定の目線と特定のズーム比のすべての描画オブジェクトを ワークスペースに要約し、画像オブジェクトを作成します。
- 機能 前回のオブジェクト アクションを元に戻す (Ctrl+Z) とオブジェクト/グループ アクシ ョンを再実行する (Ctrl+Y) を個々の矢印と円に使用することができます。
- 機能アクティブ オブジェクト/アクティブ グループを削除する(Del)使用することにより、画 像オブジェクトとそこに含まれるすべての矢印と円を削除することができます。
- 画像オブジェクトに焦点を合わせた場合、SICAT Air は前回作成した矢印と円が含む時点に該 当するビューを復元します。

◈

SICAT Air ページ 23 から 124

ユーザーインターフェースの概要

スクリーンショットオブジェクト

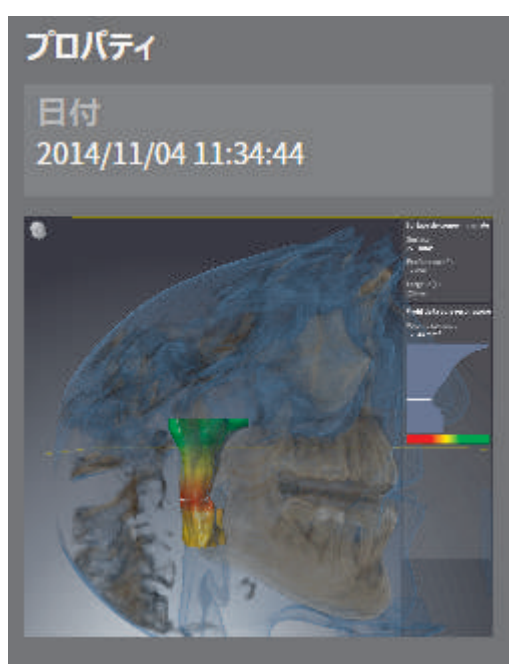

次は、スクリーンショットオブジェクトに適用されます:

- SICAT Air はスクリーンショットオブジェクトをスクリーンショット毎に作成します。
- スクリーンショットオブジェクトに焦点を合わせた場合、SICAT Air はオブジェクトを作成し た時点に該当するビューを復元します。
- 表示および非表示機能は使用できません。

作成時点とプレビュー

**画像**オブジェクトまたはスクリーンショットオブジェクトを作成および有効にした後、オブジェク トブラウザはプロパティエリアに次のことを表示します:

■ オブジェクトの作成時点

■ オブジェクトのプレビュー

- ページ 24 から 124 SICAT Air

◈

#### ワークスペース 10

SICAT アプリケーションは様々なビューで撮影結果を表示し、ビューの構成をワークスペースに配 置します。

 $\bigcirc$ 

SICAT Air には 2 種類のワークスペースがあります。

■ 気道 ワークスペース - これに関する情報 気道ワークスペースの概要 [▶ ページ 26]. ■ MPR/放射性 ワークスペース - これに関する情報 MPR/放射性ワークスペースの概要 ∫▶ ペー

各種ビューの説明ビュー / ページ 307.

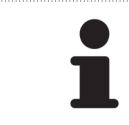

ジ 27].

SICAT Air を閉じると、ソフトウェアはワークスペースのレイアウトとビュー の設定を保存します。

ワークスペースおよびそれに含まれるビュー用として、以下の操作を行うことができます。

- アクティブなワークスペースの切り替え [▶ ページ 28].
- アクティブなワークスペースのレイアウトの調整およびリセット [▶ ページ 29].
- ビューの調整 [▶ ページ 31].
- 3D ビューを調整することもできます。これに関する情報 3D ビューの調整 [▶ ページ 40].

◈

ワークスペース

◈

#### 10.1 気道ワークスペースの概要

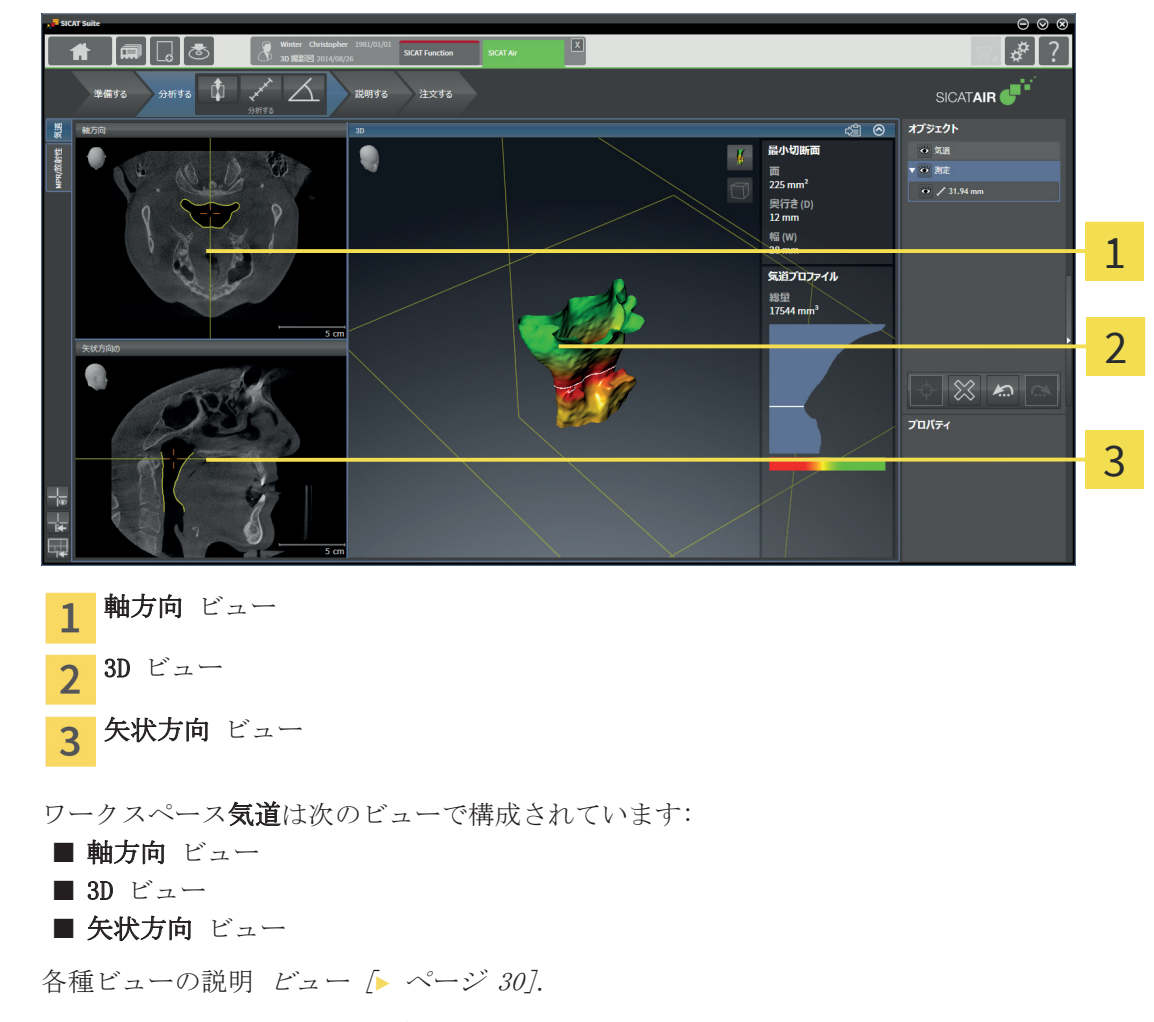

気道セグメンテーションで気道オブジェクトを作成した場合は、3D ビューの気道分析領域を使用す ることができます。これに関する情報 SICAT Air オブジェクト [レ ページ 22], 気*道のセグメン* テーション [▶ ページ 68] および 気道プロファイルとの連携 [▶ ページ 81].

ページ 26 から 124 SICAT Air

ワークスペース

#### 10.2 MPR/放射性ワークスペースの概要

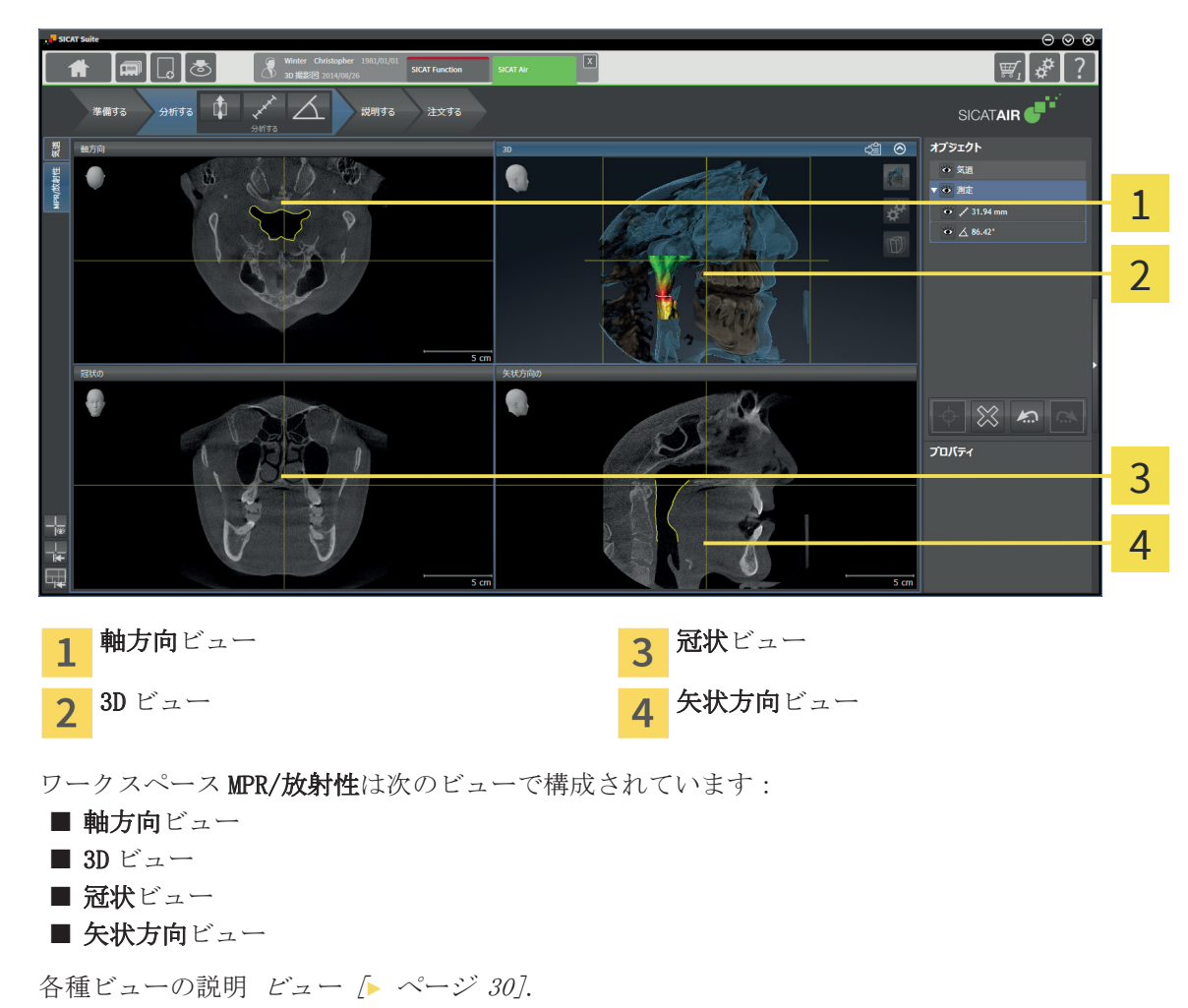

 $\bigcirc$ 

SICAT Air ページ 27 から 124

 $\bigoplus$ 

ワークスペース

気道

放射性

 $\bigoplus$ 

# 10.3 アクティブなワークスペースの切り替え

アクティブなワークスペースを切り替えるには、次のように行います。

■ ワークスペースエリアの左上の隅にある任意のワークスペースタブをクリックします。

 $\bigoplus$ 

▶ 選択したワークスペースが開きます。

ページ 28 から 124 SICAT Air

#### 10.4 アクティブなワークスペースのレイアウトの調整およ びリセット

◈

アクティブなワークスペースのレイアウトを調整する

アクティブなワークスペースのレイアウトを調整するには、次のように行います。

- 1. マウスポインタを二つ以上のビューの間を境界線上に移動させます。
	- ▶ マウスポインタは双方向の矢印または十字になります。
- 2. マウスの左ボタンをクリックし、そのまま押し続けます。
- 3. マウスを動かします。
	- ▶ 境界線の位置が変わります。
	- ▶ 境界線の全側面でビューの大きさが変わります。
- 4. マウスの左ボタンを放します。
- ▶ SICAT Air は境界線の現在の位置、およびビューの現在のサイズを境界線の全側面で保持しま す。

アクティブなワークスペースのレイアウトをリセットする

アクティブなワークスペースのレイアウトをリセットするには、次のように行います。

■ ワークスペースのスーツバー で アクティブなワークスペースのレイアウトをリセットする シンボルをクリックします。

▶ SICAT Air は、アクティブなワークスペースを標準のレイアウトにリセットします。 これは、 ソフトウェアがすべてのビューを標準サイズに表示することを意味しています。

◈

SICAT Air ページ 29 から 124

### ビュー 11

ビュー

◈

ビューはワークスペースに含まれています。各種ワークスペースの説明 ワークスペース [▶ ペー ジ 25].

◈

それぞれの SICAT アプリケーションが、ワークスペースに配置されているビューに撮影結果を表示 します。ワークスペースには、以下のビューの特定の構成が含まれています。

通常、軸方向 ビューには、上からのレイヤーが表示されます。軸方向 ビューの目線を切り替える ことができます。これに関する情報可視化設定の変更 [▶ ページ 110].

冠状 ビューには、前からのレイヤーが表示されます。

通常、**矢状方向** ビューには、右からのレイヤーが表示されます。**矢状方向** ビューの目線を切り替 えることができます。これに関する情報可視化設定の変更 [▶ ページ 110].

パノラマ ビューは、仮想オルソパントモグラム(OPG)に相当します。 これは、正射影を特定の 太さのパノラマ曲線上に表示します。 パノラマ曲線および太さを両顎に調整することができま す。 これに関する情報 *パノラマ エリアを調整する [▶ ページ 60]* 

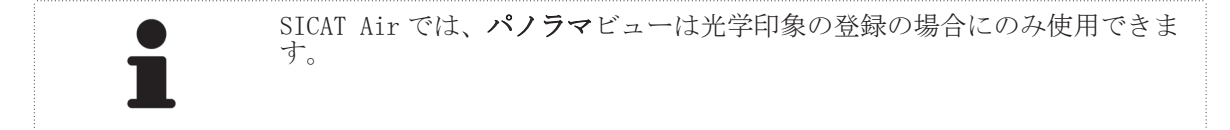

3D ビューには、開いている撮影結果の 3D 表示が表示されます。

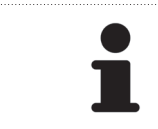

SICAT Air を閉じると、ソフトウェアはワークスペースのレイアウトとビュー の設定を保存します。

ビューを調整することができます。これに関する情報ビューの調整 [▶ ページ 31] および 3D ビューの調整 [▶ ページ 40].

ビュー

◈

#### 11.1 ビューの調整

一部のビュー調整ツールは、アクティブなビューでしか使用できません。ビューをアクティブにす る手順 アクティブなビューの切り替え [▶ ページ 32].

◈

アクティブなビューに含まれる要素:

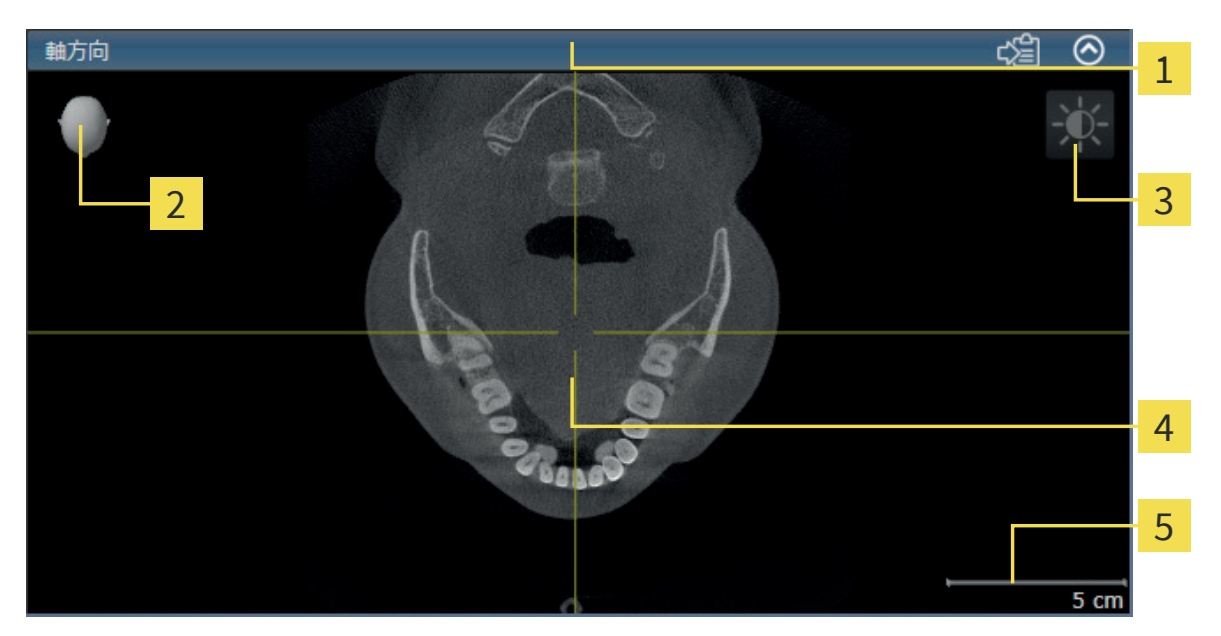

- タイトルバー 1
- オリエンテーションヘッド  $\overline{2}$
- 画像のツールバー 3
- 十字線  $\overline{4}$
- 尺度 5

2D レイヤービューには十字線が表示されます。十字線は別のレイヤービューとの切断線です。 SICAT Air は全てのレイヤービューを相互に同期します。これは、全ての十字線が 3D X 線データ 内で同じ位置に表示されることを意味します。これにより、円弧構造をビュー超しに割り当てるこ とができます。

3D ビューには、2D レイヤービューの現在の位置を表すフレームが表示されます。

2D レイヤービューには尺度が付いています。

ビューの調整には、次の操作が使用できます:

- ビューの最大化および復元 [▶ ページ 33]
- 2D ビューの輝度およびコントラストの調整およびリセット [▶ ページ 34]
- ビューのズームおよび切り抜きの移動 [▶ ページ 35]
- レイヤーによる 2D レイヤービューのスクロール [▶ ページ 36]
- 十字線およびフレームの移動、非表示、表示 [▶ ページ 37]
- 検査ウィンドウの移動、非表示、表示
- ビューをリセットする [▶ ページ 38]

3D ビューを調整することもできます。これに関する情報 3D ビューの調整 [▶ ページ 40].

アクティブなビューの内容を記録することができます。これに関する情報 技術資料 [ ページ 39].

SICAT Air ページ 31 から 124

 $\bigoplus$ 

### 11.2 アクティブなビューの切り替え

アクティブなビューにのみ、画像のツールバー とタイトルバーが表示されます。 ビューをアクティブにするには、次のように行います。

 $\bigoplus$ 

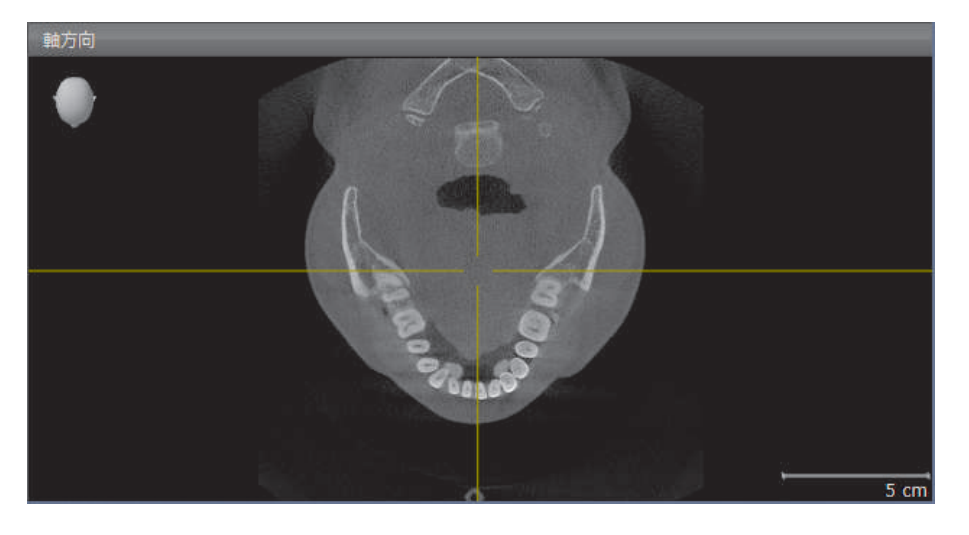

■ 希望のビューをクリックします。

▶ SICAT Air がビューをアクティブにします。

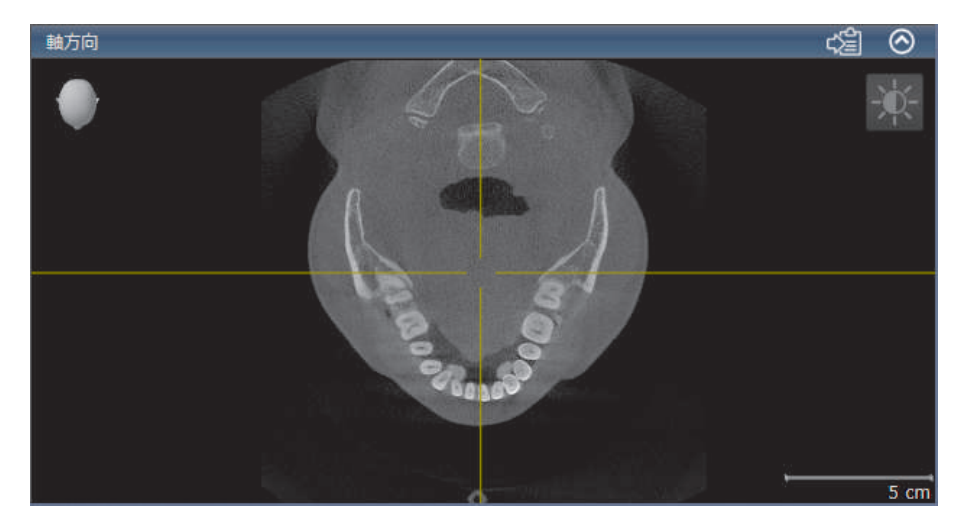

ビュー

### 11.3 ビューの最大化および復元

ビューの最大化および前回のサイズの復元は、次のように行います。 ■希望のビューはすでにアクティブになっています。これに関する情報 アクティブなビューの 切り替え [▶ ページ 32].

- ☑ 希望のビューは最大化していません。
- ∞

1. 希望のビューのタイトルバーにある 最大化する シンボルをクリックします。 ▶ SICAT Air がビューを最大化します。

 $\bigcirc$ 

- 
- ∾

◈

2. 最大化したビューのタイトルバーにある 戻す シンボルをクリックします。 ▶ SICAT Air が前回のサイズのビューを復元します。

ビューの最大化および前回のサイズの復元のために、次の代替操作を使用で きます。 ■ ビューを最大化するために、希望のビューのタイトルバーをダブルクリッ クすることができます。 ■ ビューの前回のサイズを復元するために、最大化したビューのタイトルバ ーをダブルクリックすることができます。

#### 11.4 2D ビューの輝度およびコントラストの調整およびリセ ット

◈

2D ビューの輝度およびコントラストを調整するには、次のように行います。

☑ 希望の 2D ビューはすでにアクティブになっています。これに関する情報 アクティブなビュー の切り替え [▶ ページ 32].

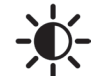

ビュー

1. 2D ビューの 画像のツールバー でマウスポインタを 輝度およびコントラストの調整 上に動 かします。

▶ 輝度およびコントラストの調整の透明なウインドウが開きます。

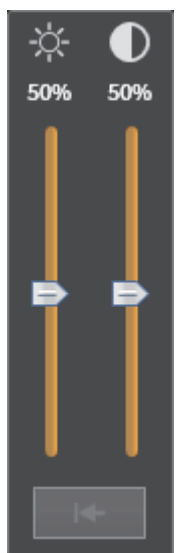

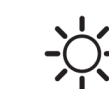

◈

2. マウスポインタを 輝度 スライダー上に動かします。

- 3. マウスの左ボタンをクリックし、押しながらマウスポインタを上下に動かします。 ▶ SICAT Air は 2D ビューの輝度を輝度スライダーの位置に応じて調整します。
- 4. マウスの左ボタンを放します。
	- ▶ SICAT Air は 2D ビューの現在の輝度を保持します。

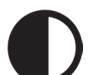

- 5. マウスポインタを コントラスト スライダー上に動かします。
- 6. マウスの左ボタンをクリックし、押しながらマウスポインタを上下に動かします。
	- ▶ SICAT Air は 2D ビューのコントラストを コントラスト スライダーの位置に応じて調整し ます。
- 7. マウスの左ボタンを放します。
	- ▶ SICAT Air は 2D ビューの現在のコントラストを保持します。
- 8. マウスポインタを 輝度およびコントラストの調整 の透明なウインドウから動かします。
- ▶ 輝度およびコントラストの調整の透明なウインドウが閉じます。

2D ビューの輝度およびコントラストを標準値にリセットするために、明るさとコントラストをリセ ットするシンボルをクリックすることができます。

全 2D レイヤービューの輝度とコントラストは相互に関連しています。

```
\simージ 34 から 124 SICAT Air
```
ビュー

◈

11.5 ビューのズームおよび切り抜きの移動

◈

ビューのズーム

ズーム機能は、ビューの内容を拡大または縮小します。

ビューをズームするには、次のように行います。

- 1. マウスポインタを希望のビュー上に動かします。
- 2. マウスホイールを前に回します。
	- ▶ ビューがズームインします。
- 3. マウスホイールを後ろに回します。
- ▶ ビューがズームアウトします。

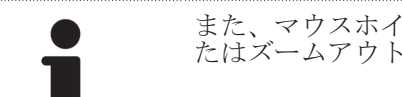

また、マウスホイールをクリックし、マウスを上下に動かしてズームインま たはズームアウトすることができます。

#### ビューの切り抜きを移動する

ビューの切り抜きを移動するには、次のように行います。

- 1. マウスポインタを希望のビュー上に動かします。
- 2. マウスの右ボタンをクリックし、そのまま押し続けます。 ▶ マウスポインタは4方向の矢印になります。
- 3. マウスを動かします。 ▶ ビューの切り抜きは、マウスポインタの動きに応じて移動します。
- 4. マウスの右ボタンを放します。
- ▶ SICAT Air はビューの現在の切り抜きを保持します。

SICAT Air ページ 35 から 124

ビュー

◈

# 11.6 レイヤーによる 2D レイヤービューのスクロール

レイヤーによって 2D レイヤービューをスクロールするには、次のように行います。

 $\bigcirc$ 

- 1. マウスポインタを希望の 2D レイヤービュー上に動かします。
- 2. マウスの左ボタンをクリックし、そのまま押し続けます。 ▶ マウスポインタは双方向の矢印になります。
- 3. マウスを上下に動かします。
	- ▶ レイヤー(横断 レイヤーは例外)は平行に動きます。
	- ▶ 横断 レイヤーはパノラマ曲線に沿って動きます。
	- ▶ SICAT Air は別のビューのレイヤーおよび十字線を現在の焦点に応じて調整します。
	- ▶ SICAT Air は 3D ビューで現在の焦点に応じてフレームを調整します。
- 4. マウスの左ボタンを放します。
- ▶ SICAT Air は現在のレイヤーを保持します。
◈

# 11.7 十字線およびフレームの移動、非表示、表示

◈

### 十字線の移動

2D レイヤービューで十字線を動かすには、次のように行います。 ■ 現在、すべての字線とフレームが表示されています。

- 1. マウスポインタを希望のビューで十字線の中心に動かします。
	- ▶ マウスポインタは十字線になります。
- 2. マウスの左ボタンをクリックし、そのまま押し続けます。
- 3. マウスを動かします。
	- ▶ ビューの十字線は、マウスポインタの動きに従います。
	- ▶ SICAT Air は別のビューのレイヤーおよび十字線を現在の焦点に応じて調整します。
	- ▶ SICAT Air は 3D ビューで現在の焦点に応じてフレームを調整します。
- 4. マウスの左ボタンを放します。
- ▶ SICAT Air は現在の十字線の位置を保持します。

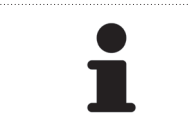

十字線をすぐにマウスポインタの位置へ移動させる場合、2D ビューでダブル クリックすることができます。

十字線およびフレームの非表示/表示

十字線およびフレームを非表示/表示にするには、次のように行います。 ■ 現在、すべての字線とフレームが表示されています。

- 1. ワークスペースのスーツバー で 十字線とフレームを非表示にする シンボルをクリックしま す。
	- ▶ SICAT Air は十字線をすべてのビューで非表示にします。
	- ▶ SICAT Air はフレームを 3D ビューで非表示にします。
	- 2. 十字線とフレームを表示する シンボルをクリックします。
		- ▶ SICAT Air は十字線をすべてのビューで表示します。
		- ▶ SICAT Air はフレームを 3D ビューで表示します。

 $\boldsymbol{\kappa}$ 

SICAT Air  $\sim$  37  $\hbar$  5 124

ビュー

◈

# 11.8 ビューをリセットする

すべてのビューをリセットするには、次のように行います。

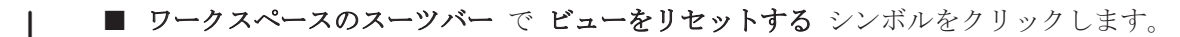

 $\bigoplus$ 

- ▶ SICAT Air はズーム、切り抜きの移動、スクロールおよび十字線の移動のすべてのビューを標 準値にリセットします。
	- ▶ SICAT Air は 3D ビューの目線を標準値にリセットします。

- ページ 38 から 124 SICAT Air

# ビュー

## 技術資料 11.9

技術資料とするために、ビューの内容を Windows クリップボードにコピーすることができます。 SICAT Suite を Sirona SIDEXIS から起動した場合、ビューの内容を現在の SIDEXIS 検査にコピーす ることもできます。

### ビューの内容を WINDOWS クリップボードにコピーする

ビューの内容を Windows クリップボードにコピーするには、次のように行います。

◈

☑ 希望のビューはすでにアクティブになっています。これに関する情報 アクティブなビューの 切り替え [▶ ページ 32].

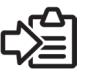

◈

- ビューのタイトルバーにある クリップボードにコピーする(Ctrl+C) シンボルをクリックし ます。
- ▶ SICAT Air はビューの内容を Windows クリップボードにコピーします。

### ビューの内容を SIDEXIS にコピーする

ビューの内容を Sirona SIDEXIS にコピーするには、次のように行います。 ☑ SICAT Suite を SIDEXIS から起動しています。

- ☑ 希望のビューはすでにアクティブになっています。これに関する情報 アクティブなビューの 切り替え [▶ ページ 32].
- ビューのタイトルバーにある 現在の検査にエクスポートする シンボルをクリックします。
- ▶ SICAT Air はビューの内容を現在の SIDEXIS 検査にコピーします。

◈

# 3D ビューの調整 12

いつでも 3D ビューの目線を変更することができます。これに関する情報 *3D ビューの目線を変更* する [▶ ページ 41].

 $\bigoplus$ 

3D ビューを設定する際、次の操作を使用できます:

- 3D ビューの表示タイプを切り替える [▶ ページ 43]
- 3D ビューのアクティブな表示タイプを設定する [▶ ページ 44]
- 3D ビューの切り抜きモードの切り替え [▶ ページ 48]

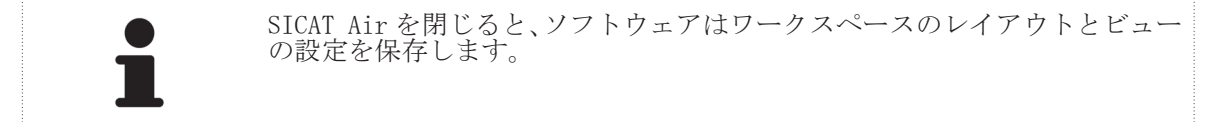

 $\bigcirc$ 

## 12.1 3D ビューの目線を変更する

- 3D ビューの目線を変更する方法は二つあります。
- 対話方式
- 標準目線を選択する
- 3D ビューの目線を変更する
- 3D ビューの目線を対話方式で変更するには、次のように行います。

◈

- 1. マウスポインタを 3D ビュー上に動かします。
- 2. マウスの左ボタンをクリックし、そのまま押し続けます。 ▶ マウスポインタは手のマークになります。
- 3. マウスを動かします。
	- ▶ 目線はマウスの動きに合わせて変化します。
- 4. マウスの左ボタンを放します。
- ▶ SICAT Air は 3D ビューの現在の目線を保持します。

### 標準目線を選択する

3D ビューで標準目線を選択するには、次のように行います:

- 1. マウスポインタを 3D ビューの左上の隅にある オリエンテーションヘッド シンボル上に動 かします。
	- ▶ 目線の透明なウインドウが開きます。

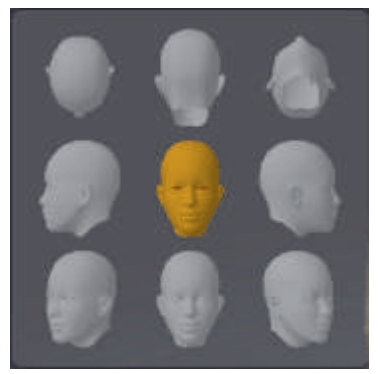

- ▶ 目線 の透明なウインドウの中央で、強調された オリエンテーションヘッド が現在の目線 を示しています。
- 2. 希望の標準目線を示すオリエンテーションヘッドシンボルをクリックします。
	- ▶ 3D ビューの目線は選択に応じて変化します。
- 3. マウスポインタを 目線 の透明なウインドウから動かします。
- ▶ 目線 の透明なウインドウが閉じます。

♠

12.2 3D ビューの表示タイプ

3D ビューに関する一般的な情報 3D ビューの調整 [ ページ 40].

SICAT Air は 3D ビューのために、ワークスペース MPR/放射性とワークスペース気道で様々な表示 タイプを提供しています:

 $\bigcirc$ 

■ 組織輪郭での容量表示は軟部組織のみ示します。

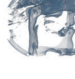

■ **表面表示**は、ボリュームを貫く透明でないセグメントを表示します。これに関する情報 *3D ビ* ューの切り抜きモード [▶ ページ 46].

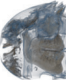

■骨と組織輪郭での容量表示は、組織輪郭での容量表示と骨での容量表示を組み合わせます。

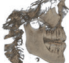

■骨での容量表示は骨のみ示します。

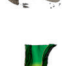

◈

■ 気管の不透明なビューはセグメントされた気道のみ示します。気道オブジェクトの設定は気 **管の不透明なビュー**に影響を及ぼします。これに関する情報 SICAT Air オブジェクト [▶ ペ ージ 22].

3D ビューの表示タイプをアクティブにする手順 3D ビューの表示タイプを切り替える [▶ ページ 43].

有効な表示タイプを設定する手順 3D ビューのアクティブな表示タイプを設定する [▶ ページ 44].

ページ 42 から 124 SICAT Air

## 12.3 3D ビューの表示タイプを切り替える

すべての表示タイプはすべてのワークスペースで使用することができます。

 $\bigcirc$ 

3D ビューの表示タイプを切り替えるには、次のように行います:

☑ 3D ビューはすでにアクティブになっています。 参照 アクティブなビューの切り替え [▶ <sup>ペ</sup> ージ 32].

- 1. 3D ビューの画像のツールバーで、マウスポインタを表示モードを切り替えるシンボル上に動か します。
	- ▶ 表示モードを切り替えるの透明なウインドウが開きます。
- 2. 任意の表示タイプのシンボルをクリックします。 ▶ SICAT Air は希望の表示タイプをアクティブにします。
- 3. マウスポインタを表示モードを切り替えるの透明なウインドウから動かします。
- ▶ 表示モードを切り替えるの透明なウインドウが閉じます。

◈

SICAT Air ページ 43 から 124

# 12.4 3D ビューのアクティブな表示タイプを設定する

◈

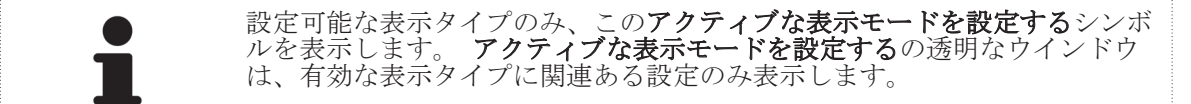

3D ビューの有効な表示タイプの設定は、次のように行います。

**Ø 3D** ビューはすでにアクティブになっています。これに関する情報 アクティブなビューの切り 替え [▶ ページ 32].

- ☑ 希望の表示タイプはすでにアクティブになっています。
- ☑ 有効な表示タイプは設定可能です。
- 1. 3D ビューの画像のツールバーで、マウスポインタをアクティブな表示モードを設定するシンボ ル上に動かします。
	- ▶ アクティブな表示モードを設定するの透明なウインドウが開きます。

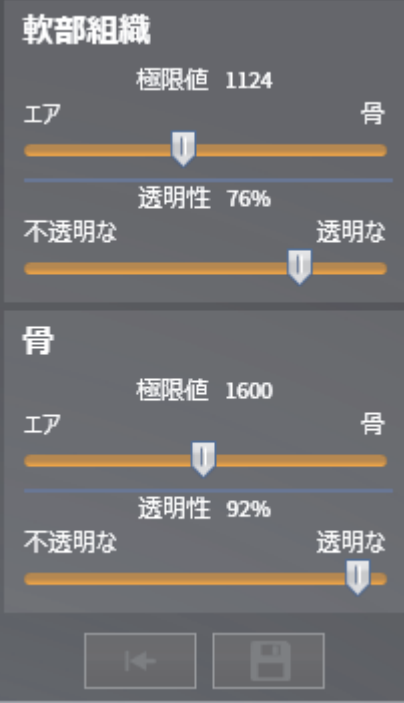

- 2. 希望のスライダーを動かします。
	- ▶ SICAT Air は 3D ビューをスライダーの位置に応じて調整します。
- 3. ある場合、詳細設定の横にある矢印をクリックします。 ▶ 詳細設定 エリアが開きます。
- 4. 使用できるチェックボックスを有効または無効にします。 ▶ SICAT Air は 3D ビューをチェックボックの状態に応じて調整します。
- 5. 希望のスライダーを動かします。 ▶ SICAT Air は 3D ビューをスライダーの位置に応じて調整します。
- 6. マウスポインタをアクティブな表示モードを設定するの透明なウインドウから動かします。

▶ アクティブな表示モードを設定するの透明なウインドウが閉じます。

◈

現在の表示タイプの設定をデフォルト設定にリセットするボタンをクリックして、設定を標準値に リセットすることができます。

ページ 44 から 124 SICAT Air

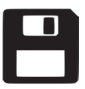

現在の設定をデフォルトとして保存するには、**現在の表示タイプの設定をデフォルト設定として保** 存するボタンをクリックします。

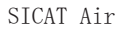

 $\bigoplus$ 

SICAT Air ページ 45 から 124

 $\bigoplus$ 

## 12.5 3D ビューの切り抜きモード

3D ビューに関する一般的な情報 3D ビューの調整 [ ページ 40].

切り抜きモードでボリュームの一部を 3D ビュー内で非表示にすることができます。

◈

SICAT Air は、3D ビュー内で表示タイプに応じて様々な切り抜きモードを提供しています: ■ 切り抜き: すべて - SICAT Air は、有効な表示タイプに含まれるボリュームのすべての部分 を示します。

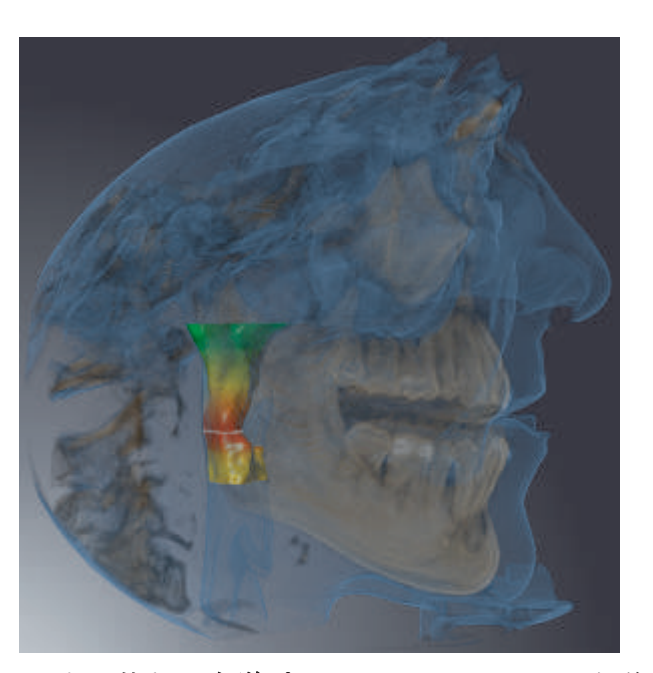

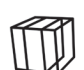

◈

■ 切り抜き: 気道プレート - SICAT Air は、気道エリア側面のボリュームのすべての部分を非 表示にします。 気道エリアを設定する手順 *気道エリアの設定 [▶ ページ 69]*. 気道エリア を設定していない場合、SICAT Air は標準値を適用します。

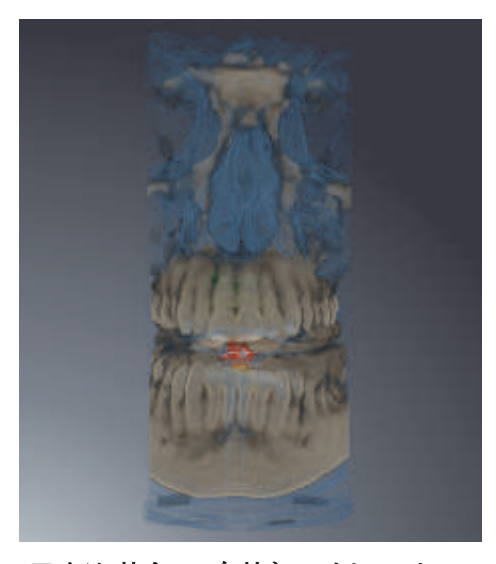

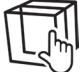

■ 切り抜き: 有効なレイヤービュー - SICAT Air は、選択したレイヤーのあるボリュームのす べての部分を非表示にします。 レイヤーは切り抜きモードに応じて、軸方向レイヤービュー、 **冠状**レイヤービューまたは**矢状方向**レイヤービューで設定できます。これに関する情報 *レイ* ヤーによる 2D レイヤービューのスクロール [▶ ページ 36]. ワークスペースは、該当するレイ ヤービューを含んだレイヤー切り抜きモードのみ提供しています。 **気道**ワークスペースまた は気道プロファイルで軸方向レイヤーを設定することができます。これに関する情報 *気道プ* ロファイルとの連携 [▶ ページ 81].

ページ 46 から 124 SICAT Air

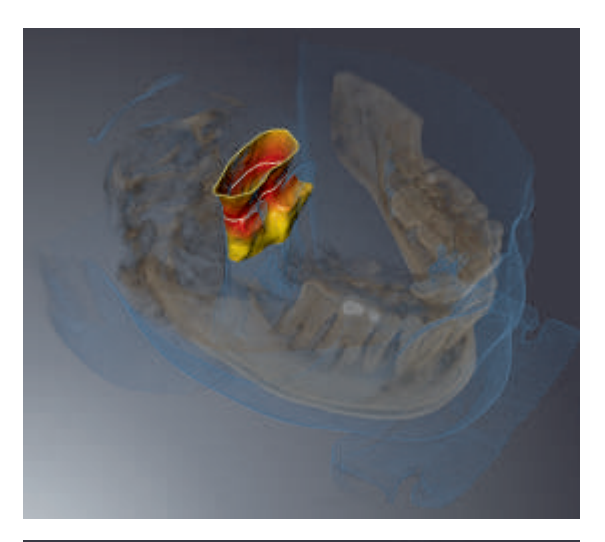

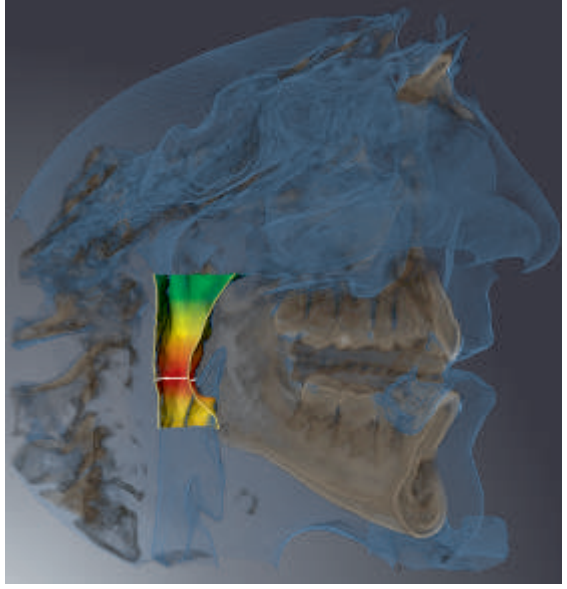

## 特定の表示タイプでの切り抜きモード

次の表は、表示タイプでどの切り抜きモードが使用できるかを示しています:

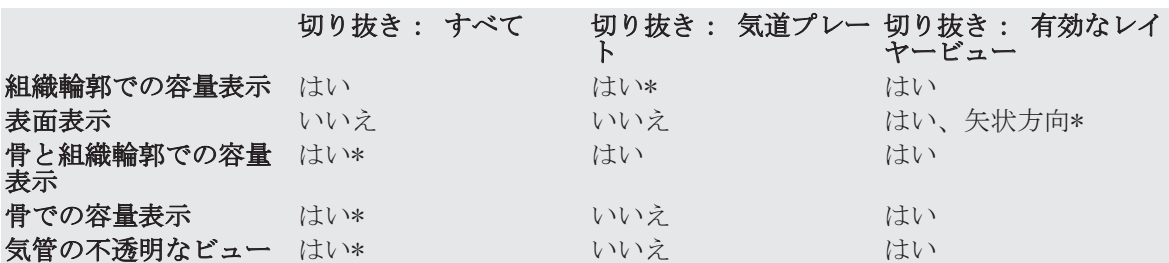

\*標準

3D ビューの切り抜きモードをアクティブにする手順 3D ビューの切り抜きモードの切り替え [▶ ページ 48].

 $\bigcirc$ 

sicar Air インタージ 47 から 124

 $\bigcirc$ 

◈

## 12.6 3D ビューの切り抜きモードの切り替え

3D ビューの切り抜きモードの切り替えは、次のように行います:

**Ø 3D** ビューはすでにアクティブになっています。参照 アクティブなビューの切り替え [▶ ペ ージ 32].

 $\bigcirc$ 

1. 3D ビューの画像のツールバーで、マウスポインタを切り抜きモードを切り替えるシンボル上に 動かします。

▶ 切り抜きモードを切り替えるの透明なウインドウが開きます。

- 2. 任意の切り抜きモードのシンボルをクリックします。 ▶ SICAT Air は任意の切り抜きモードを有効にします。
- 3. マウスポインタを切り抜きモードを切り替えるの透明なウインドウから動かします。
- ▶ 切り抜きモードを切り替えるの透明なウインドウが閉じます。

# グレースケール値 13

グレースケール値を他社製 3D X 線機器によって作成されたボリューム用と してのみ調整することができます。

ボリュームの表示が不十分な場合、ボリュームのグレースケール値をグレースケール値を調整する ウインドウで調整することができます。

◈

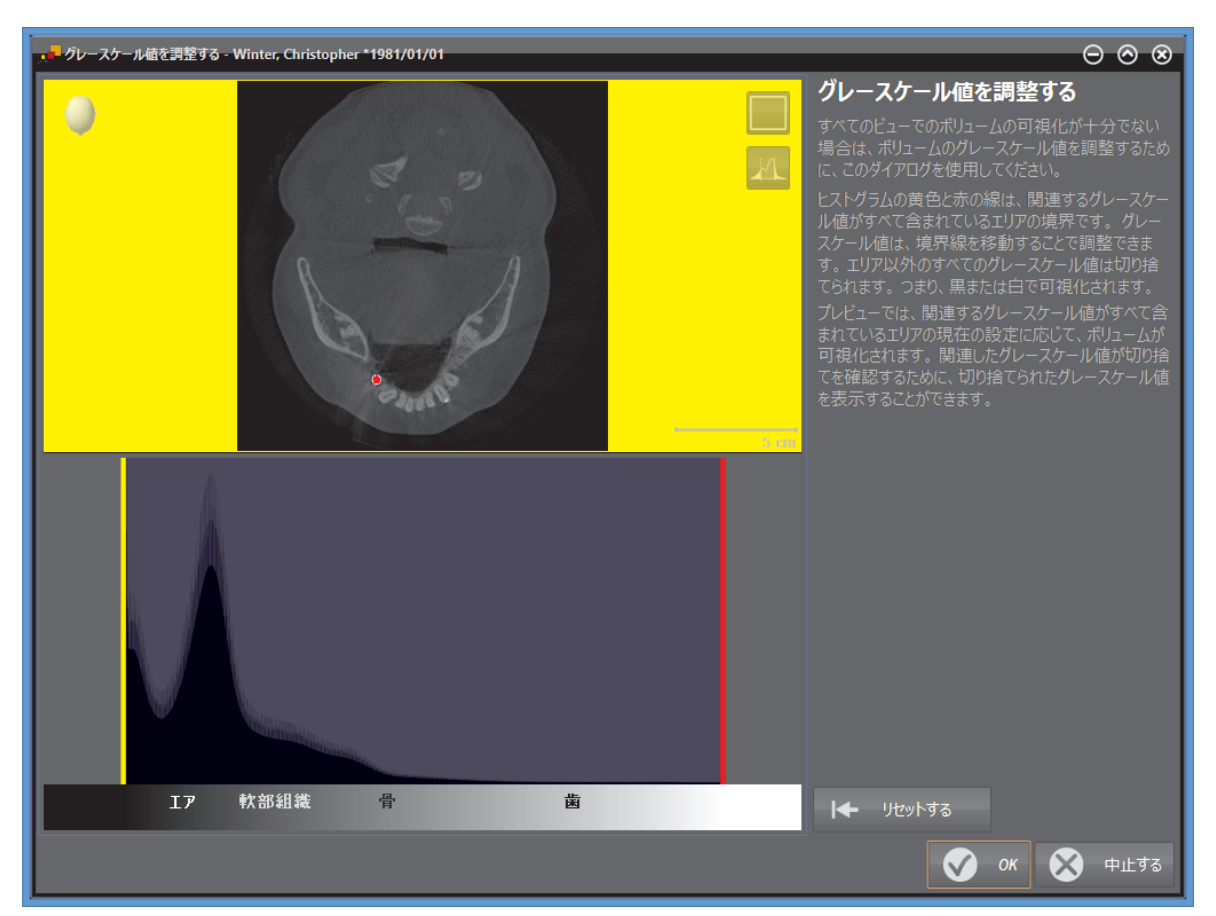

グレースケール値を調整する ウインドウは二つの部分で構成されています。

■ 上側は 軸方向 レイヤービューまたは 冠状 投影ビューを示しています。

■ 下側は、グレースケール値の度数分布を含むヒストラムを示しています。

ヒストグラムでは黄色い線と赤い線が、関連する全てのグレースケール値が含まれるエリアの境界 を表しています。境界線を移動することによって、グレースケール値を調整することができます。 SICAT Air は、エリア外のグレースケール値を全て切り捨てます。 これは、ソフトウェアがこれ らを黒または白で表示することを意味しています。

SICAT Air はボリュームを**軸方向**レイヤービューまたは**冠状**投影ビューで、関連する全てのグレー スケール値が含まれるエリアに応じて表示します。 SICAT Air に関連する画像情報が隠れていな いことを確認するために、ソフトウェアは切り捨てたグレースケール値を表示することができま す。

軸方向レイヤービューでは、レイヤーをスクロールし、これらを個別に切り捨てたグレースケール 値でチェックすることができます。

冠状投影ビューでは、全てのレイヤーを一度に切り捨てたグレースケール値でチェックすることが できます。

グレースケール値の調整は、全てのビューでボリュームの表示が不十分な場合にのみ行います。こ れに関する情報 グレースケール値を調整する [▶ ページ 51].

◈

SICAT Air  $\sim$  324  $\rightarrow$  5.124

### グレースケール値

 $\bigoplus$ 

2D ビューの輝度およびコントラストを調整することができます。これに関する情報 2D ビューの 輝度およびコントラストの調整およびリセット [▶ ページ 34].

3D ビューの表示タイプを調整することができます。これに関する情報 *3D ビューの表示タイプを* 切り替える [▶ ページ 43], 3D ビューのアクティブな表示タイプを設定する [▶ ページ 44] およ び 3D ビューの切り抜きモードの切り替え [▶ ページ 48].

 $\bigoplus$ 

グレースケール値

## 13.1 グレースケール値を調整する

グレースケール値に関する一般的な情報 グレースケール値 [ ページ 49]. ボリュームのグレースケール値を調整するには、次のように行います。 ☑ ワークフローステップの 準備する はすでに開いています。

◈

1. グレースケール値を調整する シンボルをクリックします。 ▶ グレースケール値を調整するウインドウが開きます:

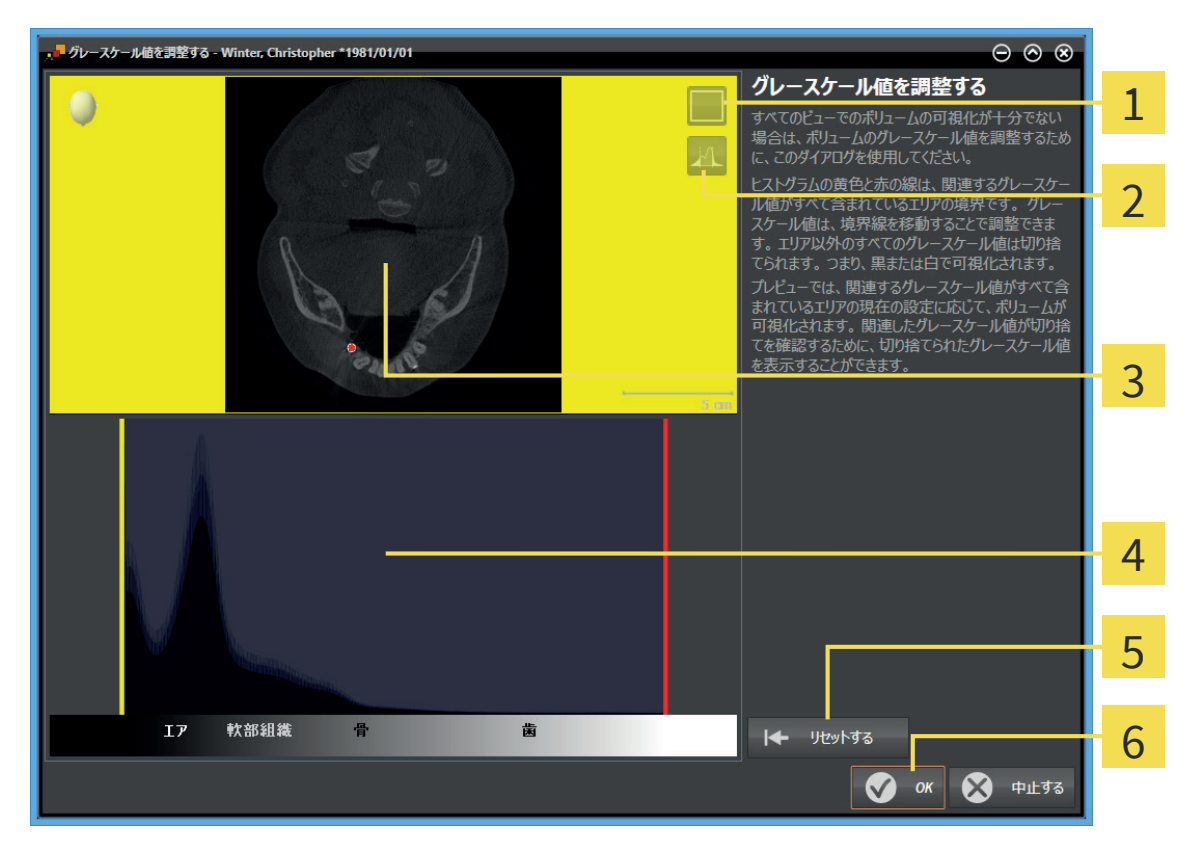

- 冠状の投影モードを有効にする シンボルまたは 軸方向レイヤーモードを有効にする シン 1 ボル
- 切り捨てたグレースケール値を表示しない シンボルまたは 切り捨てたグレースケール値を 表示する シンボル
- ■軸方向レイヤービューまたは冠状投影ビュー  $\overline{3}$
- ヒストグラム  $\overline{4}$
- リセットする ボタン 5
- OK ボタン 6
- 2. 軸方向レイヤーモードが有効であることを確認してください。必要に応じて、軸方向レイヤー モードを有効にする シンボルをクリックします。
- 3. 関連する全てのグレースケール値が含まれるエリアの下限を調整するには、黄色い線を移動さ せます。
	- ▶ SICAT Air は軸方向レイヤービューで全てのグレースケール値を適度に調整します。
	- ▶ SICAT Air は関連する最低グレースケール値より低い全てのグレースケール値を黄色で表 示します。
- 4. 軸方向レイヤーをスクロールします。関連する全てのグレースケール値が黄色で表示されて いないことを確認します。必要に応じて、黄色い線をもう一度移動させます。

◈

#### ◈

#### グレースケール値

◈

- 5. 関連する全てのグレースケール値が含まれるエリアの上限を調整するには、赤色の線を移動さ せます。
	- ▶ SICAT Air は軸方向レイヤービューで全てのグレースケール値を適度に調整します。
	- ▶ SICAT Air は関連する最高グレースケール値より高い全てのグレースケール値を赤色で表 示します。
- 6. 軸方向レイヤーをスクロールします。関連する全てのグレースケール値が赤色で表示されて いないことを確認します。必要に応じて、赤色の線をもう一度移動させます。
- 7. OK をクリックします。
- ▶ グレースケール値を調整するウインドウが閉じ、SICAT Air がボリュームを調整されたグレー スケール値に応じてすべてのビューで表示します。

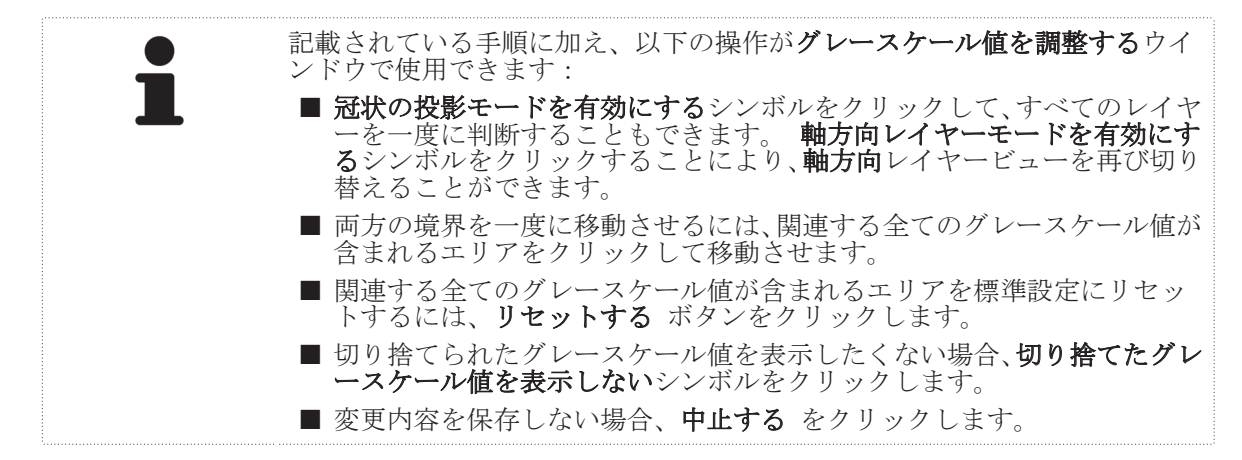

# ボリュームの配置およびパノラマ エリア 14

◈

ボリュームの配置の調整が必要な場合は、作業開始に 3D X 線画像でこれを実 行してください。 ボリュームの配置を後で調整する場合は、診断または計画 の一部を場合によっては繰り返す必要があります。

### ボリュームの配置

すべてのビューのボリューム配置は、3 本の主軸にボリュームを回して調整できます。これは、次 のような場合に必要になることがあります。

■ 3D 撮影図で患者の位置が最適でない

■ 軸方向レイヤーの配置がフランクフルト水平に平行または咬合平面に平行などの用途後の配置 ■ パノラマビューの最適化

ボリュームの配置を SICAT Air で調整する場合は、別のすべての SICAT アプリケーションを調整し ます。

ボリュームの配置を調整することができます。これに関する情報 ボリュームの配置を調整する [▶ ページ 55].

### パノラマ エリア

SICAT Air は、パノラマ ビューをボリュームおよびパノラマエリアを基準にして計算します。パ ノラマ ビューを最適化するには、パノラマエリアを患者の両顎に調整します。これは、効果的か つ効率的な診断および治療計画のために重要となります。

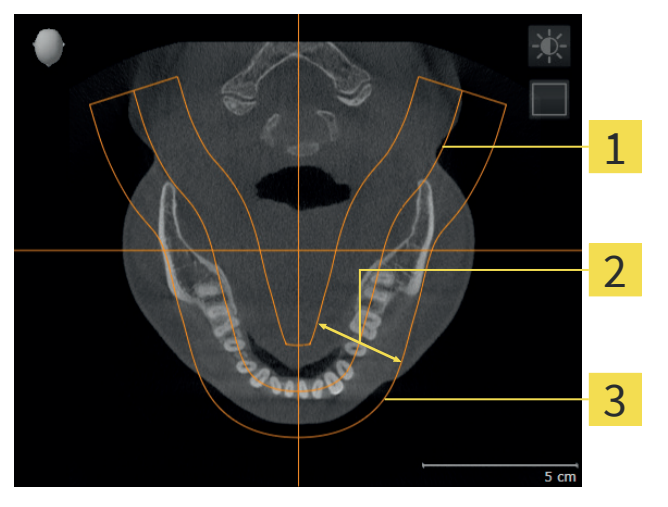

1 パノラマ曲線

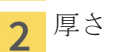

パノラマ エリア 3

パノラマ エリアは次の二つの要素によって確定されています。

- パノラマ曲線
- 厚さ

パノラマエリアの最適な調整のためには、これらの条件を同時に満たしていなくてはなりません。

■ パノラマ エリアは、全ての歯と両顎が完全に含まれていなくてはなりません。 ■ パノラマ エリアは、できるだけ薄くしてください。

パノラマ エリアを SICAT Air で調整する場合は、別のすべての SICAT アプリケーションを調整し ます。

◈

ボリュームの配置およびパノラマ エリア

パノラマ エリアを調整することができます。これに関する情報 パノラマ エリアを調整する [▶ ページ 60].

 $\bigoplus$ 

 $\bigcirc$ 

## 14.1 ボリュームの配置を調整する

ボリュームの配置に関する一般的な情報 ボリュームの配置およびパノラマ エリア [ ページ 53].

ボリュームの配置の調整は次のステップで構成されます:

■ ボリュームの配置およびパノラマ エリアを調整する ウインドウを開く

◈

- 矢状方向ビューでボリュームを回す
- 冠状ビューでボリュームを回す
- 軸方向ビューでボリュームを回す

「ボリュームの配置およびパノラマ エリアを調整する」ウインドウを 開く

☑ ワークフローステップの 準備する はすでに開いています。

■ ボリュームの配置およびパノラマ エリアを調整します シンボルをクリックします。

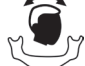

◈

▶ ボリュームの配置およびパノラマ エリアを調整するウインドウが開きます:

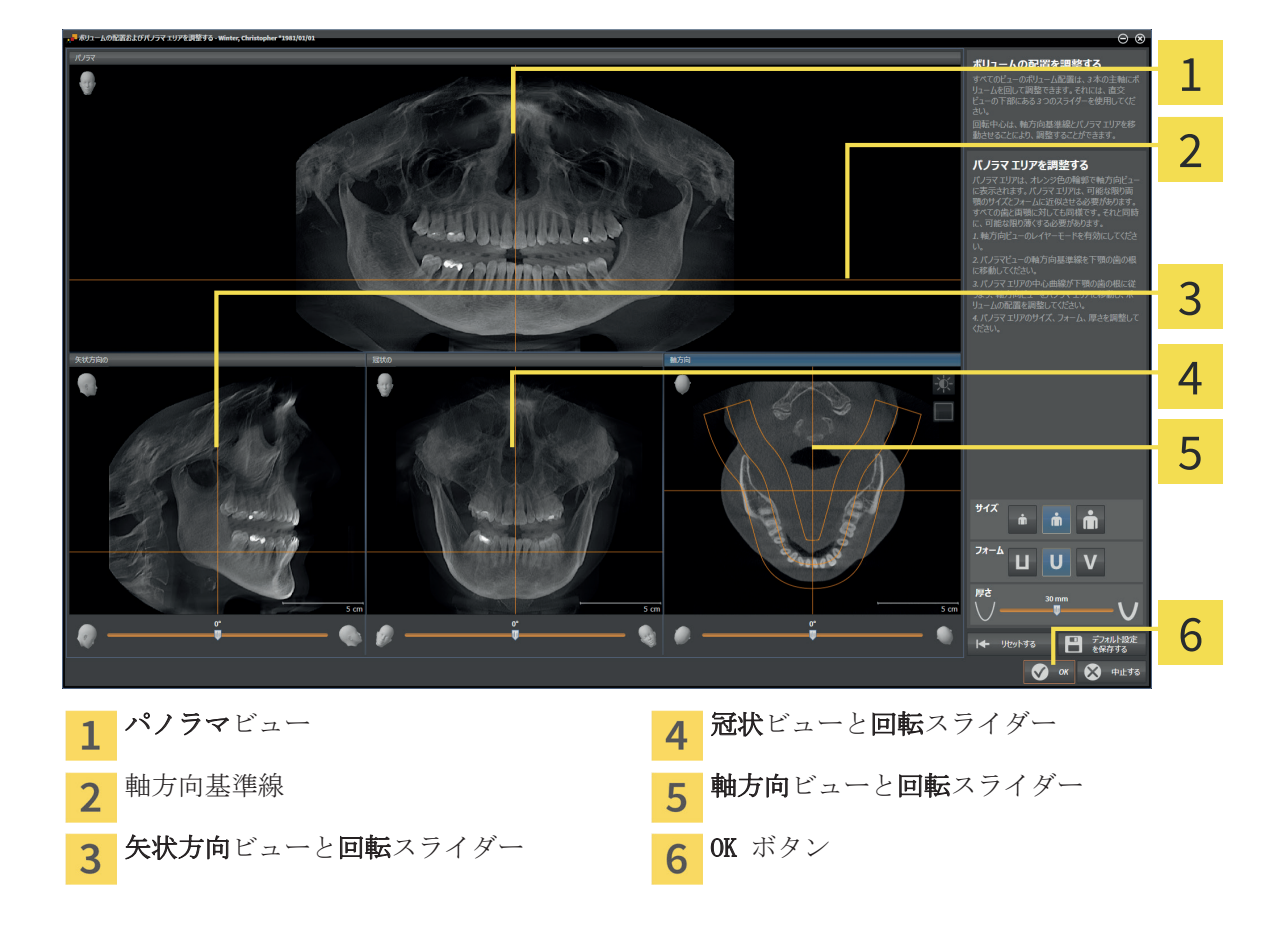

SICAT Air ページ 55 から 124

矢状方向ビューでボリュームを回す 1. 矢状方向ビューをアクティブにします。 矢状方 1 2 3 4 5  $\overline{5}$  c 6 輝度およびコントラストの調整シンボル 4 軸方向基準線  $\mathbf{1}$ レイヤーモードを有効にする シンボルま 冠状の基準線 5  $\overline{2}$ たは 投影モードを有効にする シンボル 回転中心 ファイン こうしゅう こうしゅう 日転 スライダー  $\overline{3}$ 

- 2. 投影モードが有効であることを確認してください。必要に応じて、**投影モードを有効にする** シンボルをクリックします。
- 3. 必要に応じて、軸方向基準線をマウスの左ボタンをクリックし、左ボタンを押したままマウス を上下に動かして軸方向基準線を移動させます。
- 4. マウスポインタを 回転 スライダー上に動かします。
- 5. マウスの左ボタンをクリックし、そのまま押し続けます。
- 6. マウスを左右に動かします。
	- ▶ SICAT Air はボリュームを矢状方向ビューで回転中心の周りを環状に回し、残りのビューで もそのように対応します。
- 7. 希望するボリュームの回転がなされた場合はマウスの左ボタンを放します。 軸方向基準線と 冠状基準線に方向づけます。

ページ 56 から 124 SICAT Air

◈

◈

冠状ビューでボリュームを回す

1. 冠状ビューをアクティブにします。

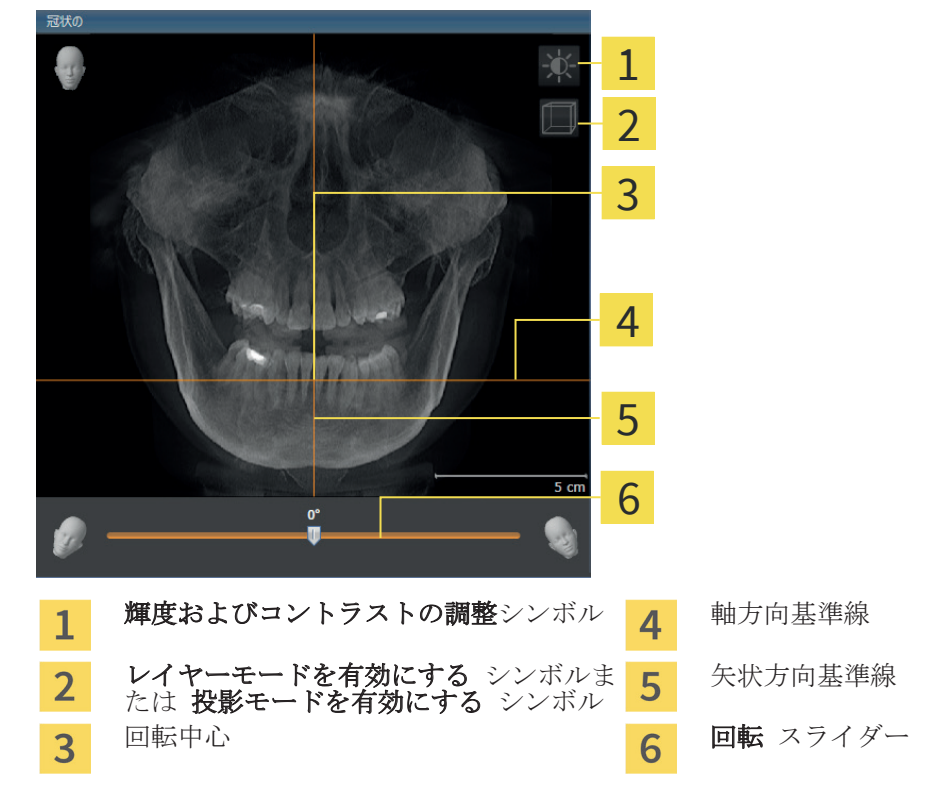

- 2. 投影モードが有効であることを確認してください。必要に応じて、**投影モードを有効にする** シンボルをクリックします。
- 3. 必要に応じて、軸方向基準線をマウスの左ボタンをクリックし、左ボタンを押したままマウス を上下に動かして軸方向基準線を移動させます。
- 4. マウスポインタを 回転 スライダー上に動かします。
- 5. マウスの左ボタンをクリックし、そのまま押し続けます。
- 6. マウスを左右に動かします。
	- ▶ SICAT Air はボリュームを**冠状**ビューで回転中心の周りを環状に回し、残りのビューでもそ のように対応します。
- 7. 希望するボリュームの回転がなされた場合はマウスの左ボタンを放します。 軸方向基準線と 矢印方向基準線に方向づけます。

◈

SICAT Air  $\sim$  57  $\hbar$  57  $\hbar$  57  $\hbar$  5124

◈

軸方向ビューでボリュームを回す 1. 軸方向ビューをアクティブにします。 軸方 1 2 3 4 5 6 7  $\overline{5}$  cr 輝度およびコントラストの調整シンボル 5 冠状の基準線  $\mathbf{1}$ 投影モードを有効にする シンボルまたは 矢状方向基準線 6  $\overline{2}$ レイヤーモードを有効にする シンボル パノラマ エリア フロン マンコン <mark>フ</mark>ン 回転 スライダー  $\overline{3}$ 回転中心  $\overline{4}$ 

- 2. レイヤーモードが有効であることを確認してください。必要に応じて、レイヤーモードを有効 にする シンボルをクリックします。
- 3. 例えば、パノラマビューで軸方向基準線をマウスの左ボタンをクリックし、左ボタンを押した ままマウスを上下に動かして下顎骨/歯の根のレイヤーをスクロールします。
- 4. 必要に応じて、軸方向ビューで、パノラマビューをマウスの左ボタンをクリックし、左ボタン を押したままマウスを上下に動かしてパノラマビューを移動させます。SICAT Air は冠状基準 線と矢状方向基準線を移動します。
- 5. マウスポインタを 回転 スライダー上に動かします。
- 6. マウスの左ボタンをクリックし、そのまま押し続けます。
- 7. マウスを左右に動かします。
	- ▶ SICAT Air はボリュームを軸方向ビューで回転中心の周りを環状に回し、残りのビューでも そのように対応します。
- 8. 希望するボリュームの回転がなされた場合はマウスの左ボタンを放します。 パノラマビュ ー、冠状基準線および矢印方向基準線に方向づけます。
- 9. 調整を保存する時は、OK をクリックします。
- ▶ SICAT Air は調整されたボリュームの配置を保存し、配置に応じてボリュームをすべてのビュ ーで表示します。

◈

◈

 $\bigcirc$ 

ボリュームの配置およびパノラマ エリア

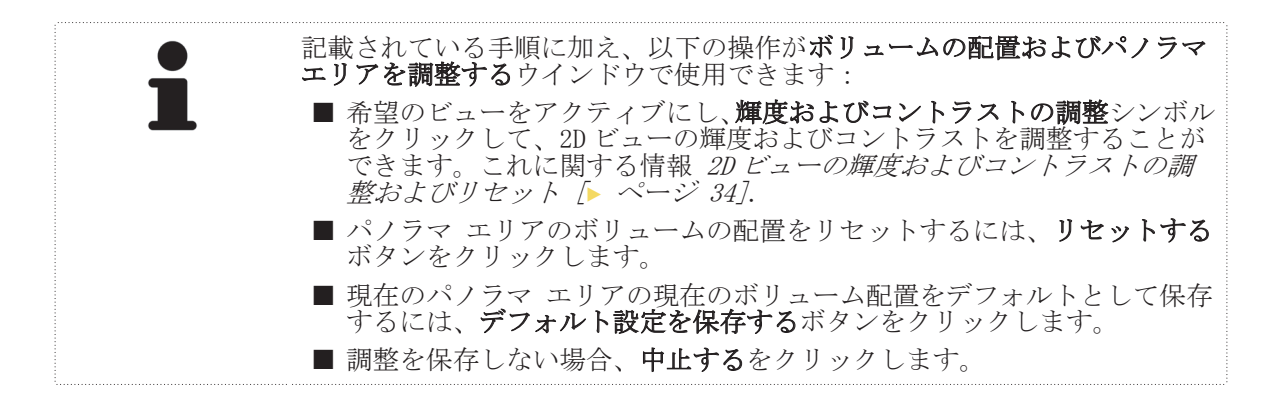

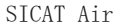

◈

ページ 59 から 124

 $\bigcirc$ 

ボリュームの配置およびパノラマ エリア

## 14.2 パノラマ エリアを調整する

パノラマエリアに関する一般的な情報 ボリュームの配置およびパノラマ エリア [ ページ 53].

◈

- パノラマ エリアの調整は次のステップで構成されます:
- ボリュームの配置およびパノラマ エリアを調整する ウインドウを開く
- 軸方向 ビューのレイヤー位置を調整する
- パノラマ エリアを移動する
- 軸方向ビューでボリュームを回す
- サイズ、フォームおよびパノラマ エリアの厚さを調整する

「ボリュームの配置およびパノラマ エリアを調整する」ウインドウを 開く

☑ ワークフローステップの 準備する はすでに開いています。

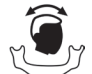

■ ボリュームの配置およびパノラマ エリアを調整します シンボルをクリックします。

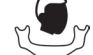

◈

▶ ボリュームの配置およびパノラマ エリアを調整するウインドウが開きます:

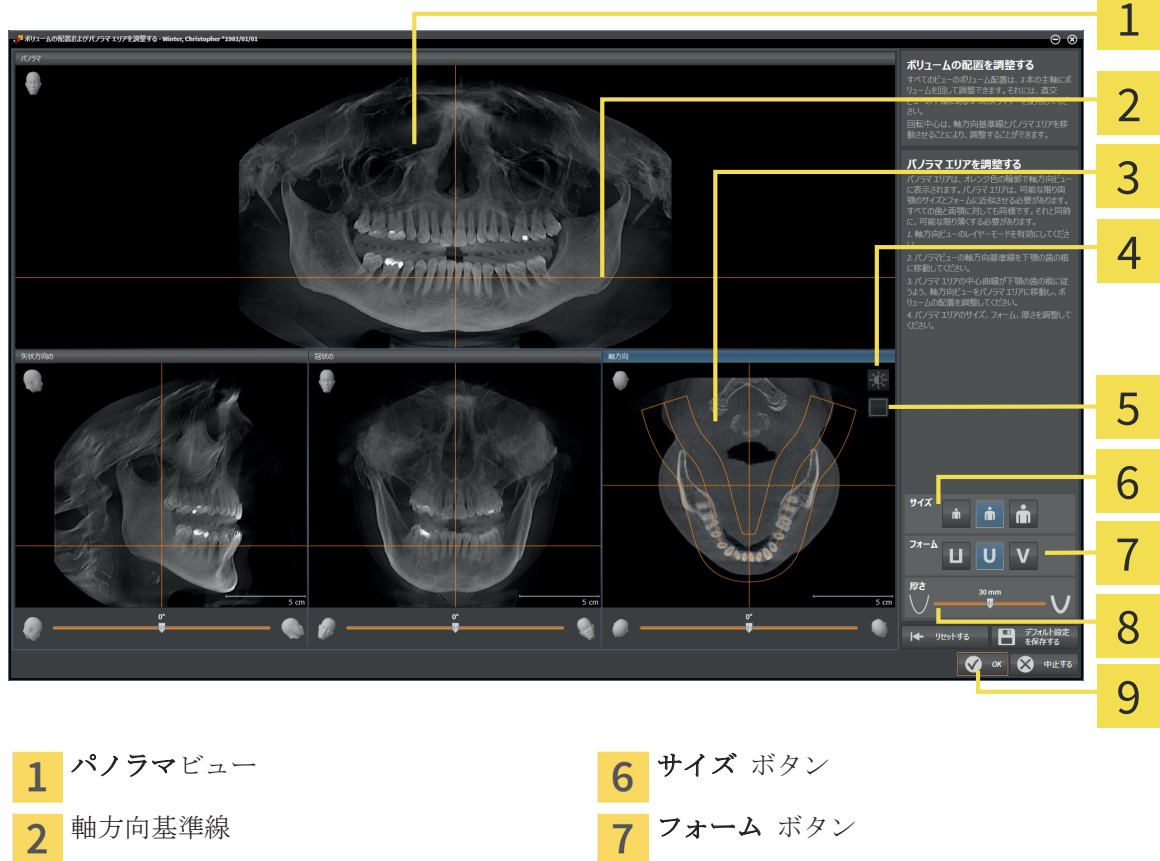

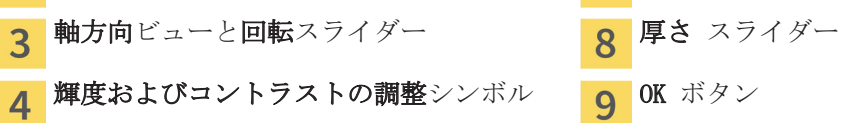

投影モードを有効にする シンボルまたは レイヤーモードを有効にする シンボル

ページ 60 から 124 SICAT Air

軸方向 ビューのレイヤー位置を調整する

1. 軸方向ビューでレイヤーモードがアクティブになっていることを確認します。必要に応じて、 レイヤーモードを有効にする シンボルをクリックします。

◈

- 2. パノラマビューでマウスポインタを軸方向基準線上に動かします。軸方向基準線は、軸方向 ビューの現在のレイヤー位置を示しています。
- 3. マウスの左ボタンをクリックし、そのまま押し続けます。
- 4. マウスを上下に動かします。 ▶ 軸方向ビューのレイヤーは、パノラマビューで軸方向基準線の位置に応じて調整されます。
- 5. 軸方向基準線が下顎骨/歯の根に来たら、マウスの左ボタンから指を放します。 ▶ 軸方向 ビューは、現在のレイヤーを保持します。

パノラマ エリアを移動する

- 1. 軸方向 ビューでマウスポインタをパノラマエリア上に動かします。
- 2. マウスの左ボタンをクリックし、そのまま押し続けます。
- 3. マウスを動かします。
	- ▶ SICAT Air は、パノラマエリアをマウスポインタの位置に応じて調整します。
- 4. パノラマ エリアの中央の曲線が下顎骨/歯の根に来たら、マウスの左ボタンから指を放しま す。 ▶ パノラマ エリアは現在位置を保持します。

軸方向ビューでボリュームを回す

- 1. 軸方向ビューでマウスポインタを回転スライダー上に動かします。
- 2. マウスの左ボタンをクリックし、そのまま押し続けます。
- 3. マウスを左右に動かします。
	- ▶ SICAT Air は対応してボリュームを軸方向ビューで回転中心の周りを環状に回し、残りのビ ューでもそのように対応します。
- 下顎骨/歯の根がパノラマ エリアの中央の曲線に来たら、マウスの左ボタンから指を放しま す。

パノラマ エリアのサイズ、フォームおよび厚さを調整する

- 1. 該当する サイズ ボタンをクリックして、パノラマ エリアの最も患者の下顎骨と一致する サ イズ を選択します。
- 2. 該当する フォーム ボタンをクリックして、パノラマ エリアの最も患者の下顎骨と一致する H フォーム を選択します。
	- 3. 軸方向 ビューで投影モードがアクティブになっていることを確認します。必要に応じて、投 **影モードを有効にする** シンボルをクリックします。
- 4. 厚さ スライダーを調整して、パノラマエリアの 厚さ を選択します。パノラマ エリアに全て の歯と両顎が完全に含まれていることを確認します。厚さは、できるだけ薄くしてください。

m

◈

SICAT Air  $\sim$  51  $\hbar$  5 124

- 5. 調整を保存する時は、OK をクリックします。
- ▶ SICAT Air は調整されたボリュームの配置と調整されたパノラマ エリアを保存し、それに対応 してパノラマビューで表示します。

 $\bigcirc$ 

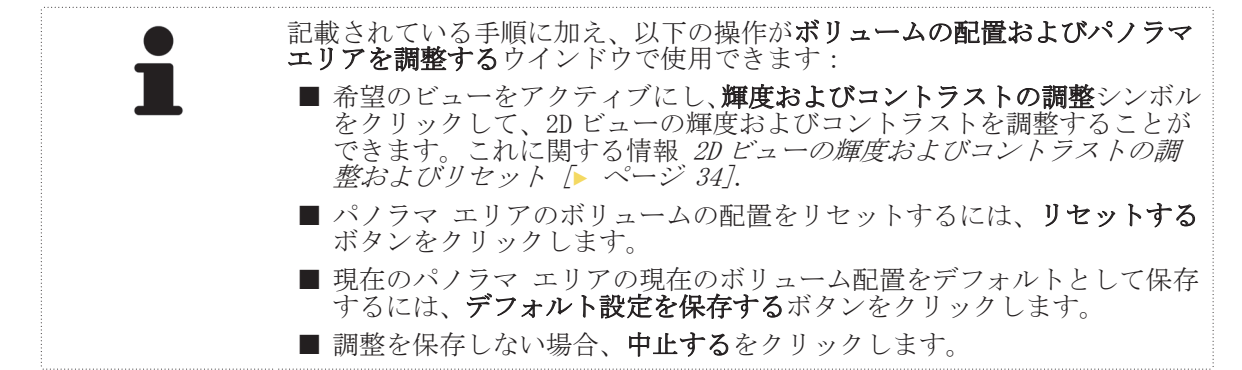

ページ 62 から 124 SICAT Air

◈

# 距離/角度測定 15

SICAT Air には 2 種類の測定タイプがあります:

- 距離測定
- 角度測定

測定を追加するツールは、ワークフローのツールバー の 診断する に記載されています。検査ウ ィンドウ を除くすべての 2D レイヤービューに測定を追加することができます。測定を追加する 度に、SICAT Air はその測定を オブジェクトブラウザ のグループ 測定 にも追加します。

 $\bigoplus$ 

測定に使用できる操作:

- 距離測定を追加する [▶ ページ 64]
- 角度測定を追加する [▶ ページ 65]
- 測定、個々の測定ポイント、測定値を移動する [▶ ページ 66]
- 測定ののアクティブ化、非表示、表示に関する情報 オブジェクトブラウザを使用したオブジェ クトの管理 [▶ ページ 20].
- 測定に焦点を当てる、測定を削除する、測定操作を元に戻して再度実行する手順に関する情報 オブジェクトツールバーを使用したオブジェクトの管理 [▶ ページ 21].

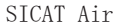

◈

## 距離測定を追加する 15.1

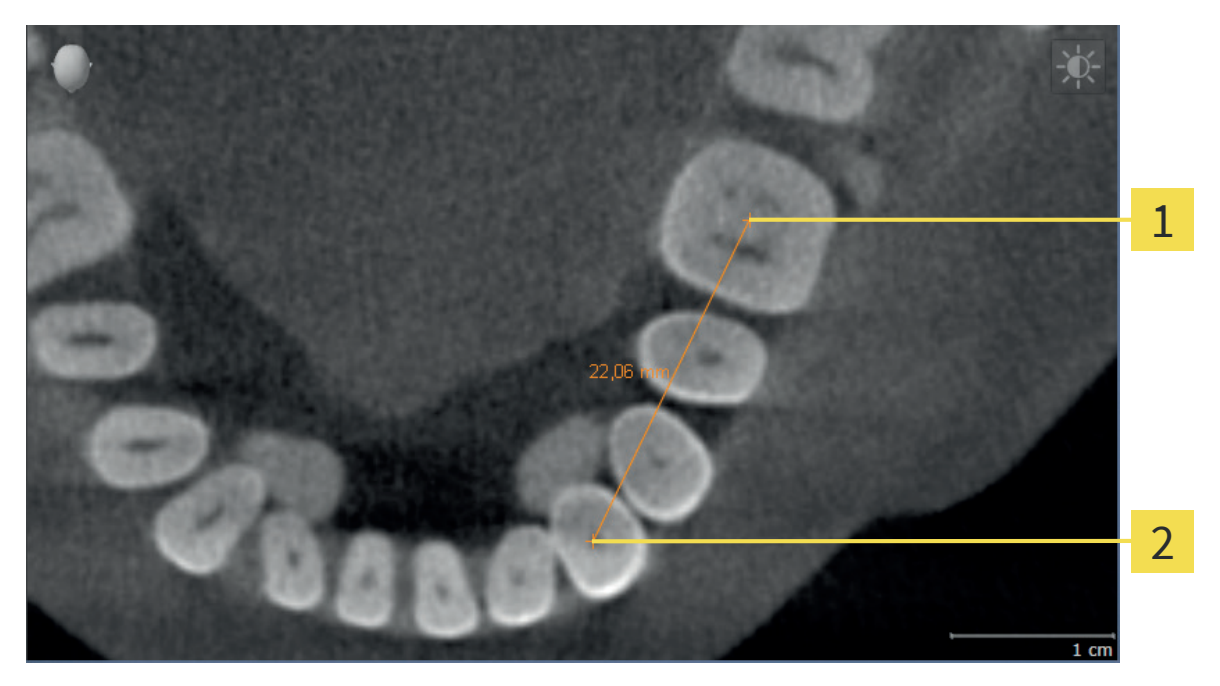

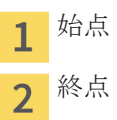

◈

距離測定を追加するには、次のように行います: ☑ ワークフローステップの 診断する はすでに開いています。

- 1. ワークフローステップ 診断する で 距離測定を追加する(D) をクリックします。 ▶ SICAT Air は新しい距離測定を オブジェクトブラウザ に追加します。
- 2. マウスポインタを希望の 2D レイヤビュー上に動かします。 ▶ マウスポインタは十字になります。
- 3. 距離測定の始点をクリックします。
	- ▶ SICAT Air は小さい十字で始点を表します。
	- ▶ SICAT Air は始点とマウスポインタ間に距離線を表示します。
	- ▶ SICAT Air は、距離線の中央および オブジェクトブラウザ に始点とマウスポインタ間の現 在の距離を表示します。
- 4. マウスポインタを距離測定の終点に移動させ、マウスの左ボタンをクリックします。
- ▶ SICAT Air は小さい十字で終点を表します。

測定の追加は、ESC を押すことによっていつでも中断することができます。

## 角度測定を追加する 15.2

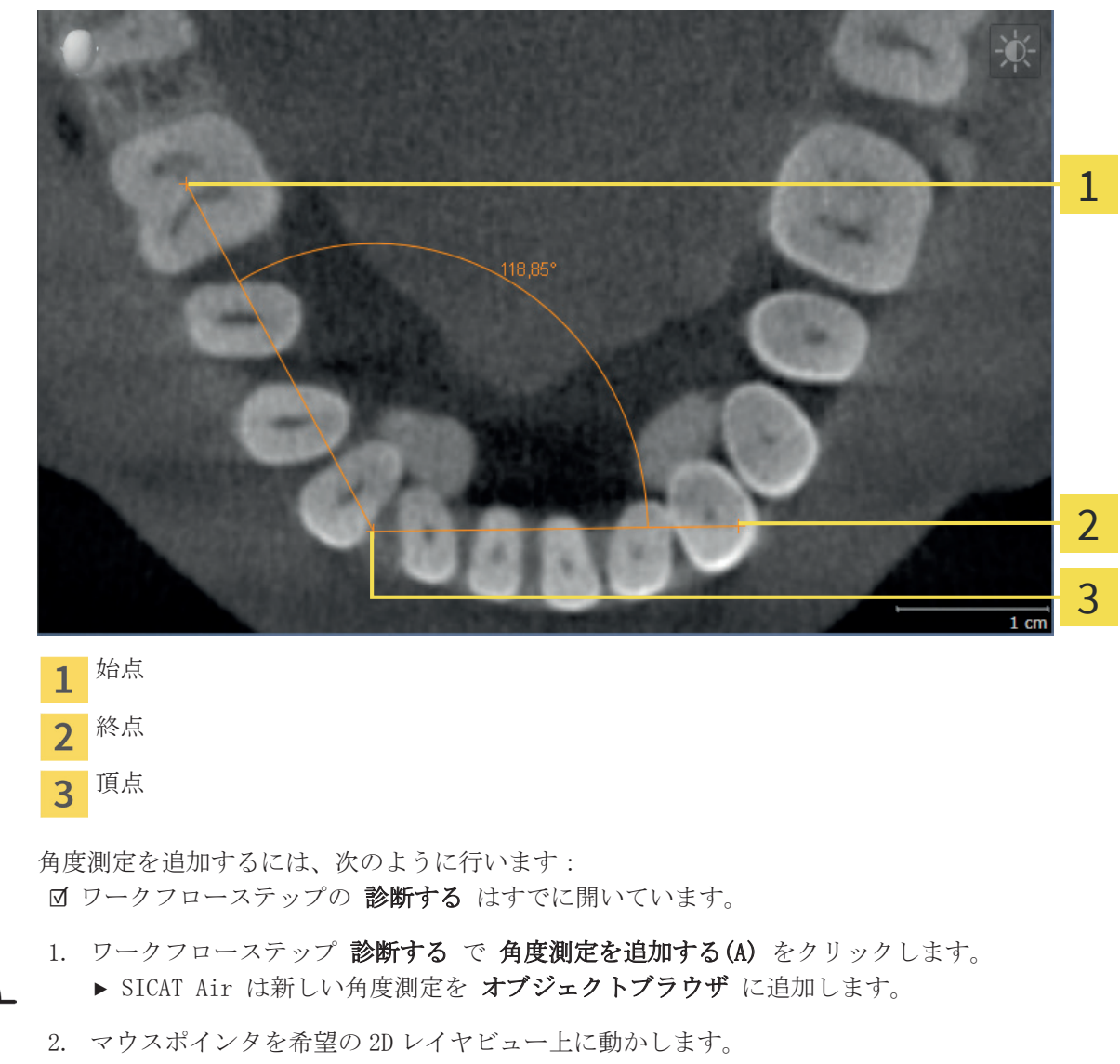

- ▶ マウスポインタは十字になります。
- 3. 角度測定の始点をクリックします。
	- ▶ SICAT Air は小さい十字で始点を表します。
	- ▶ SICAT Air は、角度測定の1本目の辺を始点からマウスポインタまでの線で表します。
- 4. マウスポインタを角度測定の頂点に移動させ、マウスの左ボタンをクリックします。
	- ▶ SICAT Air は小さい十字で頂点を表します。
	- ▶ SICAT Air は、角度測定の2本目の辺を頂点からマウスポインタまでの線で表します。
	- ▶ SICAT Air は、角度測定の2つの頂点の間および オブジェクトブラウザ に現在の角度を表 示します。
- 5. マウスポインタを 2 本目の辺の終点に移動させ、マウスの左ボタンをクリックします。
- ▶ SICAT Air は小さい十字で終点を表します。

測定の追加は、ESC を押すことによっていつでも中断することができます。

◈

SICAT Air ページ 65 から 124

◈

## 測定、個々の測定ポイント、測定値を移動する 15.3

◈

### 測定を移動する

測定を移動させるには、次のように行います:

- ☑ SICAT Air はすでに希望の測定をいずれかの 2D レイヤービューに表示しています。これに関 する情報*オブジェクトブラウザを使用したオブジェクトの管理 [▶ ページ 20]* および *オブジ* ェクトツールバーを使用したオブジェクトの管理 [▶ ページ 21].
- 1. マウスポインタを測定の線上に動かします。
	- ▶ マウスポインタは十字になります。
- 2. マウスの左ボタンをクリックし、そのまま押し続けます。
- 3. マウスポインタを新しい測定ポイントに動かします。
	- ▶ 測定はマウスポインタの動きに従います。
- 4. マウスの左ボタンを放します。
- ▶ SICAT Air は現在の測定ポイントを保持します。

### 個々の測定ポイントを移動する

個々の測定ポイントを移動するには、次のように行います:

- ☑ SICAT Air はすでに希望の測定をいずれかの 2D レイヤービューに表示しています。これに関 する情報オブジェクトブラウザを使用したオブジェクトの管理 [▶ ページ 20] および オブジ ェクトツールバーを使用したオブジェクトの管理 [▶ ページ 21].
- 1. マウスポインタを希望の測定ポイント上に動かします。
	- ▶ マウスポインタは十字になります。
- 2. マウスの左ボタンをクリックし、そのまま押し続けます。
- 3. マウスポインタを新しい測定ポイントの位置に動かします。
	- ▶ 測定ポイントはマウスポインタの動きに従います。
	- ▶ マウスを動かすと、測定値は変化します。
- 4. マウスの左ボタンを放します。
- ▶ SICAT Air は現在の測定ポイントの位置を保持します。

#### 測定値を移動する

測定値を移動するには、次のように行います:

- ☑ SICAT Air はすでに希望の測定をいずれかの 2D レイヤービューに表示しています。これに関 する情報*オブジェクトブラウザを使用したオブジェクトの管理 [▶ ページ 20]* および *オブジ* ェクトツールバーを使用したオブジェクトの管理 [▶ ページ 21].
- 1. マウスポインタを希望の測定値上に動かします。
	- ▶ マウスポインタは十字になります。
- 2. マウスの左ボタンをクリックし、そのまま押し続けます。
- 3. マウスポインタを新しい測定値の位置に動かします。
	- ▶ 測定値はマウスポインタの動きに従います。
	- ▶ SICAT Air は、測定値と付属の測定間に点線を表示します。
- 4. マウスの左ボタンを放します。
- ▶ SICAT Air は現在の測定値の位置を保持します。

ページ 66 から 124 SICAT Air

距離/角度測定

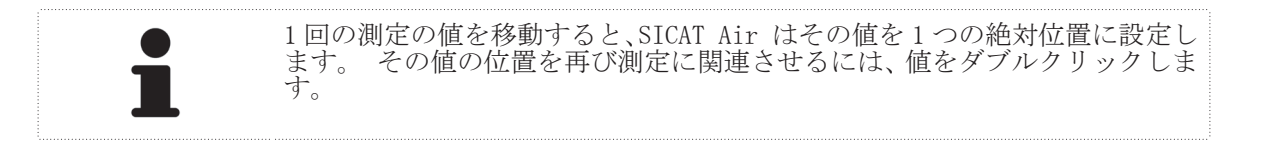

 $\bigoplus$ 

 $\bigoplus$ 

 $\bigoplus$ 

# 気道のセグメンテーション 16

#### 注記 気道のセグメンテーションの前に、ボリュームをフランクフルト水平 に応じて配置することが有用です。これに関する情報 ボリュームの *配置を調整する [▶ ページ 55]*. ボリュームを気道のセグメンテー ション後に配置する場合は、SICAT Air が気道オブジェクトを削除 し、セグメンテーションを再実行する必要があります。

SICAT Air では、気道分析のために気道オブジェクトが必要です。 この気道オブジェクトは気道を 個別に表わし、基本的な情報を表示して追加の相互作用の可能性を提供しています。 気道をセグ メントして、気道オブジェクトを作成します。

気道のセグメンテーションのために、SICAT Air は気道エリアが必要です。 気道エリアを 2 つの解 剖学的な基準点でウインドウ**気道をセグメントする**内に設定してください。 その後、SICAT Air は 気道エリアを立方体のフォームで作成します。 ソフトウェアは、基準点と調整可能な横方向幅で 気道エリアを定義します。 最終的に SICAT Air は気道エリアで気道の自動セグメンテーションを 実行します。 基準点の移動と横方向幅の変更は後からできます。その際、ソフトウェアは気道の 、気道エリアを立分降のショット版し、気道エリアを定義します。 最終的に SIC<br>実行します。 基準点の移動と横方向幅の<br>自動セグメンテーションを再実行します。

SICAT Air は、3D ビューのソフトウェアが明確に気道を検出できないエリアに赤でマークします。 ボリュームの SICAT Air 部が正しく配置されていない場合は、修正ツールを使用できます。

気道のセグメンテーションは次のステップで構成されています:

■ 気道エリアの設定 [▶ ページ 69]

次のステップはオプションです:

- 気道セグメンテーションの修正 [▶ ページ 73]
- 必要でないエリアを気道から削除する [▶ ページ 75]

気道の自動セグメンテーションの修正が修正ツールを使用しても十分でない場合は、気道のセグメ ンテーションを手動で行うことができます。これに関する情報 気道を手動でセグメントする [▶ ページ 76].

ページ 68 から 124 SICAT Air

◈

## 16.1 気道エリアの設定

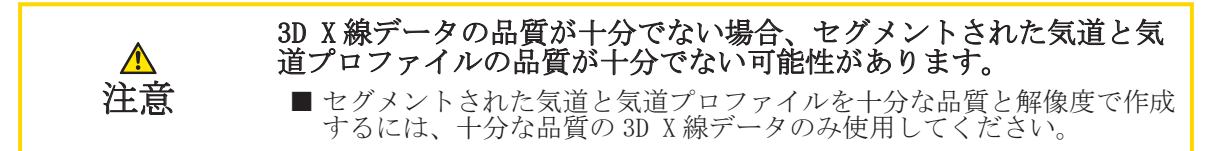

気道のセグメンテーションに関する一般的な情報 気道のセグメンテーション [▶ ページ 68].

「気道をセグメントする」ウインドウを開く

- ☑ 要件に応じてボリュームをすでに調整しました。例えば、フランクフルト水平。これに関する 情報 ボリュームの配置を調整する [▶ ページ 55].
- ☑ ワークフローステップの 分析する はすでに開いています。これに関する情報 *ワークフロー* のツールバー [▶ ページ 17].

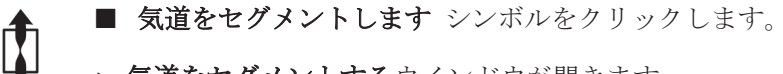

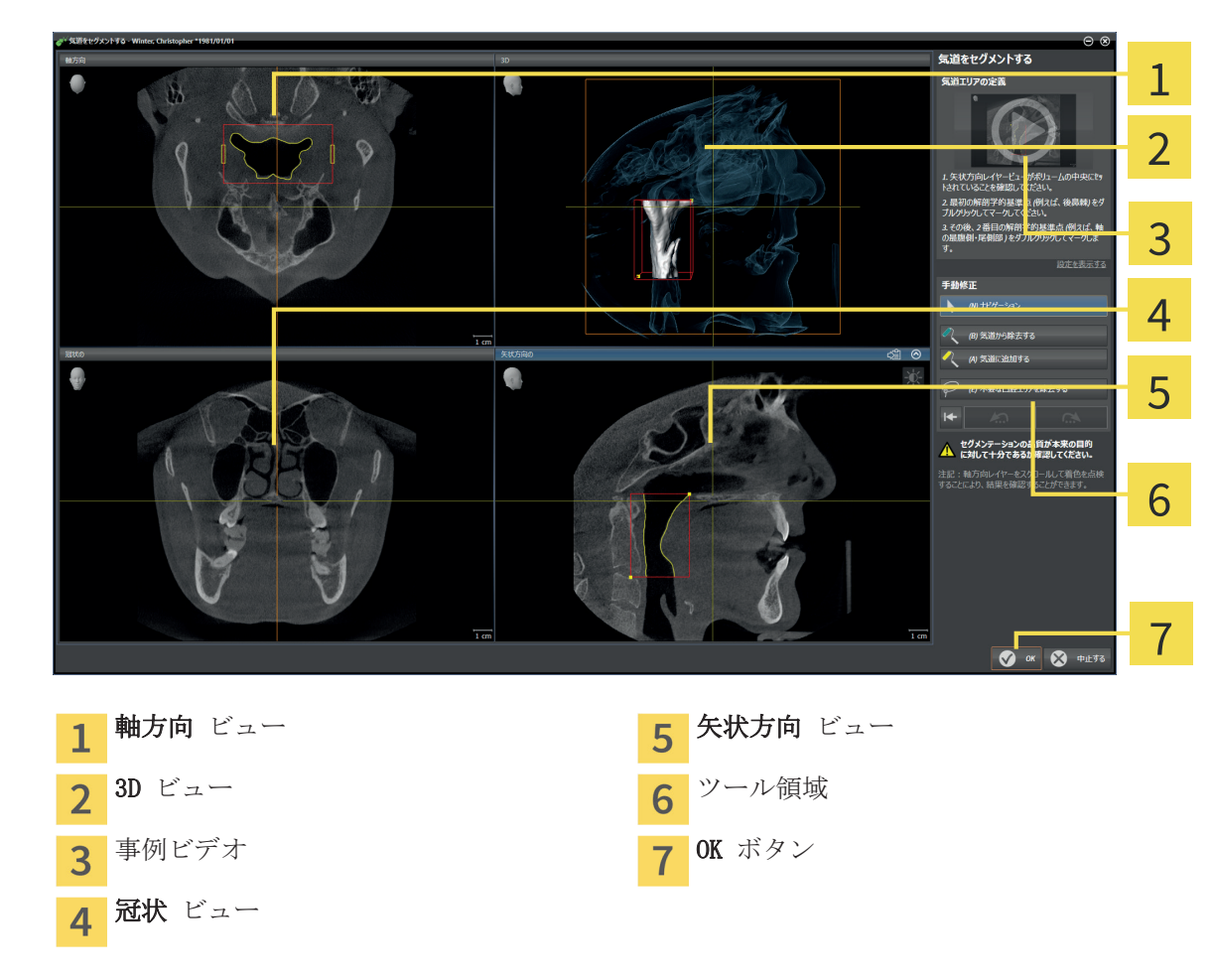

▶ 気道をセグメントするウインドウが開きます:

気道エリア定義のための解剖学的基準点の配置

1. 矢状方向ビューが気道の上部基準点の希望する位置を示しているか確認してください。 必要 な場合は、**矢状方向**ビューでレイヤーをスクロールしてください。

◈

- 
- 2. 矢状方向ビューで気道エリアの上部基準点位置をダブルクリックしてください:

- ▶ SICAT Air は上部基準点を黄色い四角形でマークします。
- ▶ これ以後、下部基準点はマウスポインタの位置に一致します。
- ▶ SICAT Air は気道エリアを赤色のフレームでマークします。
- 3. **矢状方向**ビューが気道の下部基準点の希望する位置を示しているか確認してください。 必要 な場合は、**矢状方向**ビューでレイヤーをスクロールしてください。
- 4. 矢状方向ビューで気道エリアの下部基準点位置をダブルクリックしてください: ▶ SICAT Air は下部基準点を黄色い四角形でマークします。
- ▶ SICAT Air は、気道エリアを基準点の位置に応じて設定します。
- ▶ SICAT Air は、気道エリアに基づいて自動的に気道をセグメントします。
- 3D ビューで SICAT Air はソフトウェアが明確に気道を検出できないエリアに赤でマークしま

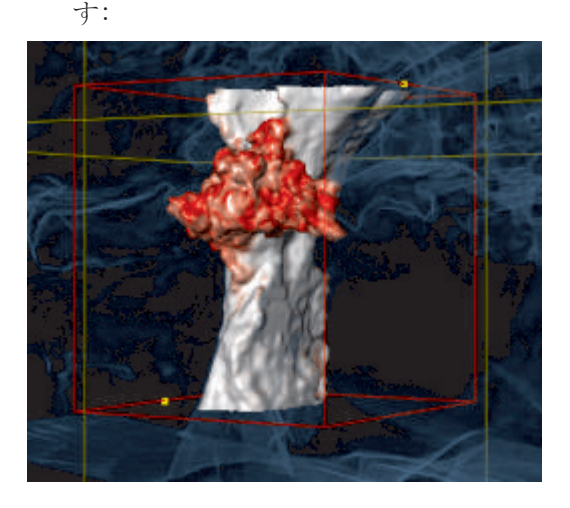

気道エリアの基準点の移動

基準点をすべての 2D ビューに移動できます。

◈

1. ナビゲーションモードが有効であることを確認してください。必要に応じて、ナビゲーショ ンボタンをクリックします。

- 2. 希望する 2D ビューが任意の基準点を示していることを確認してください。 必要な場合は、レ イヤーをスクロールしてください。
- 3. マウスポインタを基準点に動かします。
	- ▶ マウスポインタは十字線になります。

ページ 70 から 124  $\sim$ 

- 4. マウスの左ボタンをクリックし、そのまま押し続けます。
- 5. マウスポインタを新しい基準点の位置に動かします。
	- ▶ 基準点はマウスポインタの動きに従います。
	- ▶ SICAT Air は、気道エリアを基準点の位置に応じて調整します。

◈

- 6. マウスの左ボタンを放します。
- ▶ SICAT Air は、新しい基準点を保持します。
- ▶ SICAT Air は、新しい気道エリアに基づいて自動的に新たに気道をセグメントします。
- ▶ 3D ビューで SICAT Air はソフトウェアが明確に気道を検出できないエリアに赤でマークしま す。

気道エリアの横方向サイズの変更

横方向サイズは通常 60 mm です。

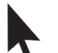

◈

- 1. ナビゲーションモードが有効であることを確認してください。 必要に応じて、ナビゲーショ ンボタンをクリックします。
- 2. 軸方向ビューが横方向サイズのマーキングを示しているか確認してください。 必要な場合 は、軸方向ビューでレイヤーをスクロールしてください:

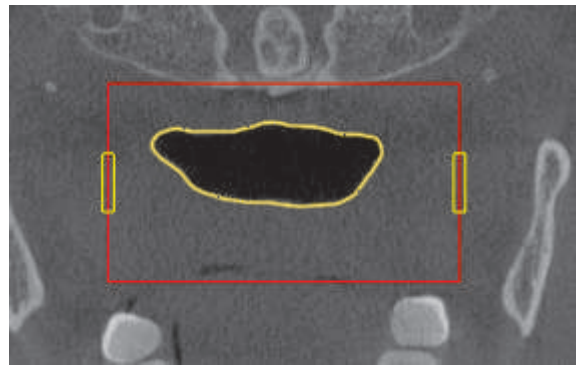

- 3. マウスポインタを横方向サイズのマーキング上に動かします。
	- ▶ マウスポインタは双方向の矢印になります。
- 4. マウスの左ボタンをクリックし、そのまま押し続けます。
- 5. マウスポインタを任意のマーキング位置に動かします。
	- ▶ マーキングはマウスポインタの動きに従います。
	- ▶ SICAT Air は、気道エリアを新しい横方向サイズに応じて調整します。
- 6. マウスの左ボタンを放します。
- ▶ SICAT Air は新しいマーキングポイントを保持します。
- ▶ SICAT Air は、新しい気道エリアに基づいて自動的に新たに気道をセグメントします。
- ▶ 3D ビューで SICAT Air はソフトウェアが明確に気道を検出できないエリアに赤でマークしま す。

気道のセグメンテーションが解剖学的条件と一致している場合、 気道のセグメンテーションを完 了してください [▶ ページ 77].

セグメンテーションが解剖学的条件と一致していない場合、気*道セグメンテーションの修正 [▶ ペ* ージ 73] あるいは 必要でないエリアを気道から削除する [▶ ページ 75].

SICAT Air  $\sim$  3 and  $\sim$  3 and 3 and 3 and 3 and 3 and 3 and 3 and 3 and 3 and 3 and 3 and 3 and 3 and 3 and 3 and 3 and 3 and 3 and 3 and 3 and 3 and 3 and 3 and 3 and 3 and 3 and 3 and 3 and 3 and 3 and 3 and 3 and 3 a

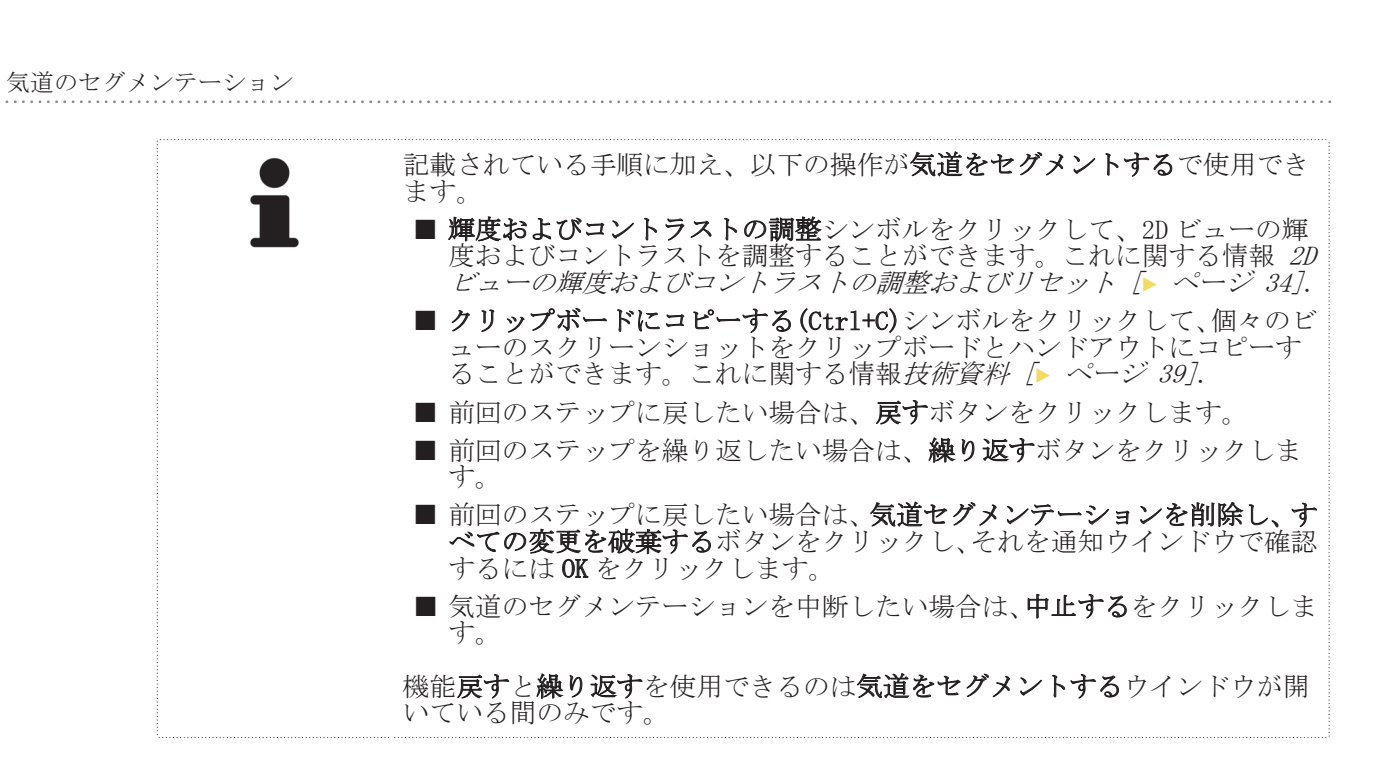

◈

◈
#### 16.2 気道セグメンテーションの修正

SICAT Air のセグメンテーションは解剖学的輪郭の代わりにエリアで作業し ます。 従って、解剖学的輪郭を正確にトレースする必要はあまりありませ  $h_{\circ}$ 

気道のセグメンテーションに関する一般的な情報 気道のセグメンテーション [ ページ 68].

◈

誤って検出された気道エリアから削除する

気道のすべての 2D ビューエリアを削除できます。

修正の際、特に 3D ビューの赤でマークされたエリアに考慮してください。 このエリアは、SICAT Air が気道と誤って検出したエリアではない可能性があります。 ☑ 気道エリアはすでに設定されています。これに関する情報 気道エリアの設定 [▶ ページ 69].

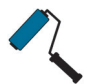

◈

1. 気道をセグメントする ウインドウの 気道から除去する ボタンをクリックします。 ▶ マウスポインタは青色の塗料ローラーになります。

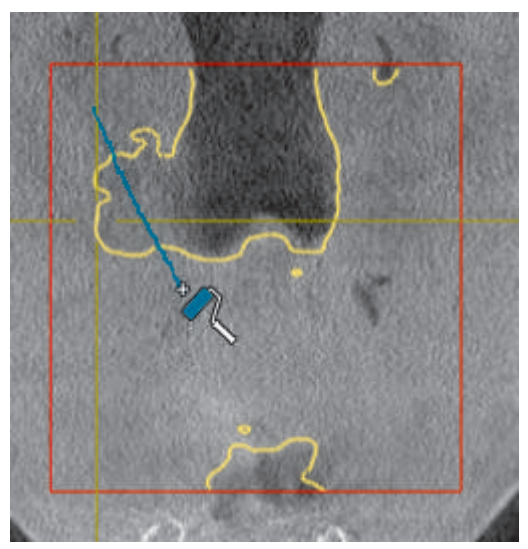

2. 気道エリア内の 2D ビューに SICAT Air が気道と誤って検出した面をマークします:

▶ SICAT Air はマークした気道のエリアを削除します:

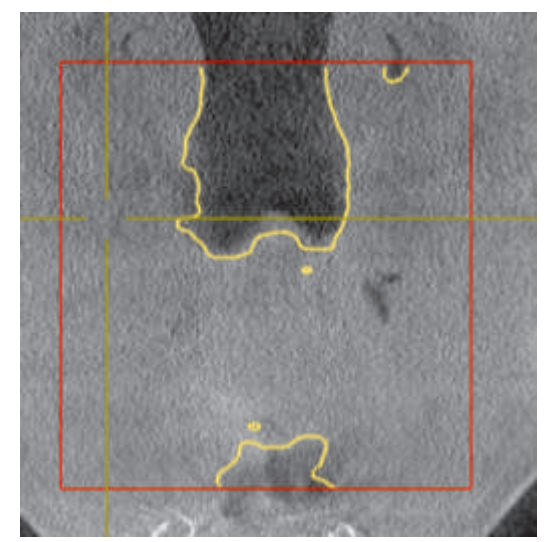

SICAT Air ページ 73 から 124

誤って検出されたエリアを気道に追加する

すべての 2D ビューに、気道としての追加のエリアをマークすることができます。 図 気道エリアはすでに設定されています。これに関する情報 気道エリアの設定 [▶ ページ 69].

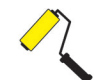

◈

1. 気道をセグメントする ウインドウの 気道に追加する ボタンをクリックします。 ▶ マウスポインタは黄色の塗料ローラーになります。

◈

2. 気道エリア内の 2D ビューに気道としての追加面をマークします。 ▶ SICAT Air は気道としてマークされたエリアを検出します。

気道のセグメンテーションが解剖学的条件と一致している場合、 気道のセグメンテーションを完 了してください [▶ ページ 77].

気道の自動セグメンテーションの修正が修正ツールを使用しても解剖学的条件と一致しない場合 は、気道のセグメンテーションを手動で行うことができます。これに関する情報 *気道を手動でセ* グメントする [▶ ページ 76].

#### 16.3 必要でないエリアを気道から削除する

気道のセグメンテーションに関する一般的な情報 気道のセグメンテーション [▶ ページ 68].

◈

不要な口腔エリアを除去するツールを気道関連が含まれていない空気エリアに使用してください。 それには口内や隆起などが含まれています。 ■気道エリアはすでに設定されています。これに関する情報 気道エリアの設定 [ ページ 69].

◈

1. 気道をセグメントする ウインドウの 不要な口腔エリアを除去する ボタンをクリックしま す。

- ▶ マウスポインタは投げ縄になります。
- 2. 3D ビューで検出から完全に取り出したいエリアを縁取ってください。 気道または気道外のエ -<br>リアであるかどうかは問題ではありません :

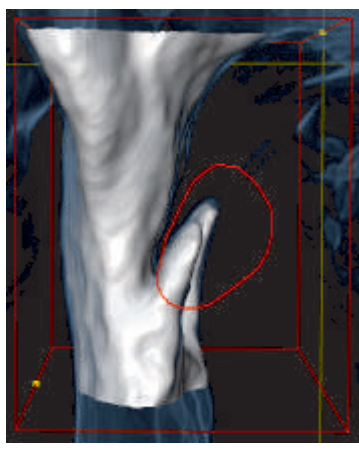

▶ SICAT Air はマーキングの背後のすべてのエリアをボリュームから取り出します。つまり、 SICAT Air はこのエリアが気道または気道外のエリアであるかどうかはこれ以上認識できませ ん:

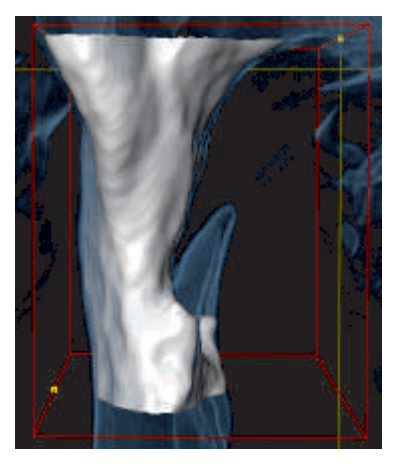

不要な口腔エリアを除去する機能も 2D ビューで使用することができます。 この場合、SICAT Air は現在のレイヤーでのみ変更を行います。

気道のセグメンテーションが解剖学的条件と一致している場合、気道のセグメンテーションを完 了してください [▶ ページ 77].

気道の自動セグメンテーションの修正が修正ツールを使用しても解剖学的条件と一致しない場合 は、気道のセグメンテーションを手動で行うことができます。これに関する情報 *気道を手動でセ* グメントする [▶ ページ 76].

SICAT Air  $\sim$  -  $\sim$  75 から 124

◈

### 16.4 気道を手動でセグメントする

SICAT Air のセグメンテーションは解剖学的輪郭の代わりにエリアで作業し ます。 従って、解剖学的輪郭を正確にトレースする必要はあまりありませ  $h_{\circ}$ 気道のセグメンテーションに関する一般的な情報 気道のセグメンテーション [ ページ 68]. 特定の 3D X 線撮影図の場合は、修正ツールを使用しても SICAT Air は適切な気道のセグメンテー ションを自動的に実行できないことがあります。 この場合は、気道のセグメンテーションを行っ てください: ☑ 気道エリアはすでに設定されています。これに関する情報 *気道エリアの設定 [▶ ページ 69]*. 1. 気道をセグメントする ウインドウの設定を表示する ボタンをクリックします。 ▶ 設定を表示する エリアが開きます。 2. 気道を手動でセグメントするのチェックボックスを有効にします。 ▶ SICAT Air がある場合は、気道の自動セグメンテーションとそれに関連する修正を削除しま す。 3. エリアを気道としてマークするには、気道エリア内の気道に追加する描画ツールを使用してく ださい。 4. 気道外のエリアをマークするには、気道エリア内の気道から除去する描画ツールを使用してく ださい。 ▶ SICAT Air はマーキングに応じて気道をセグメントします。 ▶ 3D ビューで SICAT Air はソフトウェアが明確に気道を検出できないエリアに赤でマークしま す。 気道を手動でセグメントする場合には、気道と気道外のエリアをマークする 必要があります。 それから、SICAT Air がセグメンテーションを実行します。 気道の自動セグメンテーションおよび手動セグメンテーションの修正用ツー ルを提供しています。

◈

気道のセグメンテーションが解剖学的条件と一致している場合、 気道のセグメンテーションを完 了してください [▶ ページ 77].

◈

16.5 気道のセグメンテーションを完了してください

 $\bigcirc$ 

- 気道のセグメンテーションに関する一般的な情報 気道のセグメンテーション [▶ ページ 68]. ☑ 気道をセグメントするウインドウに気道エリアはすでに設定されています。これに関する情報 気道エリアの設定 [▶ ページ 69].
- セグメンテーションが解剖学的条件と一致している場合、OKをクリックしてください。
- ▶ SICAT Air はセグメントされた気道を受け入れます。
- ▶ SICAT Air は気道をセグメントするウインドウを閉じます。
- ▶ まだ有効でない場合、SICAT Air が気道ワークスペースを有効にします。
- ▶ 3D ビューで SICAT Air は表示タイプ気管の不透明なビューを有効にします。
- ▶ SICAT Air はオブジェクトバーで気道オブジェクトを作成します。

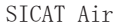

◈

ページ 77 から 124

気道分析

◈

# 気道分析 17

気道分析を行う前に、気道をセグメントする必要があります。これに関する情報 気道のセグメン テーション [▶ ページ 68].

 $\bigcirc$ 

SICAT Air は気道分析のために、次の可能性を提供しています:

- 気道分析領域
- 表示タイプ
- 切り抜きモード
- 色分け

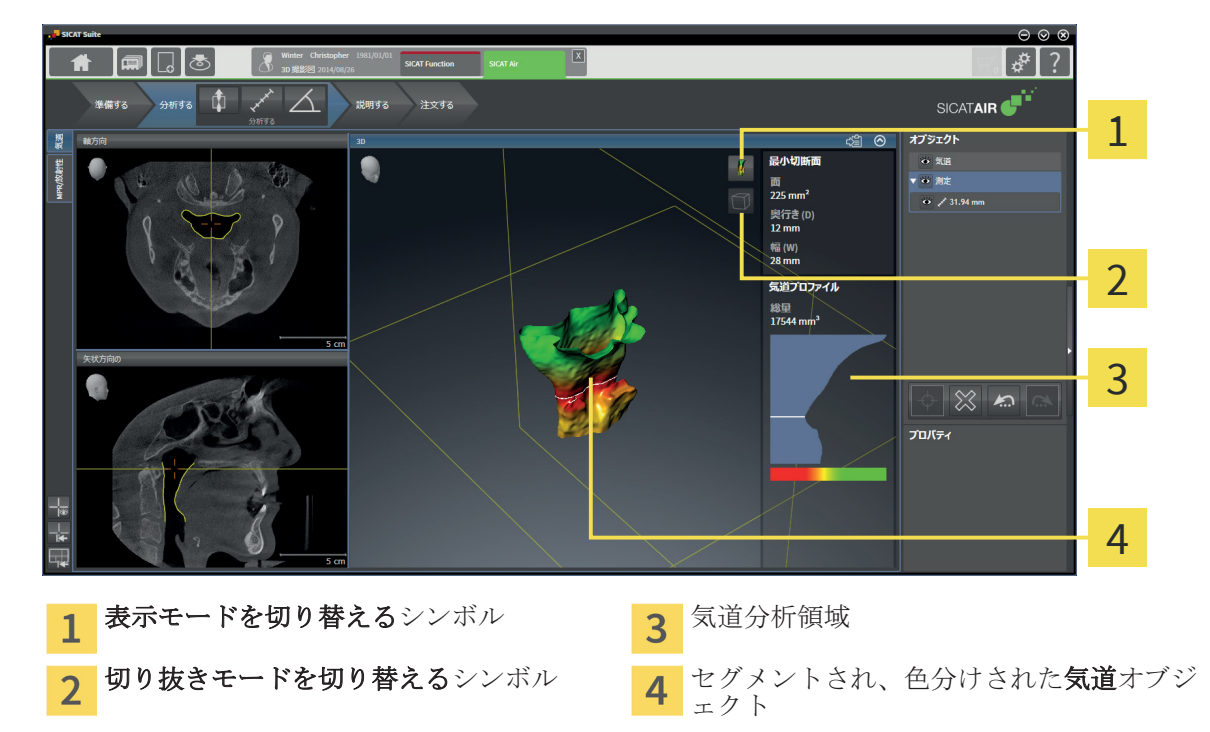

#### 気道分析領域

気道をセグメントした後、SICAT Air 気道ワークスペース内に気道分析領域が表示されます。 気道分析領域の上部は次のとおりです:

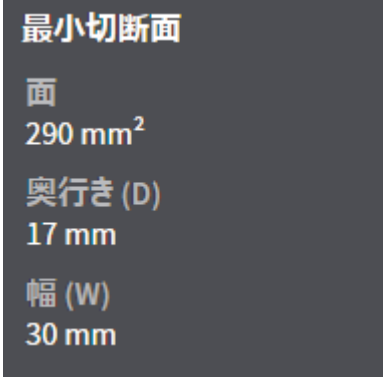

セグメントされた気道に関しては以下の情報を閲覧することができます。

■ 最小切断面 ■ 奥行き (D) ■幅 (W)

ページ 78 から 124 SICAT Air

気道分析

◈

気道分析領域の中間部は気道プロファイルを示します。 気道プロファイルは気道に沿った軸方向 レイヤーの断面積を可視化します:

◈

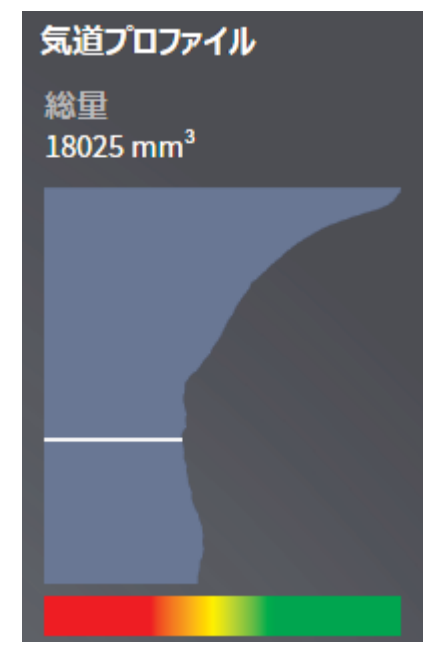

気道プロファイルの上側に、SICAT Air は気道オブジェクトの総量をmm<sup>3</sup>で示します。

気道プロファイルには 2 本の線が含まれており、これには次の意味があります:

■ 白い線はレイヤーを最小断面積で象徴化します。

■ オレンジ色の線は選択したレイヤーを象徴化します。

選択したレイヤーは、3D ビューの切り抜き位置と気道分析領域の下部の情報を決定します。 気道プロファイルのレイヤーを選択する手順 気道プロファイルとの連携 [ ページ 81]. 気道プロファイル下部のグラデーションは色分けと切断面の関連性を確立します。

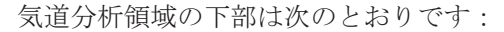

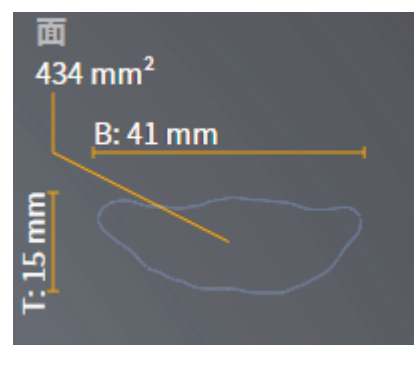

選択したレイヤーの断面に関しては以下の情報を閲覧することができます:

- 断面の可視化
- 断面積
- 幅
- 奥行き

表示タイプ

3D ビューで SICAT Air は、ボリュームの特定の側面を様々な表示タイプで強調することができま す。これに関する情報 *3D ビューの表示タイプ [▶ ページ 42].* 

切り抜きモード

3D ビューで SICAT Air は、ボリュームの特定のエリアを様々な切り抜きモードで非表示することが できます。これに関する情報 3D ビューの切り抜きモード [▶ ページ 46].

色分け

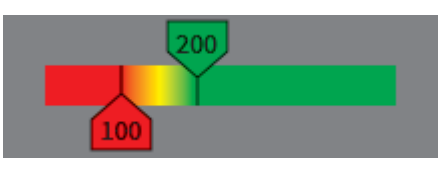

SICAT Air は色分けでセグメントされた気道を規定します。 色分けは気道プロファイルの断面積 に一致します。 色分けで 3D ビューに気道オブジェクトの狭域を強調することができます。

色分けを設定することができます。これに関する情報 SICAT Air オブジェクト [ ページ 22]. 気道のすべてのエリアが健康的に見えるように、しきい値上限を選択する必要があります。 気道 のすべてのエリアが病態的に見えるように、しきい値下限を選択する必要があります。SICAT Air はエリア間をグラデーションで表示します:

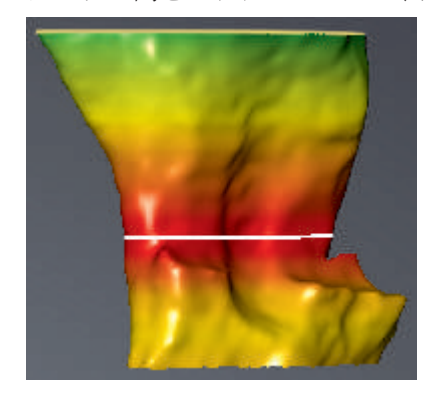

SICAT Air 設定で色分けのための標準値を設定することができます。これに関する情報 SICAT Air 設定の変更 [▶ ページ 112].

気道分析

 $\bigoplus$ 

#### 17.1 気道プロファイルとの連携

気道分析に関する一般的な情報 気道分析 [▶ ページ 78].

気道プロファイルと連携するには、次のように行います。

**☑ 気道** ワークスペースはすでに開いています。これに関する情報 *アクティブなワークスペース* の切り替え [▶ ページ 28].

 $\bigoplus$ 

■気道はすでにセグメントされています。これに関する情報 気道エリアの設定 [▶ ページ 69].

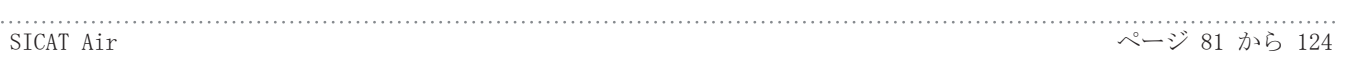

◈

- 気道プロファイルの希望するレイヤーをクリックします。
- ▶ 気道プロファイルに選択したレイヤーがオレンジ色の線で示されます:

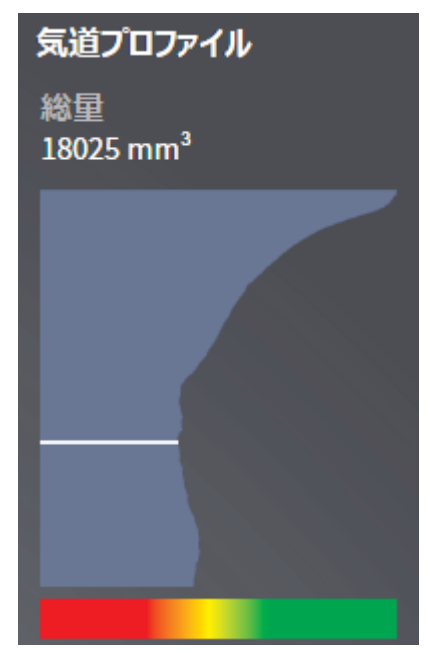

▶ SICAT Air は選択したレイヤーのための情報を示します:

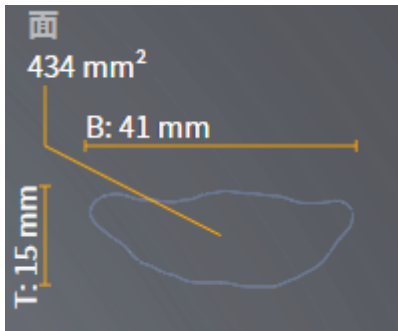

- ▶ 3D ビューで SICAT Air は切り抜きモード切り抜き: 選択したレイヤービュー(レイヤービュ ー**で有効化)**を有効にします。
- ▶ 3D ビューは選択したレイヤーの上部エリアを非表示にします:

気道分析

 $\bigcirc$ 

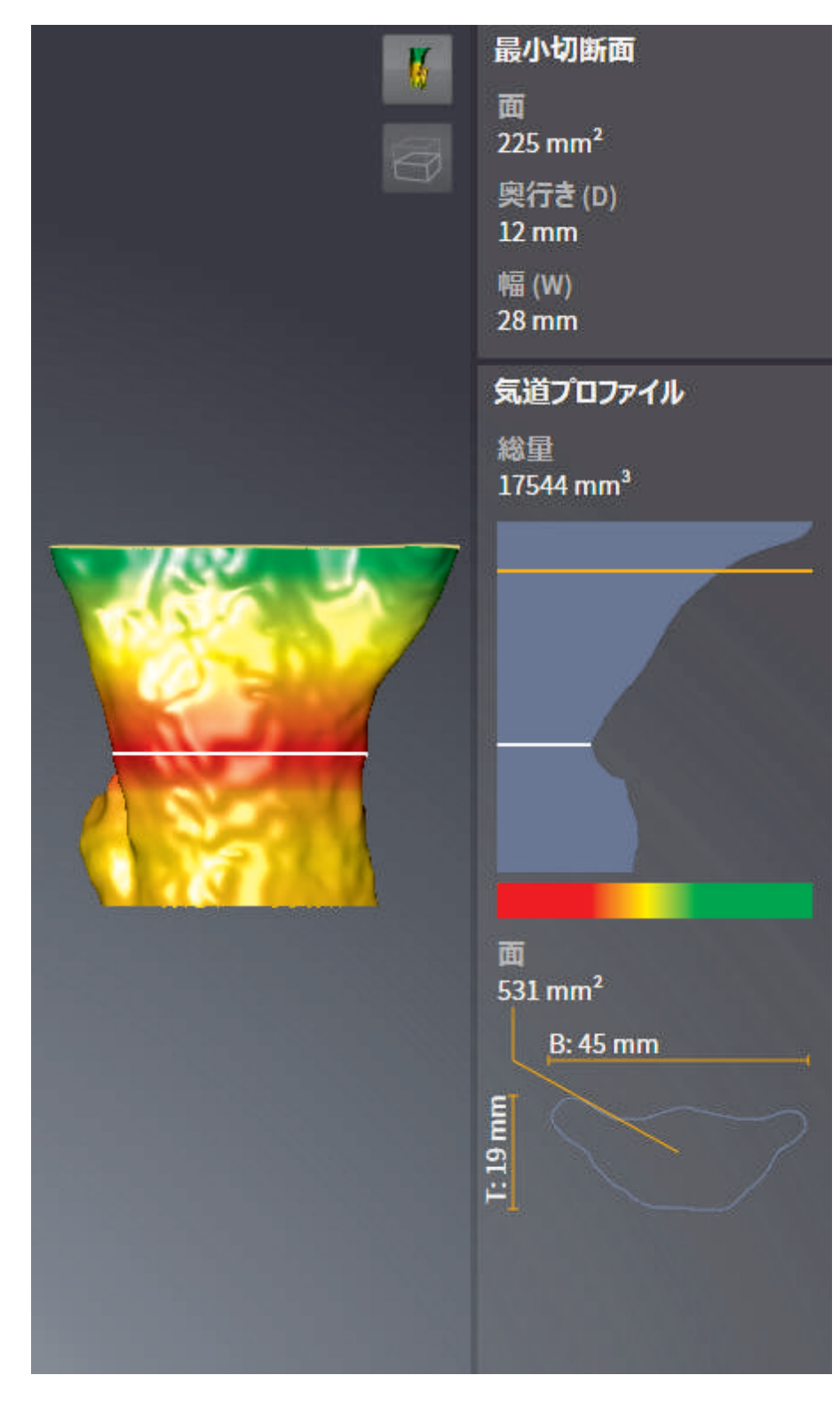

 $\bigoplus$ 

▶ SICAT Air は 2D ビューで気道の中心に十字線で焦点を合わせます。

sicar Air インタージ 83 から 124

患者教化

◈

患者教化 18注意 診断目的のためのハンドアウトの使用は、間違った診断および治療に なるおそれがあります。 ■ 医療画像の認証、診断および治療計画のためのソフトウェアのみ使用し てください。

◈

患者対応の表示で患者に閉塞型睡眠時無呼吸の疑いについて教化し、それに関連する病像を明確に することができます。 SICAT Air で患者教化が 2 ステップで実行されます:

1. 医療所での患者教化

2. ハンドアウトによる患者情報

ハンドアウトを患者に作成することができます。 ハンドアウトの内容は説明の間にディスプレイ で作成することができます。 ソースは描画オブジェクトからなる画像とスクリーンショットで す。 これは患者の気を楽にさせ、結果を自宅で見ることができます。

ハンドアウトの作成は次のステップで構成されています:

- 画像とスクリーンショットの作成 [▶ ページ 85]
- ハンドアウトの準備 [▶ ページ 88]
- ハンドアウトの作成 [▶ ページ 91]

ハンドアウトはプリントするか、または PDF ファイルで保存することができます。 PDF ファイル は、SICAT Air をサポートしている PDF ビューアで開くことができます。これに関する情報 システ △要件 [ ページ 9].

患者教化

#### 18.1 画像とスクリーンショットの作成

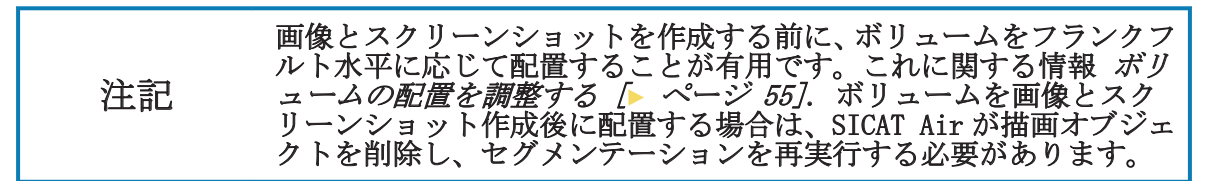

患者教化に関する一般的な情報 患者教化 「 ページ 847.

画像とスクリーンショットの管理に関する一般的な情報 SICAT Air オブジェクト ト ページ 227.

描画ツールは2 種類あります:

- 矢印を描く
- 円を描く

#### 矢印を描く

矢印を描くには、次のように行います:

- ☑ 要件に応じてボリュームをすでに調整しました。例えば、フランクフルト水平。これに関する 情報 ボリュームの配置を調整する [▶ ページ 55].
- ワークフローステップの説明するはすでに開いています。これに関する情報 ワークフロー のツールバー [▶ ページ 17].
- 

◈

1. ワークフローステップ 説明する で 矢印を描く をクリックします。

- 2. マウスポインタを希望のビュー上に動かします。
	- ▶ マウスポインタはペンになります。
- 3. 矢印の先端の希望する位置をクリックし、マウスの左ボタンをそのまま押し続けます。
	- ▶ SICAT Air はビューに矢印を表示します。
	- ▶ これ以後、矢印終点はマウスポインタの位置に一致します。
- 4. マウスポインタを希望する矢印終点位置に移動し、マウスの左ボタンから指を放します。
	- ▶ SICAT Air はビューに完成した矢印を表示します。
	- ▶ まだ存在しない場合は、SICAT Air は画像オブジェクトに必要な構造をオブジェクトブラウ **ザ**に作成します。
	- ▶ 画像はハンドアウトを作成するウインドウにあります。
- 5. 矢印を描く シンボルをクリックします。
- ▶ SICAT Air は矢印の描画モードを終了します。

円を描く

円を描くには、次のように行います:

☑ 要件に応じてボリュームをすでに調整しました。例えば、フランクフルト水平。これに関する 情報 ボリュームの配置を調整する [▶ ページ 55].

**☑** ワークフローステップの **説明する** はすでに開いています。これに関する情報 *ワークフロー* のツールバー [▶ ページ 17].

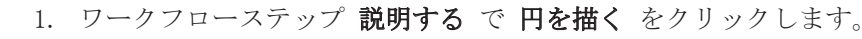

- 2. マウスポインタを希望のビュー上に動かします。
	- ▶ マウスポインタはペンになります。
- 3. 円の中心の希望する位置をクリックし、マウスの左ボタンをそのまま押し続けます。

SICAT Air ページ 85 から 124

- ▶ SICAT Air はビューに円を表示します。
- ▶ これ以後、円の半径は中心とマウスポインタの位置間の距離に一致します。

◈

- 4. マウスポインタを希望する半径に到達するまで移動し、マウスの左ボタンから指を放します。
	- ▶ SICAT Air はビューに完成した円を表示します。
	- まだ存在しない場合は、SICAT Air は画像オブジェクトに必要な構造をオブジェクトブラウ ザに作成します。
	- ▶ 画像はハンドアウトを作成するウインドウにあります。
- 5. 円を描く シンボルをクリックします。
- ▶ SICAT Air は円の描画モードを終了します。

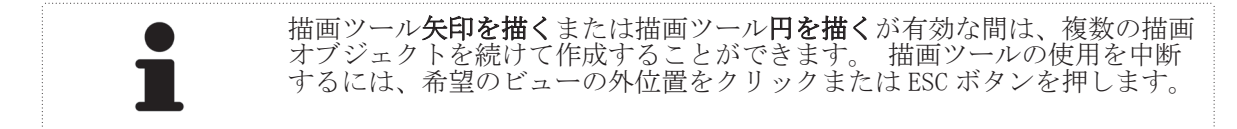

#### 描画ツールの設定

描画ツール**矢印を描く**または描画ツール**円を描く**を個別に設定することができます。 設定の変更 は、その後作成した描画オブジェクトにのみ該当します。

描画ツールを設定するには、次のように行います:

- ☑ ワークフローステップの 説明する はすでに開いています。これに関する情報 ワークフロー のツールバー [▶ ページ 17].
- 1. ワークフローステップ**説明するで矢印を描く**シンボルまたは**円を描く**シンボルの隣にある**描** 画ツールの設定シンボルをクリックします。
	- ▶ 描画ツールの設定の透明なウインドウが開きます:

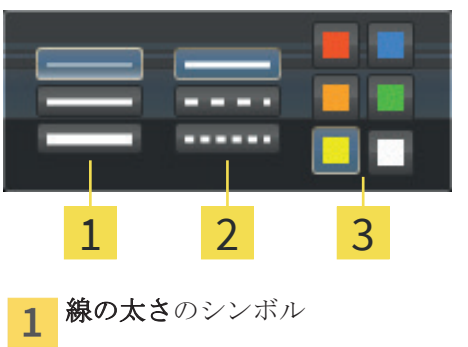

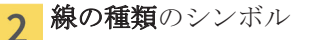

- 線の色のシンボル 3
- 2. 線の太さ、線の種類および描画ツールの線の色を作成するには、希望するシンボルをクリック してください。
- 3. 描画ツールの設定の透明なウインドウ外側の任意のポイントをクリックします。
- ▶ SICAT Air は描画ツールの設定の透明なウインドウを閉じます。
- ▶ SICAT Air は設定をユーザープロファイルに保存します。
- ▶ SICAT Air は、新規設定をその後作成した描画オブジェクトに適用します。

患者教化

スクリーンショットを「ハンドアウトを作成する」ウインドウに追加 する

それぞれのビューにクリップボードにコピーする(Ctrl+C)シンボルが含まれている場合、各ビュー のスクリーンショットを各ワークスペースやウインドウに作成することができます。

スクリーンショットをハンドアウトに追加するには、次のように行います:

 $\bigcirc$ 

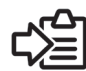

◈

- 希望するビューの画像のツールバーにあるクリップボードにコピーする(Ctrl+C)シンボルを クリックします。
- ▶ SICAT Air はスクリーンショットオブジェクトに必要な構造をオブジェクトブラウザに作成 し、それを有効にします。
- ▶ スクリーンショットはハンドアウトを作成するウインドウにあります。

▶ SICAT Air は選択したビューのスクリーンショットをクリップボードにコピーします。

次の項目: ハンドアウトの準備 [ ページ 88].

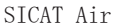

ページ 87 から 124

患者教化

#### ハンドアウトの準備 18.2

患者教化に関する一般的な情報 患者教化 [ ページ 84].

ハンドアウトの準備するために使用できる操作:

- ハンドアウトを作成する ウインドウを開く
- スクリーンショットを準備する
- ハンドアウトの設定を変更する

「ハンドアウトを作成する」ウインドウを開く

☑ 少なくとも、画像オブジェクトまたはスクリーンショットオブジェクトを作成しました。

◈

☑ ワークフローステップの 説明する はすでに開いています。これに関する情報 *ワークフロー* のツールバー [▶ ページ 17].

■ ハンドアウトを作成します シンボルをクリックします。

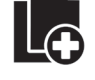

◈

▶ ハンドアウトを作成するウインドウが開きます:

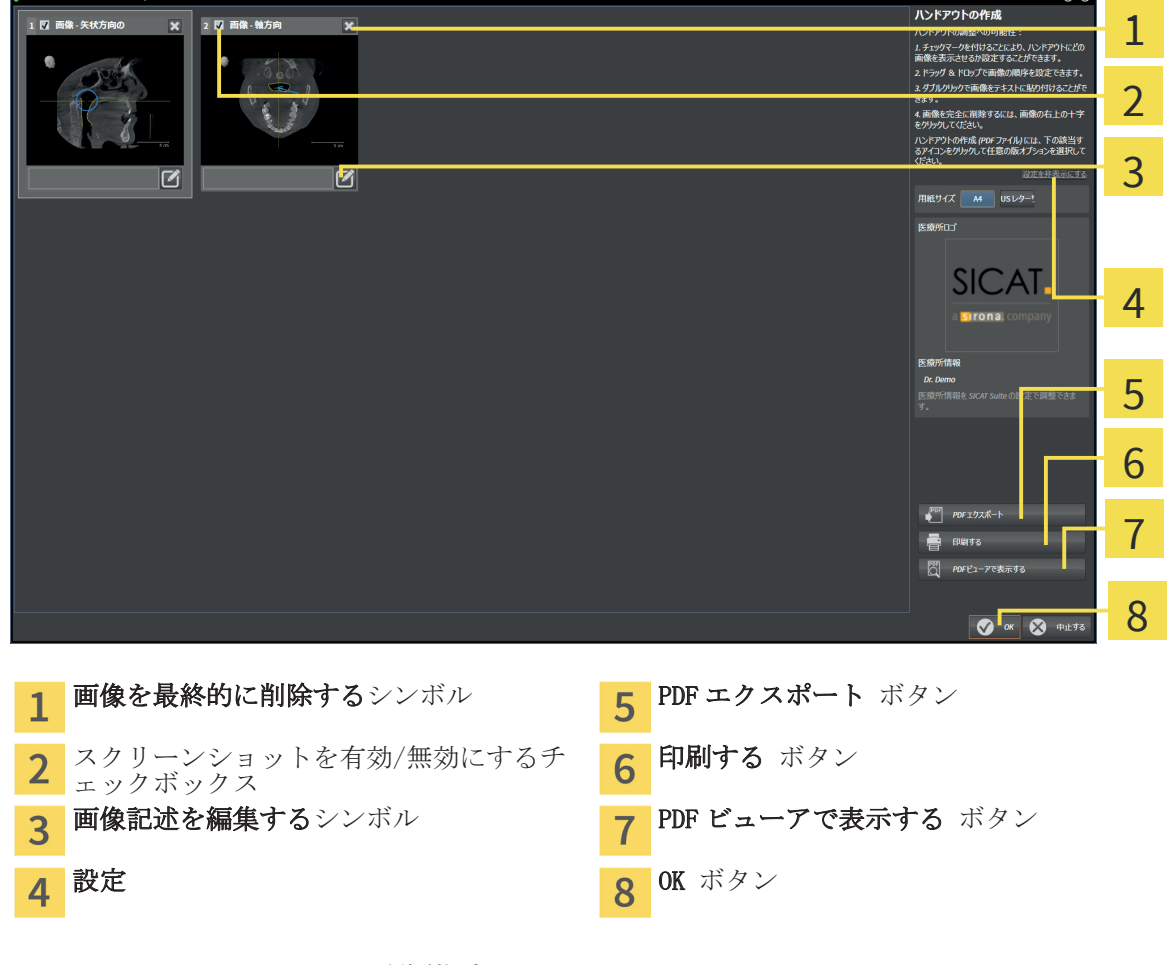

スクリーンショットを準備する

ハンドアウトを作成するウインドウは画像オブジェクトとスクリーンショットオブジェクトのス クリーンショットを示しますこれに関する情報 画像*とスクリーンショットの作成 [▶ ページ* 85].

☑ ハンドアウトを作成するウインドウはすでに開いています。

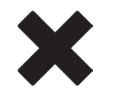

1. スクリーンショットをハンドアウトと**オブジェクトブラウザ**から削除したい場合は、スクリー ンショットの**画像を最終的に削除する**シンボルをクリックしてください。 ▶ SICAT Air はスクリーンショットをハンドアウトから削除します。

ページ 88 から 124 SICAT Air

患者教化

- ▶ SICAT Air はスクリーンショットをオブジェクトブラウザから削除します。
- 2. ハンドアウトのスクリーンショットを非表示にしたい場合は、スクリーンショットのチェック ボックスを無効にします。
	- ▶ SICAT Air はハンドアウトのスクリーンショットを非表示にします。 ▶ SICAT Air はスクリーンショットをオブジェクトブラウザに保持します。

3. スクリーンショットに説明を追加したい場合は、スクリーンショットの**画像記述を編集する**シ ンボルをクリックしてください。

▶ SICAT Air はスクリーンショットの拡大バージョンとテキスト入力欄を表示します:

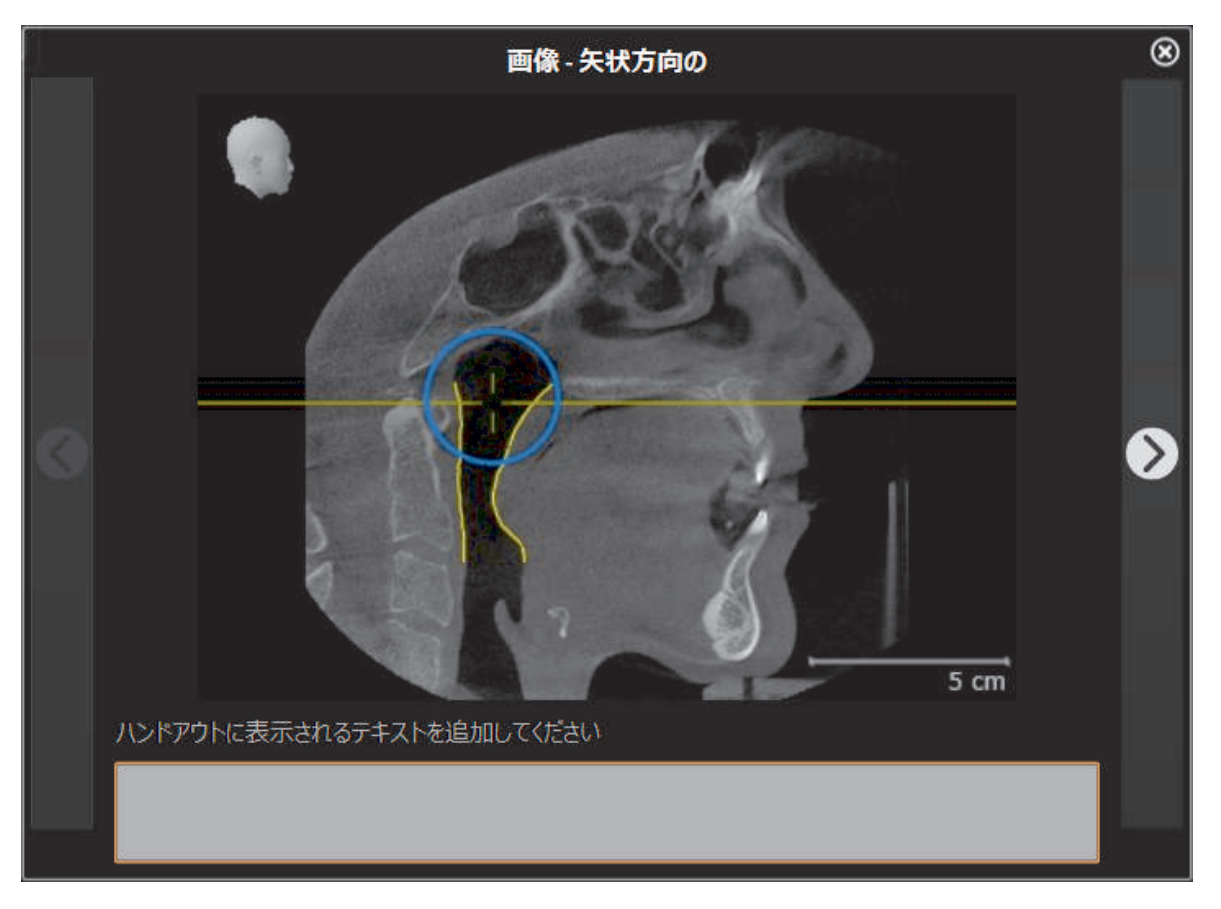

4. テキスト入力欄に説明を入力してください。

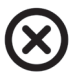

◈

- 5. スクリーンショットの拡大バージョンを示しているウインドウの右上の隅の閉じるボタンを クリックしてください。
	- ▶ SICAT Air はスクリーンショットの説明を保存します。
- 6. ハンドアウトのスクリーンショットの順序を変更したい場合は、ドラッグ&ドロップで調整し てください。

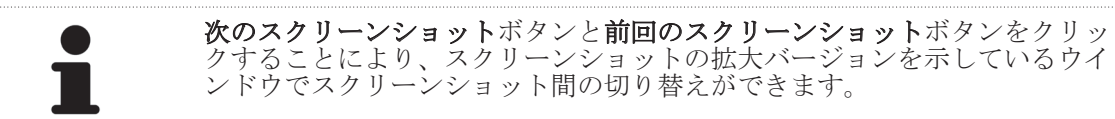

ハンドアウトの設定を変更する ☑ ハンドアウトを作成するウインドウはすでに開いています。

1. 設定を表示する をクリックします。

SICAT Air ページ 89 から 124

患者教化

 $\bigoplus$ 

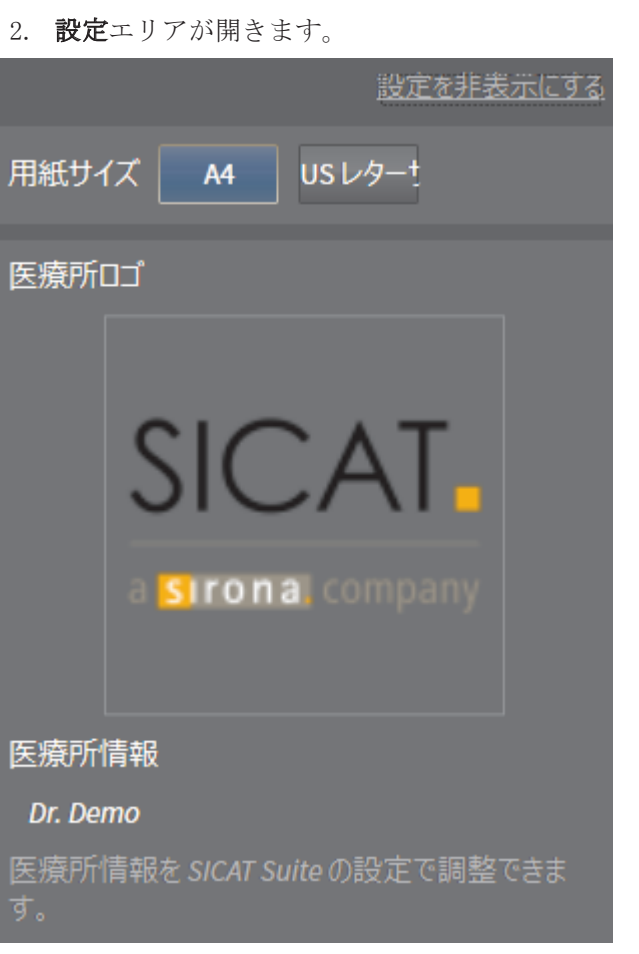

 $\bigoplus$ 

- 3. 用紙サイズエリアで希望する用紙サイズを選択してください。
- 4. 設定を非表示にする をクリックします。
- ▶ 設定エリアが閉じます。
- ▶ SICAT Air は変更を保存します。

次の項目: ハンドアウトの作成 [▶ ページ 91].

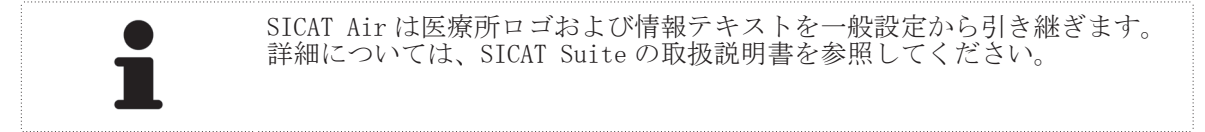

患者教化

#### 18.3 ハンドアウトの作成

ハンドアウトを作成するために使用できる操作:

- ハンドアウトを PDF ファイルで保存する
- ハンドアウトをプリントする
- ハンドアウトを PDF ビューアで表示する

ハンドアウトを PDF ファイルで保存する ☑ ハンドアウトを作成するウインドウはすでに開いています。

◈

- **PDF**
- 1. PDF エクスポート ボタンをクリックします。 ▶ Windows ファイルエクスプローラーウインドウが開きます。
- 2. ハンドアウトを保存するディレクトリを変更してください。
- 3. ファイル名欄に名前を入力し、保存をクリックします。
- ▶ Windows ファイルエクスプローラーウインドウが閉じます。
- ▶ SICAT Air はハンドアウトを PDF ファイルで保存します。
- ▶ SICAT Suite をスタンドアロンバージョンとして使用する場合、SICAT Air は PDF ファイルも患 者ファイルに保存します。

ハンドアウトをプリントする

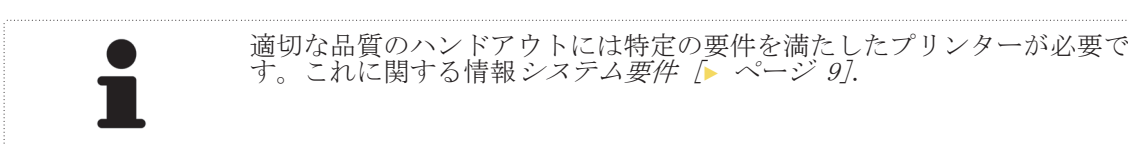

☑ ハンドアウトを作成するウインドウはすでに開いています。

- 1. 印刷する ボタンをクリックします。 ▶ 印刷する ウインドウが開きます。
	- 2. 希望するプリンターを選択し、必要とあれば設定を調整してください。
	- 3. 印刷する をクリックします。
	- ▶ SICAT Air はプリンターにハンドアウトを送信します。

ハンドアウトを PDF ビューアで表示する

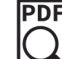

◈

■ PDF ビューアで表示する ボタンをクリックします。

☑ ハンドアウトを作成するウインドウはすでに開いています。

▶ コンピューターに標準 PDF ビューアがインストールされている場合は、ビューアがハンドアウ トを開きます。

#### を参照してください

▶ システム要件 [▶ 9]

SICAT Air  $\sim$  31  $\hbar$  5 124

## 注文プロセス 19

治療スプリントを注文するには、次のように行います:

ングカートの内容は、SICAT Suite 終了時も保持されます。

■ SICAT Air で治療スプリントのための希望する計画データをショッピングカートに入れます。 これに関する情報*治療レールをショッピングカートに入れる [▶ ページ 93]*.

◈

- SICAT Suite でショッピングカートを確認し、注文を開始します。これに関する情報 *ショッピ* ングカートを確認し、注文を終了する [▶ ページ 104].
- 注文は、SICAT Suite が作動しているコンピューターで直接終了するか、インターネットに接 続されている別のコンピューターで終了します。これに関する情報*インターネット接続を使用* した注文の終了 [▶ ページ 105] または インターネット接続を使用しない注文の終了 [▶ <sup>ペ</sup> ージ 106].
- SICAT ポータルでは、ウェブブラウザを介しての注文を資格のあるプロバイダーに送信し、製 品の価格を表示します。SICAT ポータルでの注文手順の説明は、以下を参照してください: SICAT ポータルでの注文手順 [▶ ページ 108].

注文を終了すると、SICAT WebConnector またはウェブブラウザは暗号化されたインターネット接続 経由で注文データを転送します。

SICAT Suite を、スタンドアロンバージョンで起動した場合、様々な患者と 3D 撮影画像をベースに した複数のスプリントを一度の注文でショッピングカートに追加することができます。ショッピ

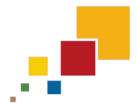

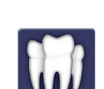

◈

SICAT Suite を SIDEXIS から起動した場合、同じ 3D 撮影画像をベースにした注文のみショッピング カートに追加できます。SICAT Suite 終了時にショッピングカートの内容が消失するため、注文は 。<br>最後まで実行する必要があります。

> SICAT Suite が作動しているコンピューターがインターネットに接続されて いる場合、SICAT WebConnector が注文データを自動的に暗号化して SICAT サ ーバーに転送します。この場合、一度に複数のスプリントを注文することが 可能です。SICAT Suite が作動しているコンピューターがインターネットに 接続されていない場合、転送は XML ファイルと Zip アーカイブで行い、イン ターネットに接続された別のコンピューターでウェブブラウザを使ってアッ プロードすることができます。この場合、SICAT Suite は一度に全てのスプリ ントをショッピングカートにエクスポートし、患者毎に一つのサブフォルダ を作成します。その後、SICAT ポータルでは、患者毎に一つのスプリントをア ップロードすることができます。

ページ 92 から 124 SICAT Air

## 治療レールをショッピングカートに入れる 19.1

◈

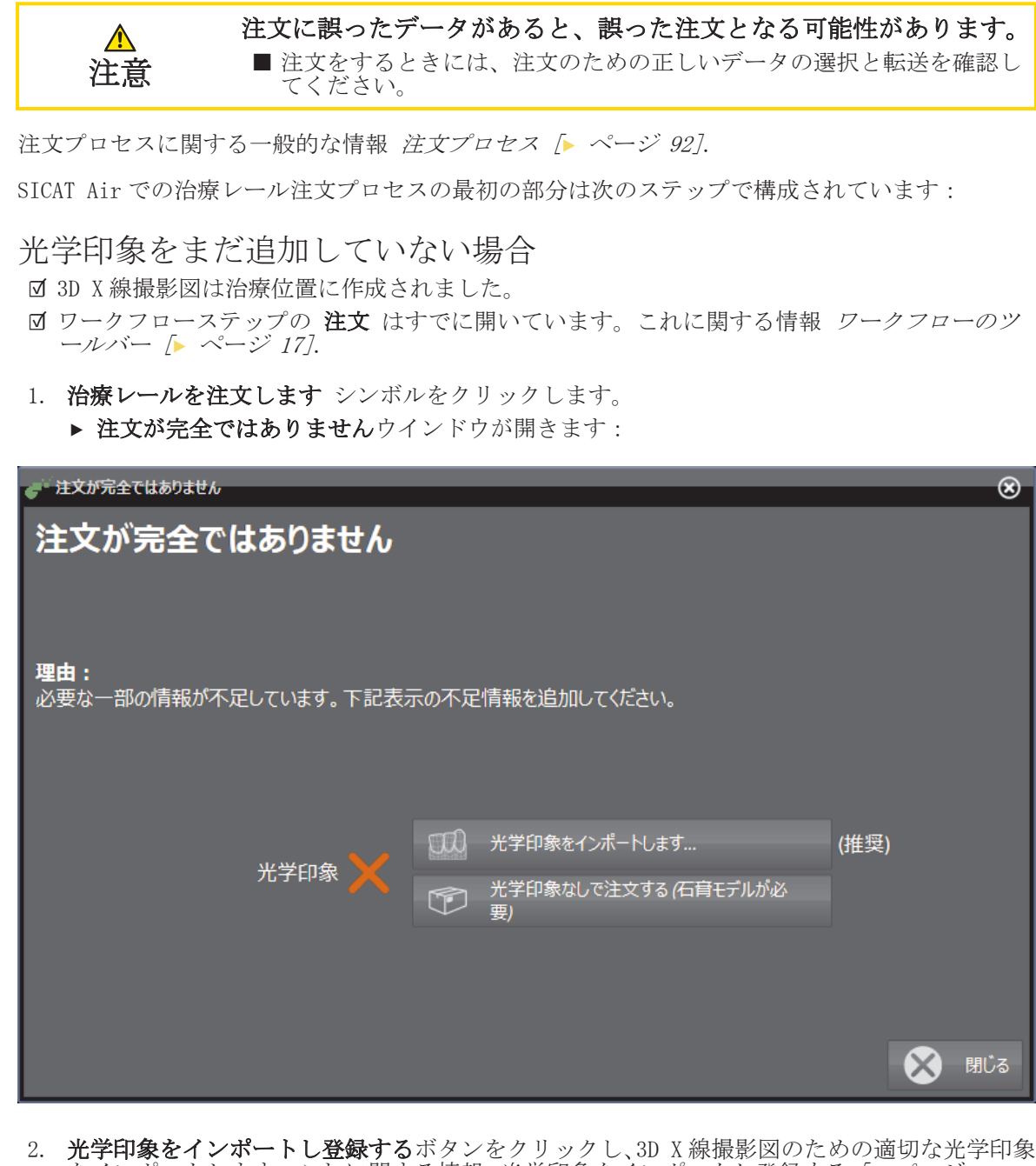

- をインポートします。これに関する情報 *光学印象をインポートし登録する [▶ ページ* 97].
- ▶ 治療レールを注文する ウインドウが開きます。

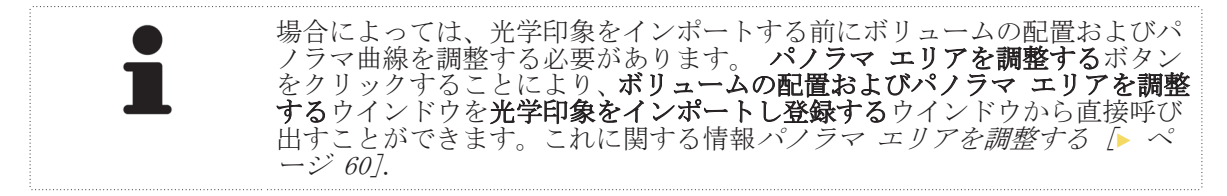

◈

注文プロセス

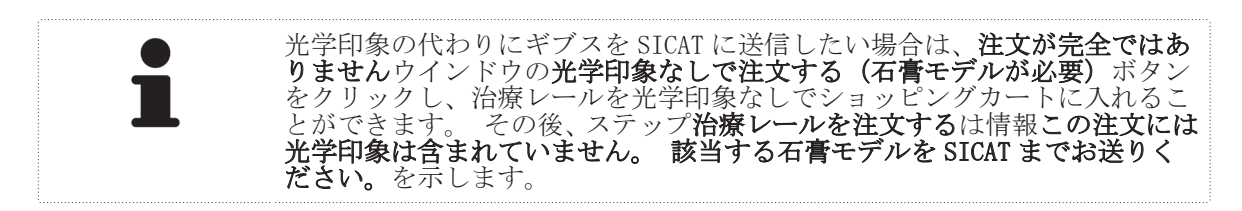

光学印象がすでに追加されている場合

- ☑ 光学印象はすでに追加されています。
- ワークフローステップの注文はすでに開いています。これに関する情報 ワークフローのツ ールバー [▶ ページ 17].
- 

◈

■ 治療レールを注文します シンボルをクリックします。

▶ 治療レールを注文する ウインドウが開きます。

「治療レールを注文する」ウインドウの注文を確認してください。 ■ 治療レールを注文するウインドウはすでに開いています:

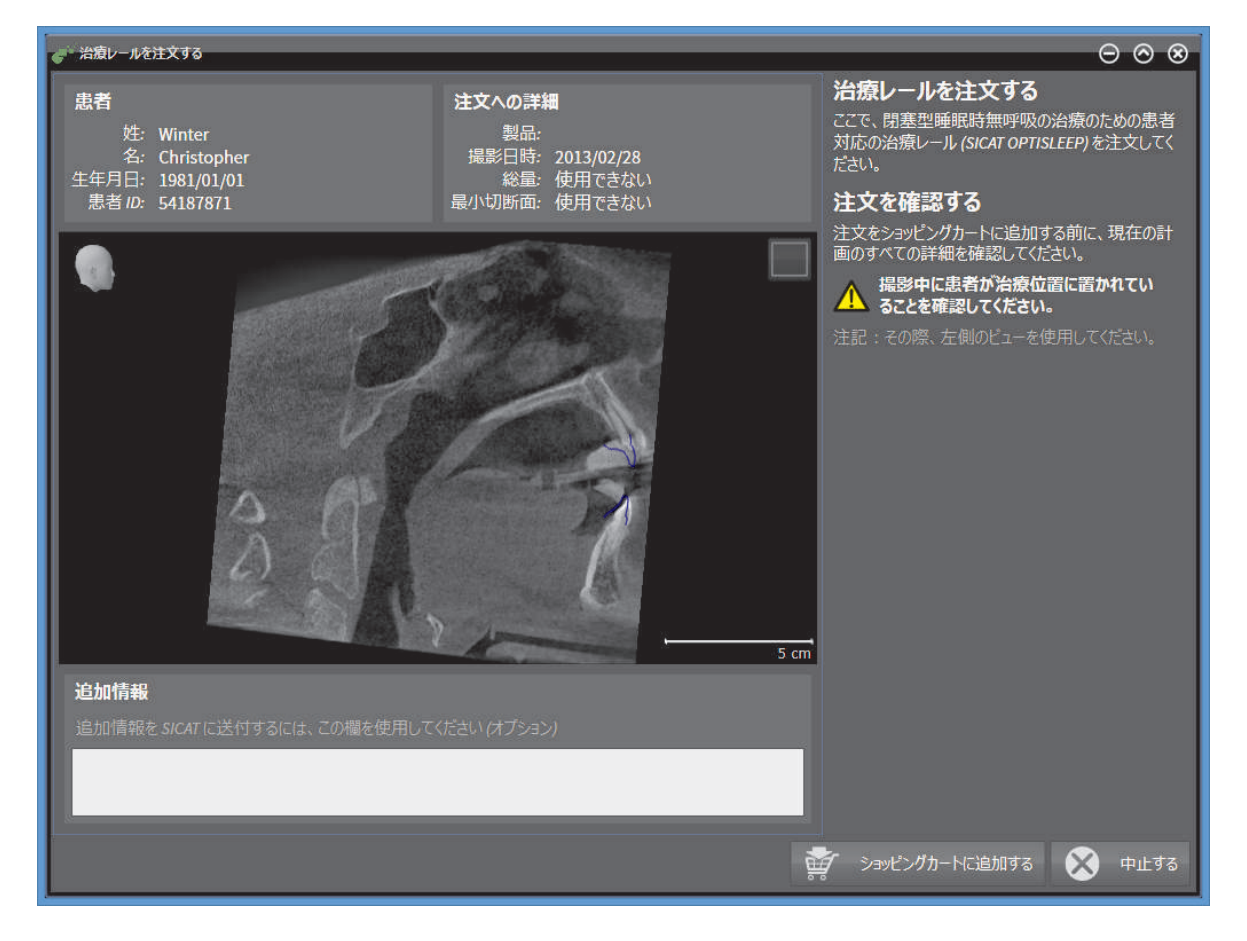

- 1. 患者情報と撮影図情報が正しいかどうか患者エリアと注文への詳細エリアを確認してくださ い。
- 2. 撮影図が治療位置に作成されているかどうか 2D ビューを確認してください。
- 3. 希望する場合、追加情報欄に SICAT の追加情報を入力します。
- 4. ショッピングカートに追加する ボタンをクリックします。
- ▶ 治療レールを注文するウイドウが閉じます。
- ▶ 治療レールのための希望の計画データは SICAT Suite ショッピングカート内にあります。

 $\bigcirc$ 

注文プロセス

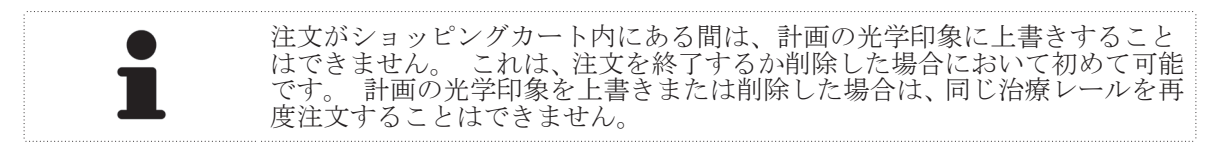

次の項目: ショッピングカートを確認し、注文を終了する [▶ ページ 104].

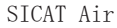

 $\bigcirc$ 

SICAT Air ページ 95 から 124

注文プロセス

◈

光学印象 19.2

光学印象は、Sirona 3D X 線機器で作成した X 線データにのみインポートおよ び登録することができます。

◈

SICAT Air は、同じ患者の X 線データと光学印象しか同時に表示できません。表示の組み合わせは、 分析および診断のための追加情報を提供します。さらに、治療の実施は光学印象をベースにしてい ます。

光学印象を含むデータを SICAT Air で使用するには、次の操作が必要となります。

- 光学印象を含むファイル(光学印象システムからの光学印象を含むデータが含まれます)のイ ンポート(CEREC など)
- X線データへの光学印象の登録

SICAT Air は、次の光学印象用ファイルフォーマットに対応しています。

- SIXD ファイル (上顎骨の光学印象と下顎骨の光学印象が含まれます)
- SSI ファイル (上顎骨の光学印象と下顎骨の光学印象が含まれます)
- STL ファイル (下顎骨の光学印象が含まれます)

光学印象をインポートおよび登録するツールは、ワークフローのツールバーの注文するのステップ に記載されています。 光学印象をインポートし登録する場合、SICAT Air は**光学印象**のグループへ の光学印象をオブジェクトブラウザに追加します。

光学印象を他の SICAT アプリケーションにインポートし登録した後、同じ 3D 撮影図が SICAT Air で再使用できます。

次のツールは光学印象に使用することができます。

- 光学印象をインポートし登録する [▶ ページ 97]
- 他の SICAT アプリケーションからの光学印象を再使用する [▶ ページ 102]
- 光学印象のアクティブ化、非表示、表示に関する情報 オブジェクトブラウザを使用したオブジ ェクトの管理 [▶ ページ 20].
- 光学印象に焦点を当てること、および光学印象を削除することに関する情報 オブジェクトツー ルバーを使用したオブジェクトの管理 [▶ ページ 21].

SICAT Air は、追加のライセンスがある場合のみ、STL ファイルに対応しま す。

注文プロセス

# 19.3 光学印象をインポートし登録する

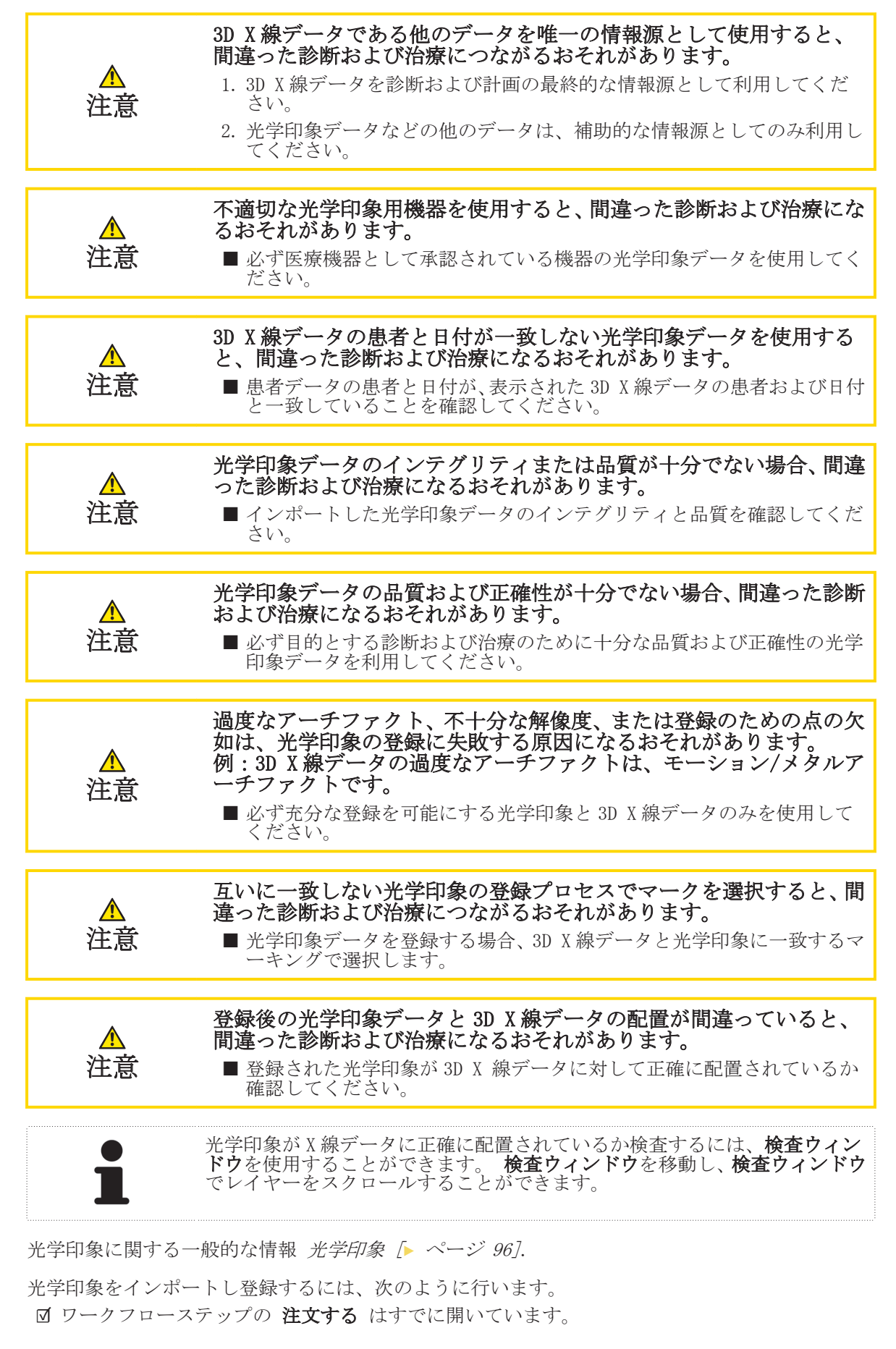

◈

SICAT Air ページ 97 から 124

注文プロセス

- $\bigcirc\mathcal{I}$
- 1. 光学印象をインポートし登録する シンボルをクリックします。
	- ▶ インポートするのステップでアシスタント機能光学印象をインポートし登録するが開いて います。

 $\bigcirc$ 

- 2. 検索する ボタンをクリックします。 ▶ ファイルを光学印象で開く ウインドウが開きます。
- 3. ファイルを光学印象で開く ウインドウで、光学印象を含む任意のファイルに切り替え、ファ イルを選択し、開く をクリックします。
	- ▶ ファイルを光学印象で開くウイドウが閉じます。
	- ▶ SICAT Air は、選択した光学印象を含むファイルをインポートします。

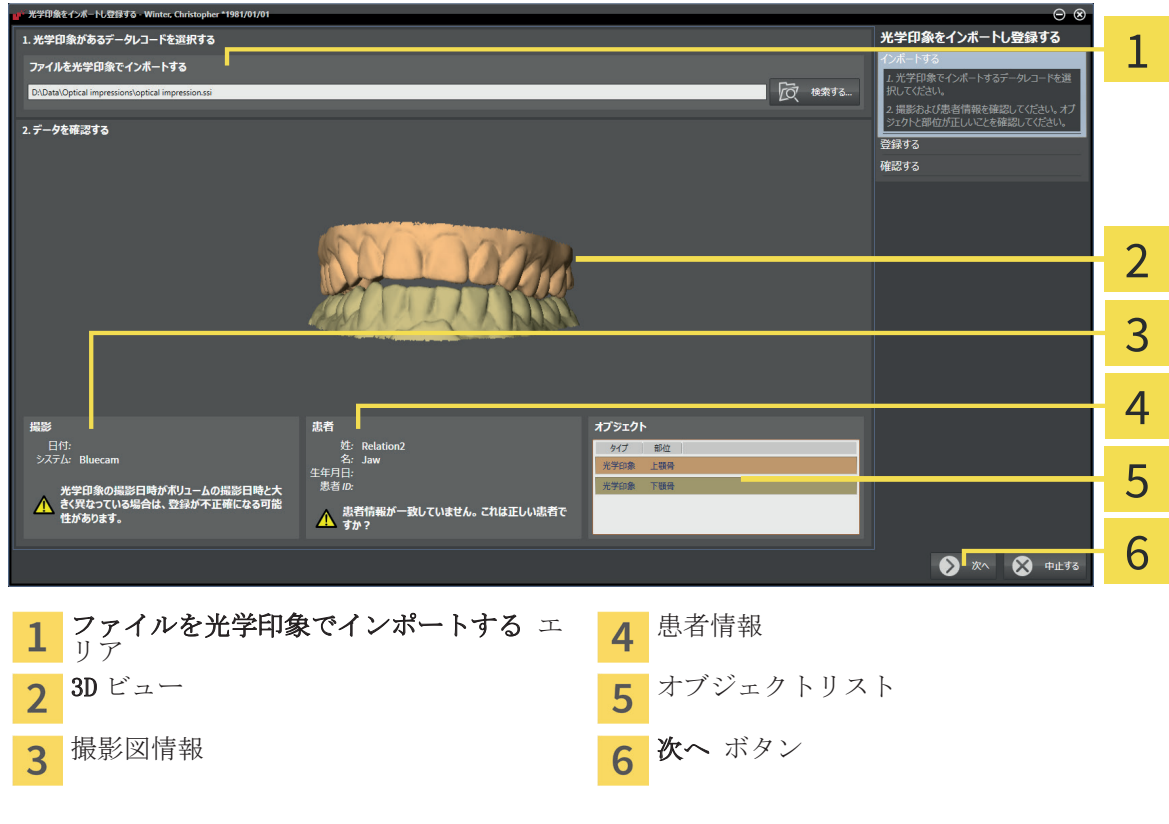

- 4. 撮影図情報と患者情報を確認してください。オブジェクトと部位が正しいことを確認してく ださい。オブジェクトリストの背景色は 3D ビューでのオブジェクトの色に相当します。
- 5. 次へ をクリックします。

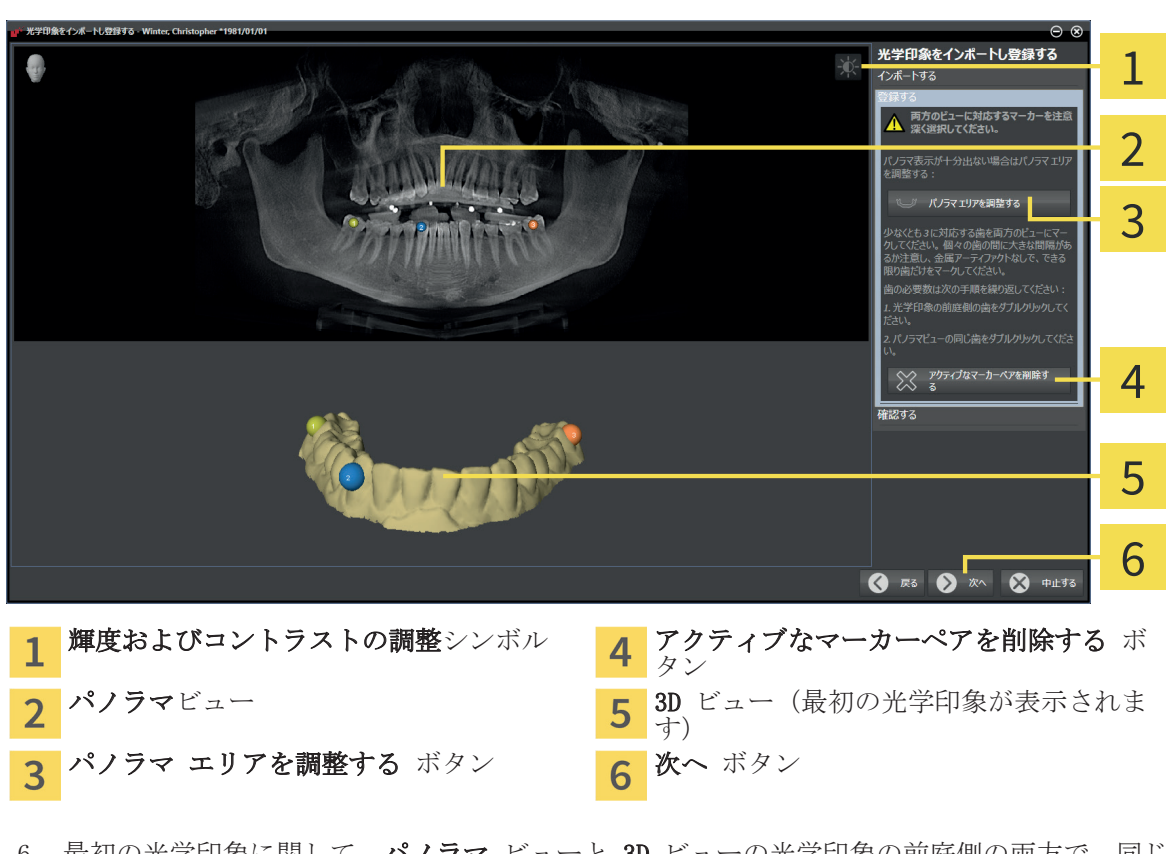

▶ 最初の光学印象用に 登録する のステップが開きます。

 $\bigcirc$ 

- 6. 最初の光学印象に関して、パノラマ ビューと 3D ビューの光学印象の前庭側の両方で、同じ 歯をダブルクリックします。 その際、個々の歯の間に大きな間隔に注意し、できるだけ金属 アーチファクトのない歯だけをマークしてください。両方のビューで一致する歯が 3 個以上 識別表示されるまで、この手順を繰り返します。
	- ▶ 両方のビューにある様々な色と番号のマークは、最初の光学印象の割り当てられた歯を示し ています。
- 7. 次へ をクリックします。
	- ▶ SICAT Air は、X線データによる最初の光学印象の登録を計算します。

◈

SICAT Air ページ 99 から 124

し、<br>光学印象をインポートし登録する インポートする 。<br>登録する 1 - 光学印象か X 線データに<br><u>1</u> カテハスかがジリティださ 2 3. G.O. A 3 4 5 **ORE DE 20 PLETS** 6

◈

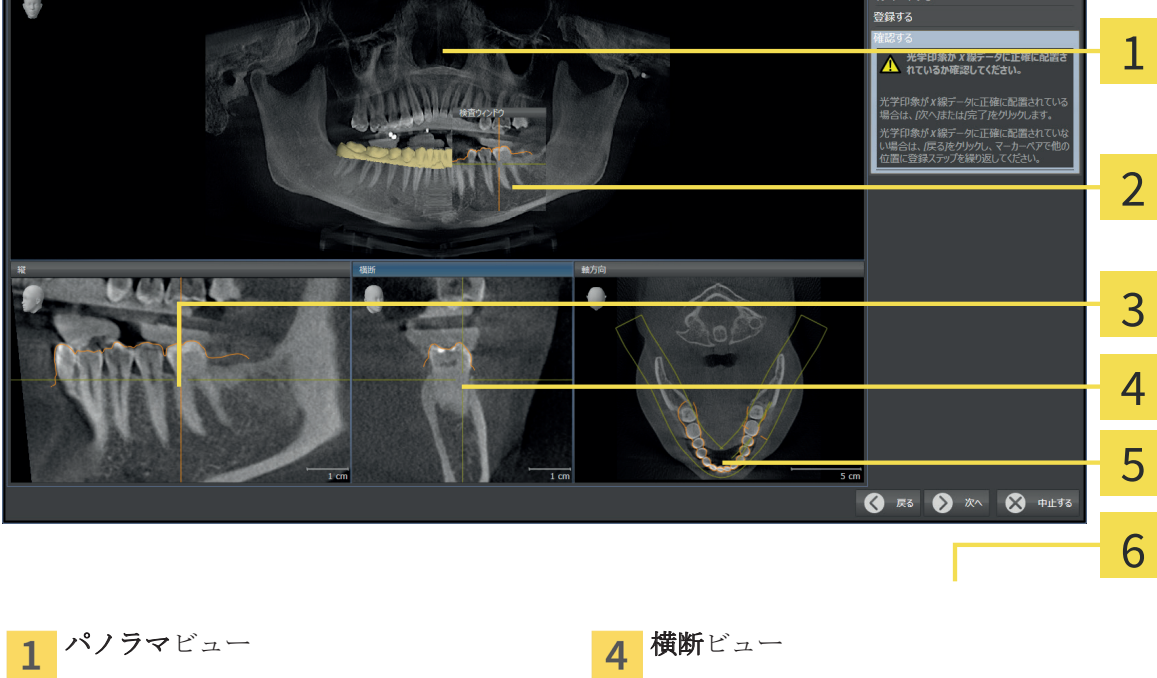

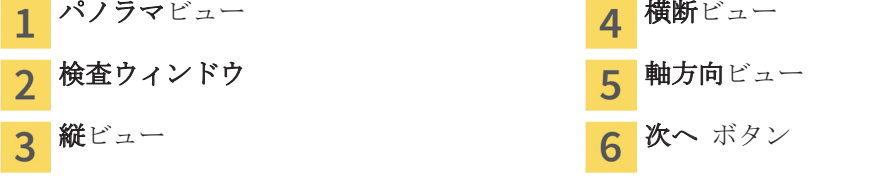

▶ 最初の光学印象用に 確認する のステップが開きます。

- 8. 光学印象が X 線データに正確に配置されているか 2D レイヤービューを確認してください。 レイヤーをスクロールし、表示されている輪郭をチェックしてください。
- 9. 光学印象が X線データに正確に配置されていない場合、戻る ボタンをクリックし、別の位置 にあるマーカーのペアで 登録する の手順を繰り返します。
- 10. 最初の光学印象が X 線データに正確に配置されている場合は、次へボタンをクリックします。 ▶ 2番目の光学印象用に登録するのステップが開きます。
- 11. 2 番目の光学印象に関して、パノラマ ビューと 3D ビューの光学印象の前庭側の両方で、同じ 歯をダブルクリックします。 その際、個々の歯の間に大きな間隔に注意し、できるだけ金属 アーチファクトのない歯だけをマークしてください。両方のビューで一致する歯が 3 個以上 識別表示されるまで、この手順を繰り返します。
	- ▶ 両方のビューにある様々な色と番号のマークは、2番目の光学印象の割り当てられた歯を示 しています。
- 12. 次へ をクリックします。
	- ▶ SICAT Air は、X線データによる2番目の光学印象の登録を計算します。
	- ▶ 2 番目の光学印象用に 確認する のステップが開きます。
- 13. 光学印象が X 線データに正確に配置されているか 2D レイヤービューを確認してください。 レイヤーをスクロールし、表示されている輪郭をチェックしてください。
- 14. 光学印象が X線データに正確に配置されていない場合、戻る ボタンをクリックし、別の位置 にあるマーカーのペアで 登録する の手順を繰り返します。

#### ページ 100 から 124  $\sim$

15. 2回目の光学印象が X 線データに正確に配置されている場合は、完了ボタンをクリックします。

▶ アシスタント機能の 光学印象をインポートし登録する が閉じます。

◈

- ▶ SICAT Air は選択した光学印象をオブジェクトブラウザに追加する
- ▶ SICAT Air に登録されている光学印象が表示されます。

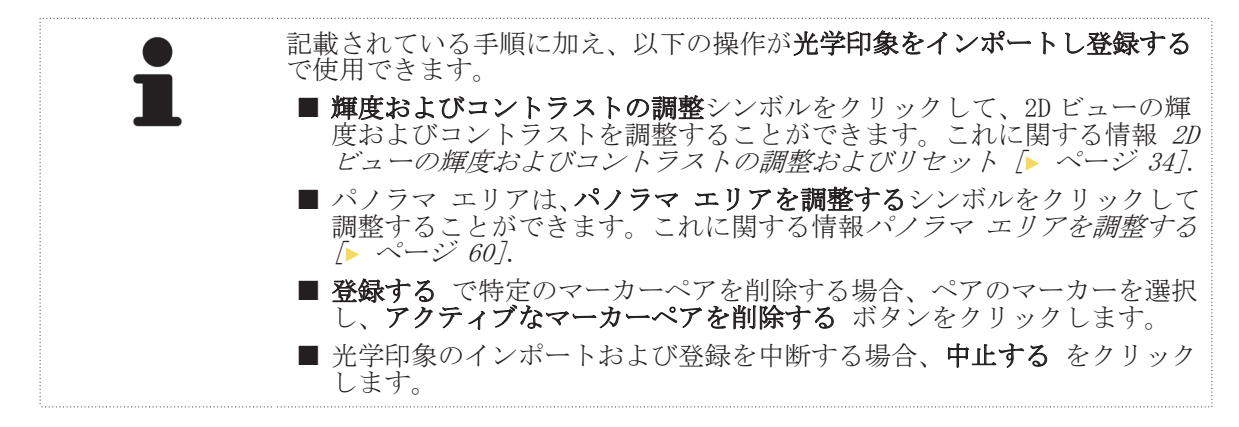

◈

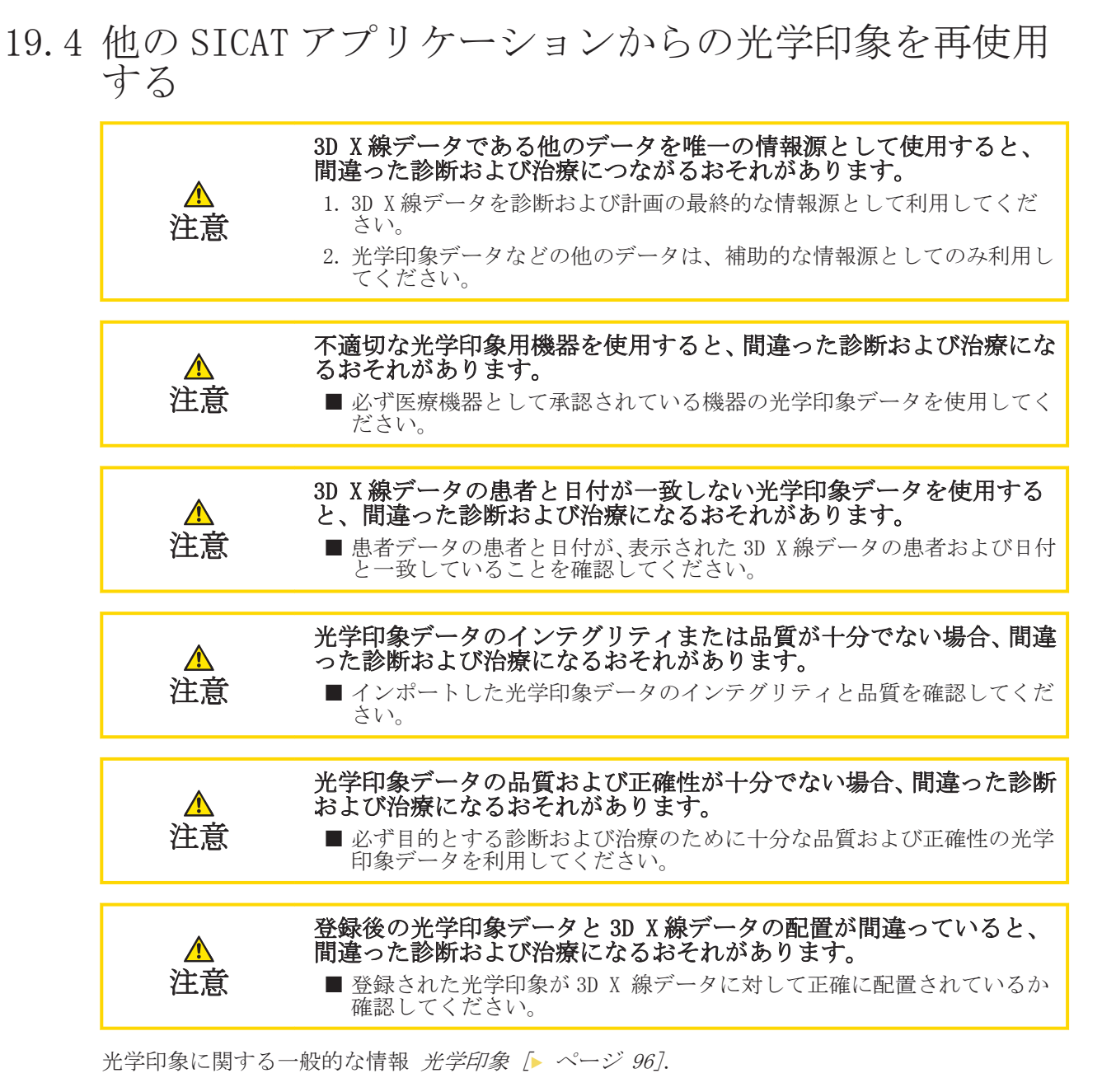

他の SICAT アプリケーションからの光学印象を再使用するには、次のように行います:

■ ワークフローステップの注文するはすでに開いています。

- ☑ 開いている撮影結果のために、光学印象を他の SICAT アプリケーションにすでにインポートし ましたが、SICAT Air でまだ再使用していません。
- JI

◈

- 1. 光学印象をインポートし登録する シンボルをクリックします。
	- ▶ インポートするのステップでアシスタント機能光学印象をインポートし登録するが開いて います。
- 2. 他の SICAT アプリケーションからの光学印象を再使用するエリアで希望の光学印象のある行 をクリックします。

3. SICAT Air に選択した光学印象が表示されます。

![](_page_102_Picture_126.jpeg)

- 4. 撮影図情報と患者情報を確認してください。オブジェクトと部位が正しいことを確認してく ださい。オブジェクトリストの背景色は 3D ビューでのオブジェクトの色に相当します。
- 5. 完了 ボタンをクリックします。
- ▶ アシスタント機能の 光学印象をインポートし登録する が閉じます。
- ▶ SICAT Air は選択した光学印象をオブジェクトブラウザに追加する
- ▶ SICAT Air に選択した光学印象が表示されます。

他の SICAT アプリケーションからの光学印象の引き継ぎを中断する場合は、中止するをクリックし ます。

◈

sicar air ページ 103 から 124

注文プロセス

#### 19.5 ショッピングカートを確認し、注文を終了する ☑ ショッピングカートには少なくとも一つのスプリントが含まれます。

◈

![](_page_103_Picture_3.jpeg)

◈

- 1. ショッピングカートをまだ開いていない場合、ナビゲーションバーのカートボタンをクリック します。
	- ▶ カートウインドウが開き、現在ショッピングカートにある全てのスプリントが患者毎にグル ープ分けして表示されます。

![](_page_103_Figure_6.jpeg)

1 カート タブ

- 2 オーダーアイテムへのリスト
- オーダーを完了する ボタン 3
- 2. カートウインドウで、希望のスプリントが含まれてるか確認します。
- 3. オーダーを完了する ボタンをクリックします。
- ▶ SICAT Suite は注文ステータスを準備中にし、SICAT サーバーに接続します。
- ▶ インターネットに接続して注文した場合、注文の変更は SICAT ポータルでのみ可能です。

![](_page_103_Picture_14.jpeg)

以下の操作を続行します:

- インターネット接続を使用した注文の終了 [▶ ページ 105]
- インターネット接続を使用しない注文の終了 [▶ ページ 106]

注文プロセス

#### 19.6 インターネット接続を使用した注文の終了

☑ SICAT Suite が作動しているコンピューターは、インターネットに接続することができます。 ☑ SICAT ポータルは自動的にブラウザで開かれました。

- 1. まだ行っていない場合、SICAT ID とパスワードを使用して SICAT ポータルにログインします。 ▶ 注文一覧が開き、含まれているスプリントおよび価格が患者毎にグループ分けして表示され ます。
- 2. SICAT ポータルでの注文手順 [▶ ページ 108]の指示に従ってください。

◈

- ▶ SICAT Suite はアップロード用の注文データを準備します。
- ▶ 準備が完了すると、SICAT WebConnector は注文データを暗号化された接続経由で SICAT サーバ ーに転送します。
- ▶ ショッピングカートの注文ステータスがアップロードするに変わります。

患者を選択し、患者の削除のボタンをクリックすることにより、患者および全ての付属スプリント を SICAT ポータルから除去することができます。その後、SICAT Suite のショッピングカートでは 再びスプリントの構成にフルアクセスすることができます。

![](_page_104_Picture_9.jpeg)

アップロード中に Windows をログオフすると、SICAT WebConnector はアップ ロードを一時停止します。ソフトウェアは再度ログオン後に、自動的にアッ プロードを続行します。

◈

SICAT Air ページ 105 から 124

### 19.7 インターネット接続を使用しない注文の終了

☑ SICAT Suite が作動しているコンピューターは、インターネットに接続できません。 ☑ ウインドウに表示されるメッセージ: SICAT サーバーへの接続エラー

◈

![](_page_105_Picture_116.jpeg)

他のコンピューターからアップロードする ボタン  $\mathbf{1}$ 

- 1. 他のコンピューターからアップロードする ボタンをクリックします。
	- ▶ 他のコンピューターからオーダーをアップロードするウインドウが開きます:

![](_page_105_Picture_7.jpeg)

注文プロセス

- 3. 既存のディレクトリを選択するか、新しいディレクトリを作成して、OK をクリックします。
- 4. エクスポート ボタンをクリックします。
	- ▶ SICAT Suite は、ショッピングカートの内容の注文に必要な全データを指定のフォルダにエ クスポートします。この時、SICAT Suite は患者毎に一つのサブフォルダを作成します。
- 5. エクスポートされたデータに変更します ボタンをクリックします。
	- ▶ Windows ファイルエクスプローラーウインドウが開き、エクスポートしたデータのあるディ レクトリが表示されます:

![](_page_106_Picture_191.jpeg)

- 6. USB スティックなどの補助ツールを使用して、インターネットに接続しているコンピューター に希望のスプリントのデータが含まれるフォルダをコピーします。
- 7. 他のコンピューターからオーダーをアップロードするウインドウの完了するをクリックしま す。
	- ▶ SICAT Suite は他のコンピューターからオーダーをアップロードするウインドウを閉じま す。
	- ▶ SICAT Suite は、注文に含まれる全てのスプリントをショッピングカートから除去します。
- 8. インターネットに接続されたコンピューター上でウェブブラウザを開き、インターネットペー ジ http://www.sicat.de を開きます。
- 9. SICAT ポータルへのリンクをクリックします。
	- ▶ SICAT ポータルが開きます。
- 10. まだ行っていない場合、SICAT ID とパスワードを使用して SICAT ポータルにログインします。
- 11. 注文のアップロードへのボタンをクリックします。
- 12. インターネットに接続したコンピューターで希望の注文を選択します。これは、ファイル名が SICATSuiteOrder で始まる XML ファイルです。
	- ▶ 注文一覧が開き、含まれている患者、付属のスプリントおよび価格が表示されます。
- 13. SICAT ポータルでの注文手順 [▶ ページ 108]の指示に従ってください。
- 14. スプリントデータのアップロードへのボタンをクリックします。
- 15. インターネットに接続したコンピューターで適切なスプリントデータを選択します。これは、 以前アップロードして XML ファイルと同じフォルダ内にあり、ファイル名が SICATSuiteExport で始まる Zip アーカイブです。
- ▶ 注文を実行した場合、ブラウザはスプリントデータが含まれるアーカイブを暗号化された接続 経由で SICAT サーバーに転送します。

![](_page_106_Picture_23.jpeg)

SICAT Suite は、エクスポートしたデータを自動的に削除しません。注文プロ セスが完了したら、セキュリティ上の理由により、エクスポートしたデータ を手動で削除する必要があります。

◈

SICAT Air ページ 107 から 124

#### 19.8 SICAT ポータルでの注文手順

1. 希望の治療スプリントが含まれているか確認してください。

2. 必要に応じて、患者および付属の全スプリントを注文一覧から除去してください。

 $\bigcirc$ 

3. 請求書送付先と配送先住所が正しいか確認してください。正しくない場合修正してください。

- 4. 希望の配達方法を選択してください。
- 5. 一般条件を承認し、注文を提出してください。
$\bigoplus$ 

# 設定 20

SICAT Suite の一般設定については、SICAT Suite 取扱説明書に記載されています。 本取扱説明書 では、SICAT Air の設定について説明しています。

 $\bigoplus$ 

一般的な可視化設定の変更手順 可視化設定の変更 [▶ ページ 110].

SICAT Air 設定の変更手順 SICAT Air 設定の変更 [▶ ページ 112].

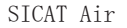

◈

20.1 可視化設定の変更

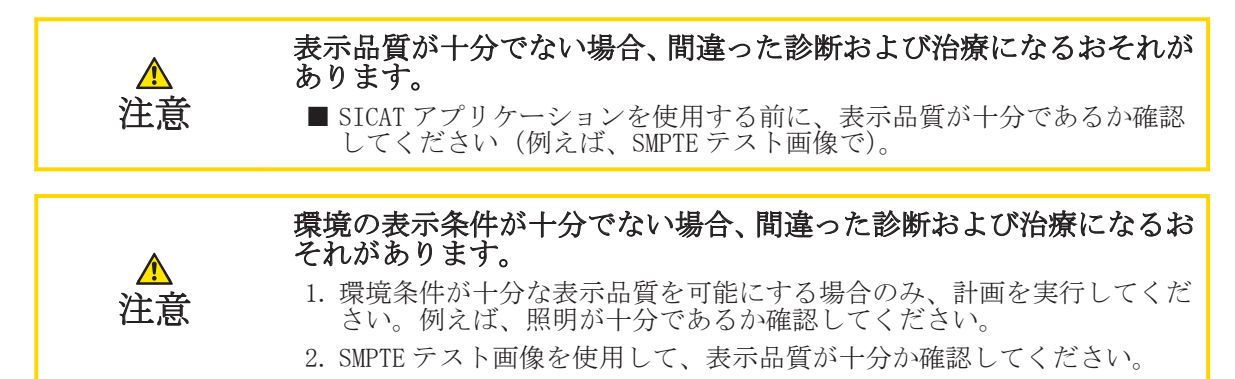

◈

可視化設定は、すべての SICAT アプリケーションのボリューム、診断オブジェクト、計画オブジェ クトの可視化を決定します。

可視化設定を変更するには、次のように行います。

- 1. 設定 シンボルをクリックします。
	- ▶ 設定 ウインドウが開きます。
- 2. 可視化 タブをクリックします。 ▶ 可視化ウインドウが開きます:

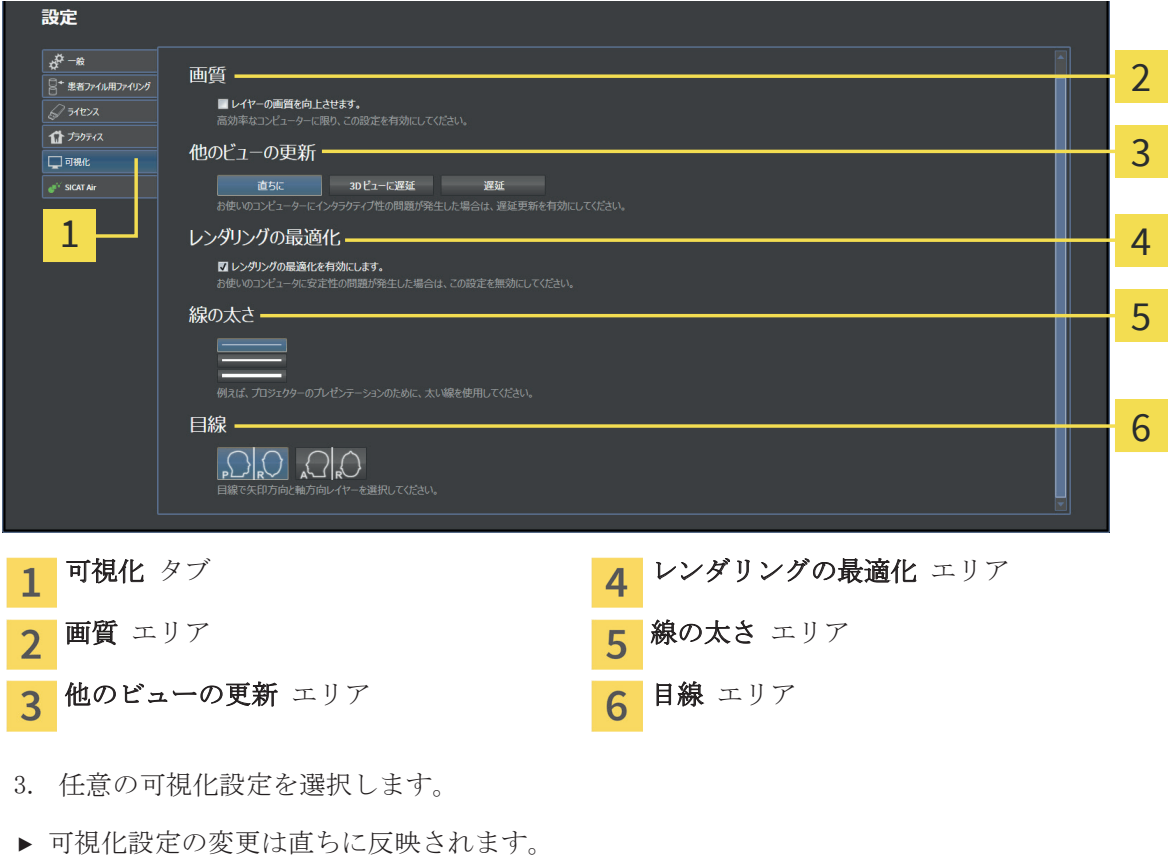

設定

◈

設定:

- 画質 ソフトウェアが隣接するレイヤーを検知することにより、レイヤーの表示品質を改善し ます。高効率なコンピューターに限り、この設定を有効にしてください。
- 他のビューの更新 遅延更新は、別のレイヤーの遅延更新を犠牲にして作業に使用しているビ ューのインタラクティブ性を向上させます。遅延更新は、コンピューターにインタラクティブ 性の不具合が確認された場合のみ有効にします。
- レンダリングの最適化 レンダリングの最適化を無効にします。この設定は、コンピューター に安定性の不具合が確認された場合のみ無効にします。
- 線の太さ 線の太さを変更します。太めの線は、プロジェクターでのプレゼンテーションに使 用します。

◈

■ 目線 は 軸方向レイヤービューと 矢状方向レイヤービューの目線を切り替えます。

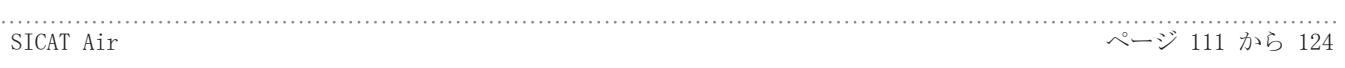

設定

◈

## 20.2 SICAT AIR 設定の変更

SICAT Air 設定は SICAT Air の気道オブジェクトのグラデーションを決定します。 SICAT Air 設定を変更するには、次のように行います:

◈

- 1. 設定 シンボルをクリックします。 ▶ 設定 ウインドウが開きます。
- 2. SICAT Air タブをクリックします。 ▶ SICAT Air ウインドウが開きます:

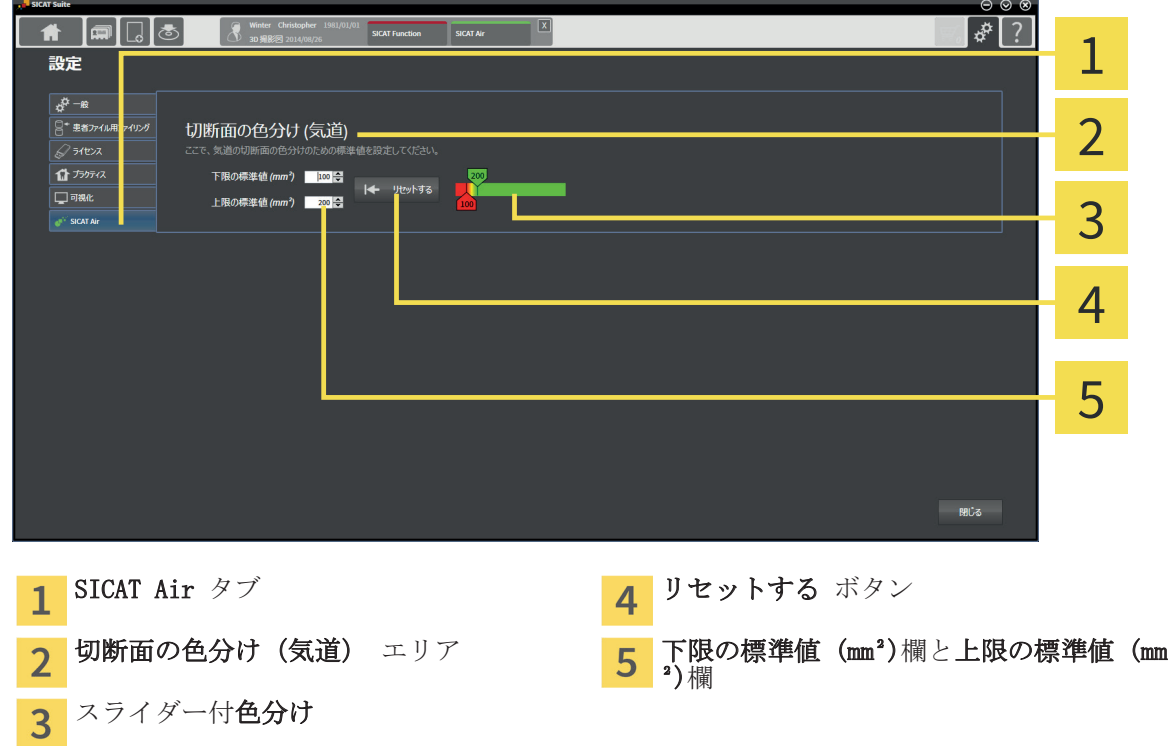

3. 希望するグラデーションの標準値を選択します。

- ▶ SICAT Air は標準値をユーザープロファイルに保存します。
- ▶ 3D X 線撮影図を初めて開いて気道をセグメントした場合、SICAT Air は変更した標準値を使用 します。
- ▶ 気道オブジェクトの値をリセットした場合、SICAT Air は変更した標準値を使用します。
- 設定:
- 下限の標準値 (mm2)は、色分けから完全な赤色でスタートする断面積の低値を mm で設定しま す。
- 上限の標準値 (mm<sup>2</sup>)は、色分けから完全な緑色でスタートする断面積の高値を mm で設定しま す。

値を下限の標準値 (mm²)と上限の標準値 (mm²)欄で変更した場合、スライダーはその影響を色分け に表示します。 スライダーを色分けに移動する場合は、欄の値をそれに応じて調整してください。

下限の標準値 (mm²)と上限の標準値 (mm²)の設定を SICAT Air の標準設定リセットするには、リセ ットするボタンをクリックします。

# SICAT AIR を閉じる 21

SICAT Air を閉じるには、次のように行います:

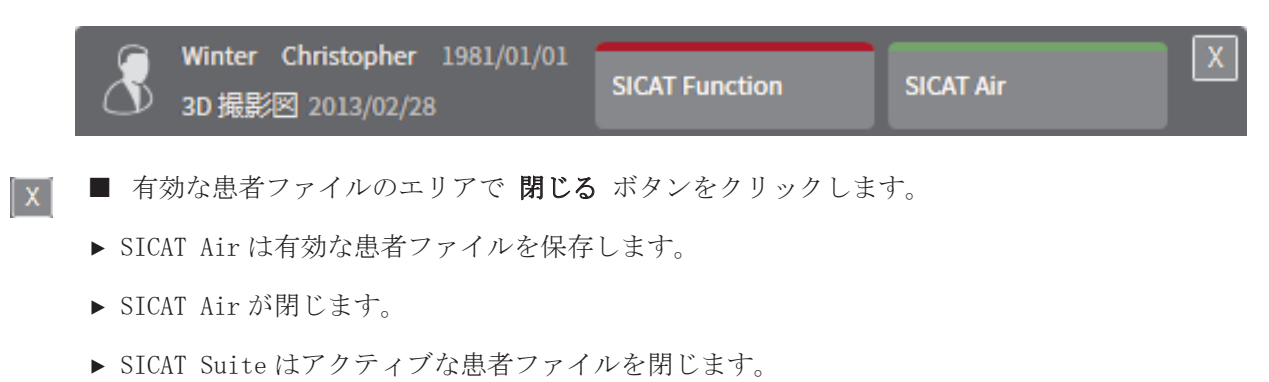

 $\bigoplus$ 

◈

SICAT Air ページ 113 から 124

 $\bigoplus$ 

# ショートカットキー 22

次のショートカットキーはすべての SICAT アプリケーションで使用できます。

 $\bigoplus$ 

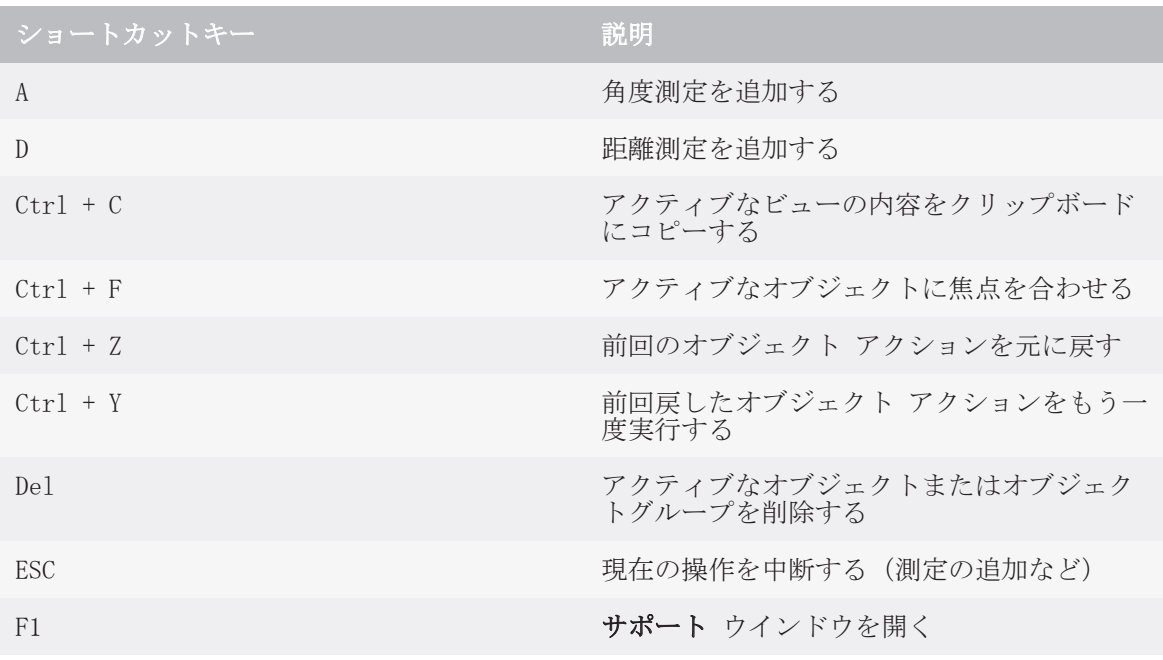

次のショートカットキーは SICAT Air の**気道をセグメントする**ウインドウで使用することができ ます。

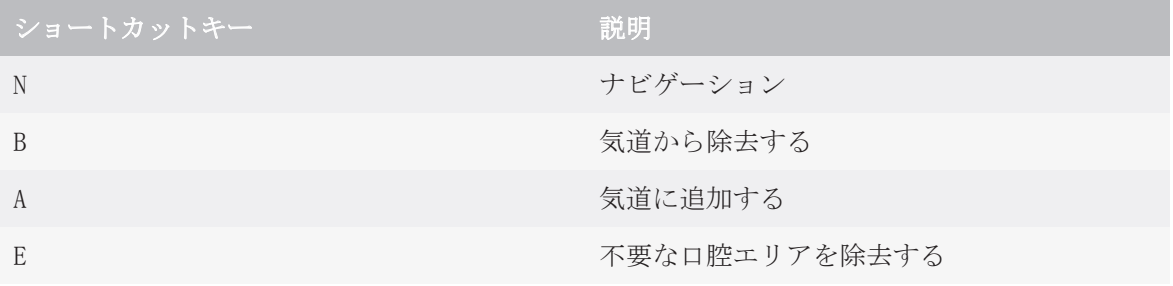

ページ 114 から 124 SICAT Air

精度

 $\bigcirc$ 

# 精度 23

次の表はすべての SICAT アプリケーションの精度を示しています。

 $\bigoplus$ 

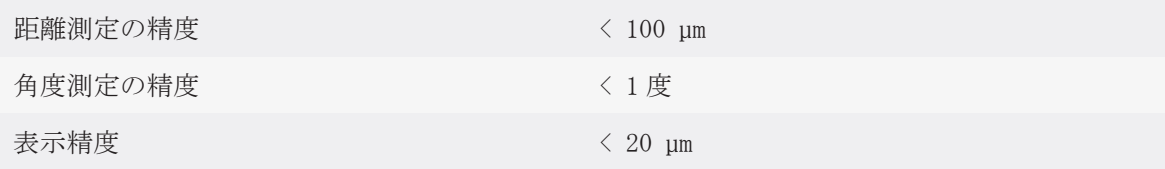

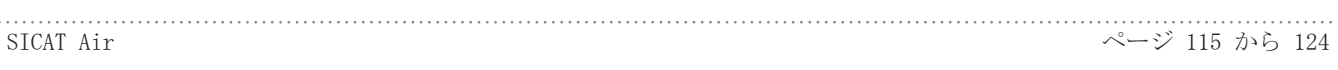

# 安全に関する注意事項 24

3D X 線データ

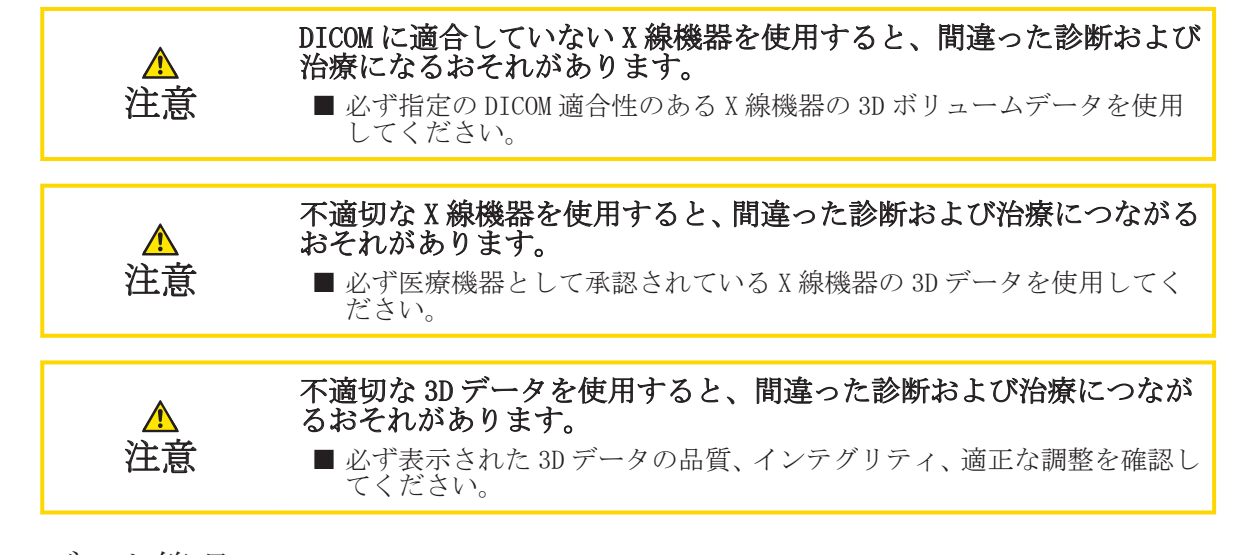

◈

### データ管理

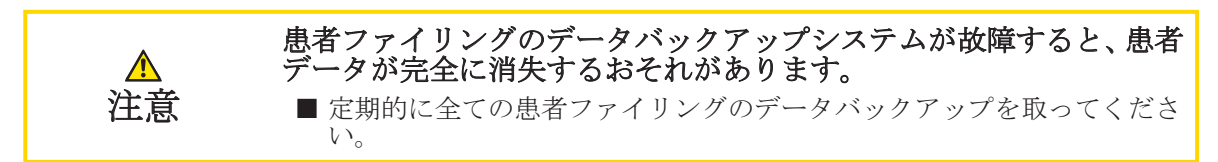

### ネットワーク

◈

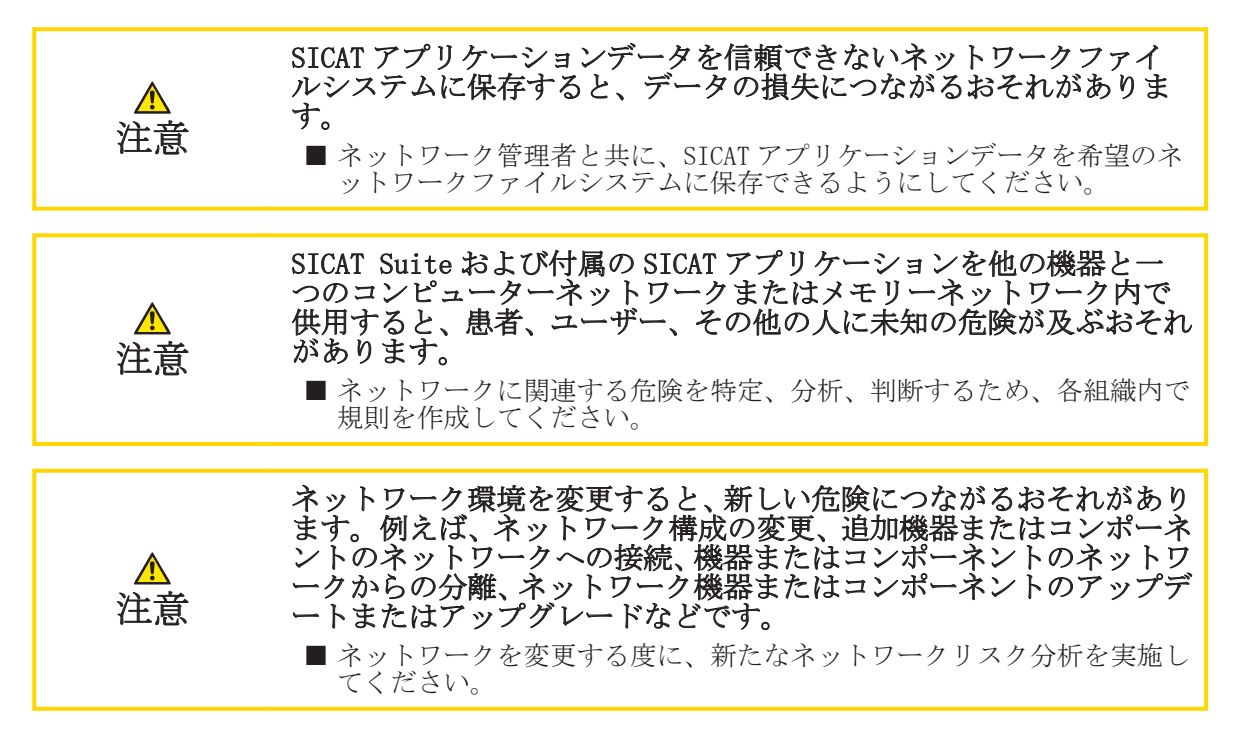

安全に関する注意事項

### 安全性

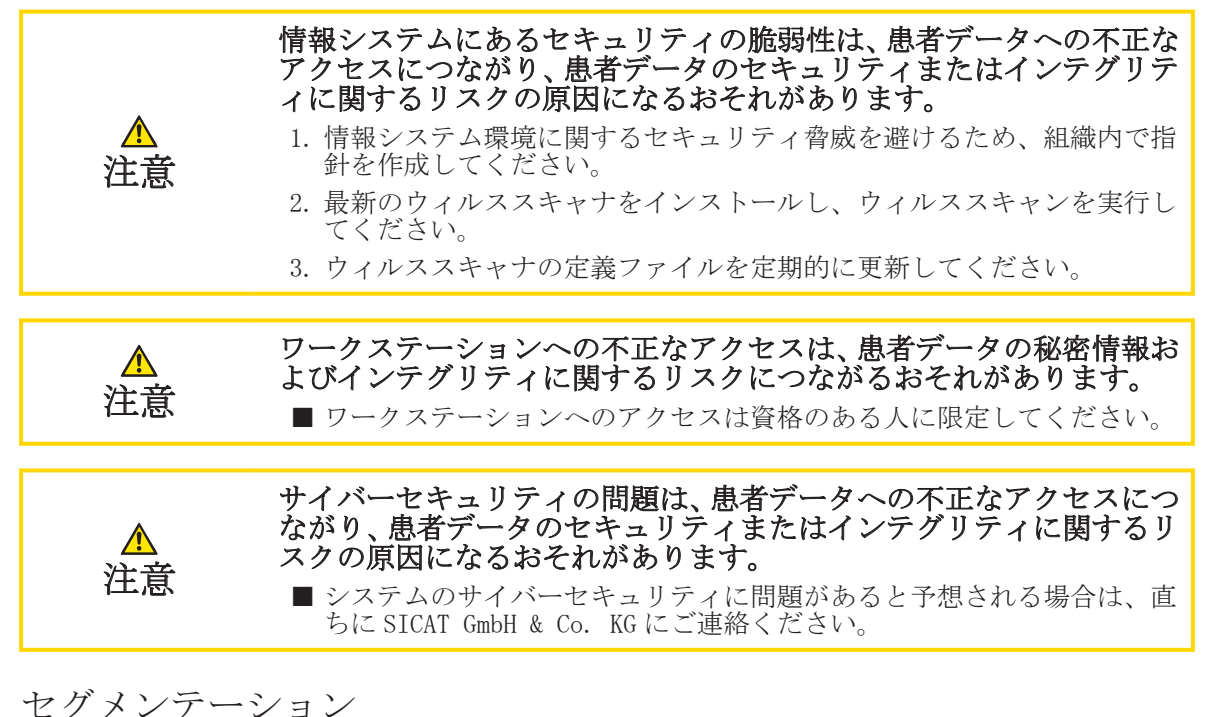

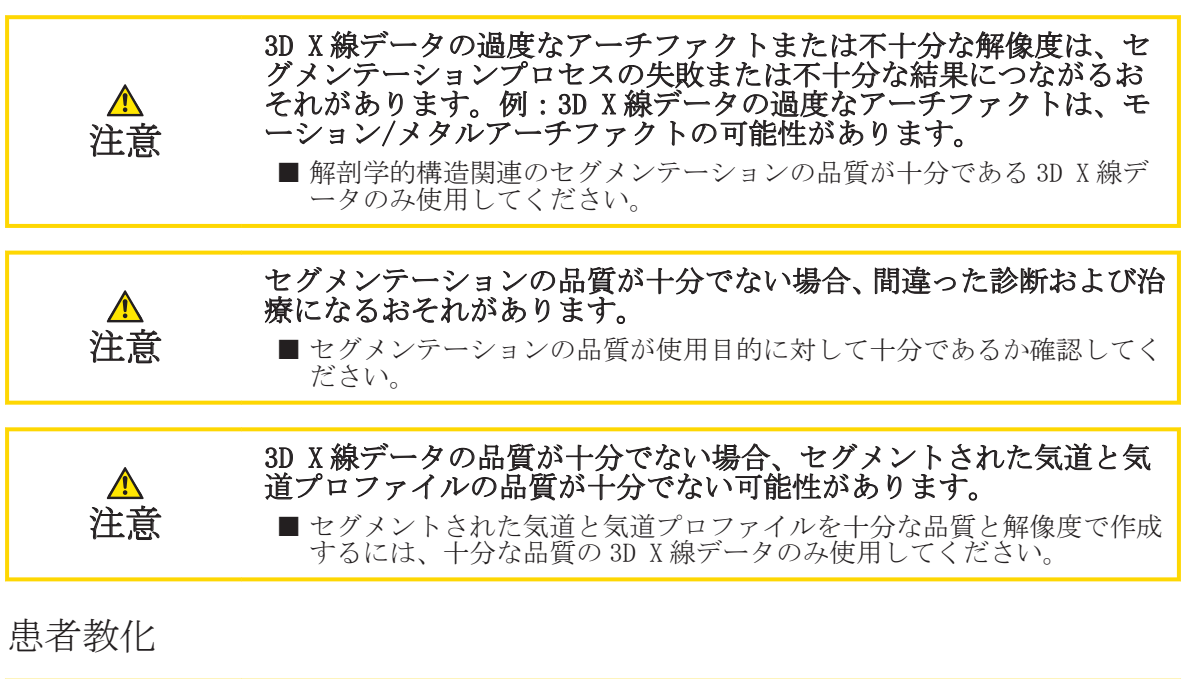

診断目的のためのハンドアウトの使用は、間違った診断および治療に ⚠ なるおそれがあります。 注意 ■ 医療画像の認証、診断および治療計画のためのソフトウェアのみ使用し てください。

◈

SICAT Air ページ 117 から 124

安全に関する注意事項

# 光学印象

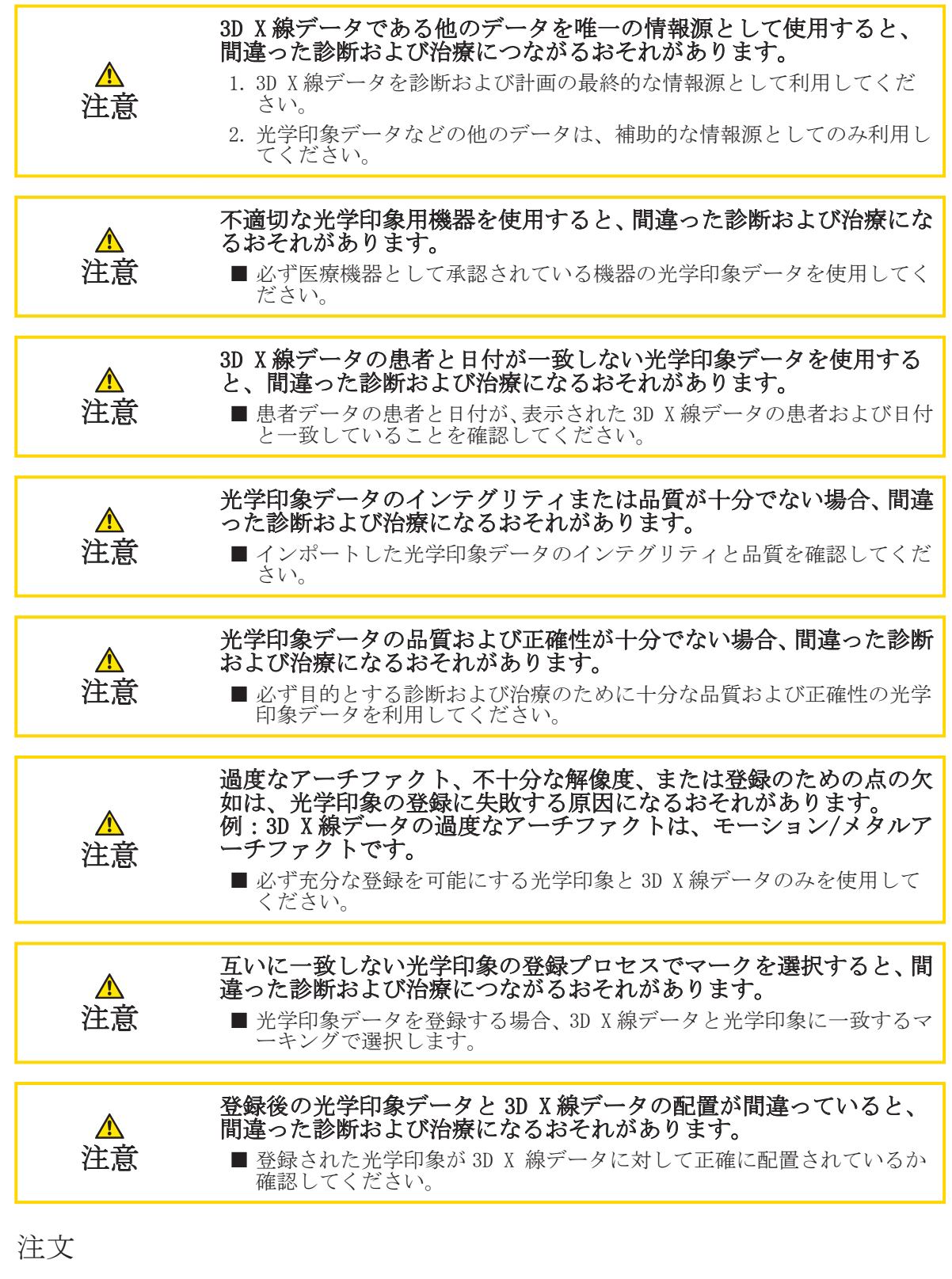

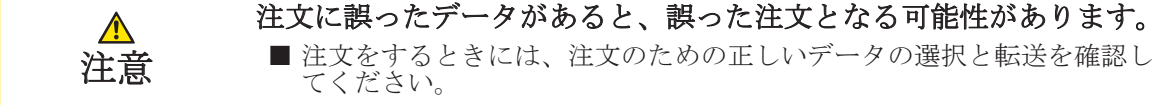

 $\bigcirc$ 

 $\bigoplus$ 

安全に関する注意事項

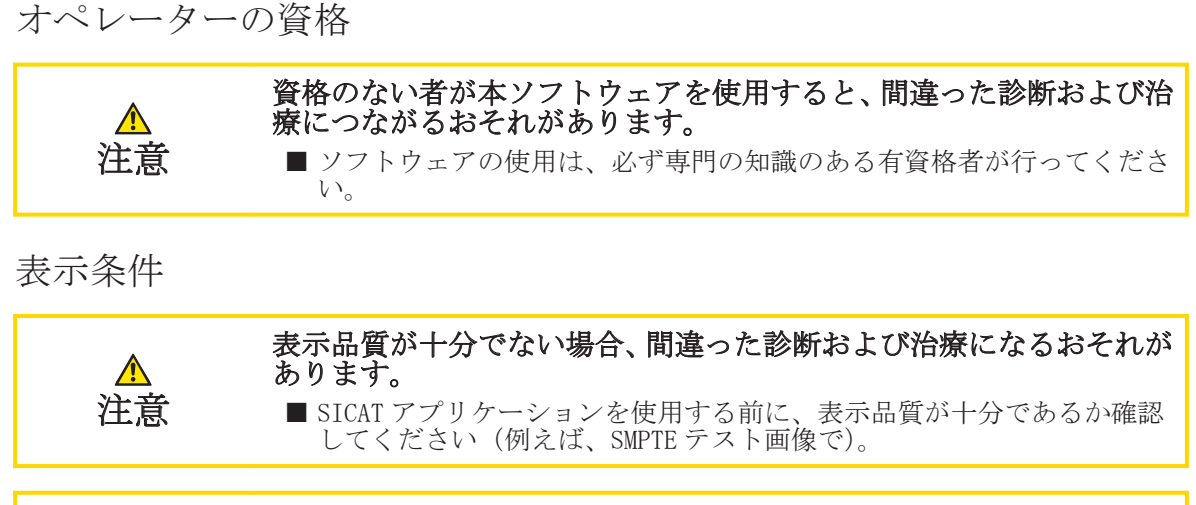

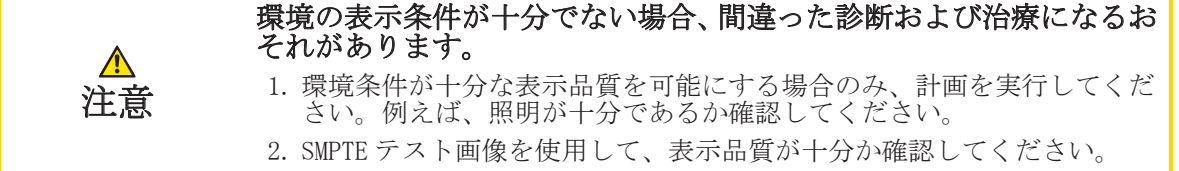

◈

SICAT Air ページ 119 から 124

用語集

# 用語集

#### SICAT ID

SICAT ID は SICAT ポータル用のユーザー名で す。

SICAT ポータル

SICAT ポータルは、SICAT にスプリントを注文す ることのできるインターネットページです。

#### SIXD

光学印象を交換するためのファイルフォーマッ ト。

#### SSI

光学印象を交換するためのファイルフォーマッ ト。

#### STL

Surface Tessellation Language、メッシュデー タを交換するための標準ファイルフォーマット (例えば、光学印象を含む)。

#### セグメンテーション

セグメンテーションは、ソフトウェアがボリュー ムの特定のエリアを分離するプロセスです。

### フレーム

3D ビューでは、フレームに 2D レイヤービューの 位置が表示されます。

#### 光学印象

◈

光学印象は、歯、印象材または石膏モデルの 3D 表面撮影の結果です。

### 十字線

十字線は別のレイヤービューとの切断線です。

#### 撮影結果

撮影結果は 3D 撮影画像と付属の計画プロジェク トで構成されています。

#### 最小切断面

最小切断面は最小断面積の気道位置です。

#### 気道

気道とは、SICAT Air がセグメンテーションで作 成するオブジェクトです。 気道の上部は SICAT Air に関連性があります。

### 気道エリア

気道エリアは、解剖学的基準点と横方向サイズで セグメンテーションウインドウに設定するエリ アです。

#### 気道プロファイル

断面積がセグメントされた気道に沿って表示さ れる 2D ダイアグラムです。

### ページ 120 から 124 SICAT Air

気道分析領域

気道分析領域とは、気道ワークスペース内にある 適切な測定値と気道プロファイルを含んだバー です。

### 登録

◈

空間配置

### 色分け

色分けは、気道切断面のサイズを色の違いで明確 にします。

索引

 $\bigoplus$ 

索引

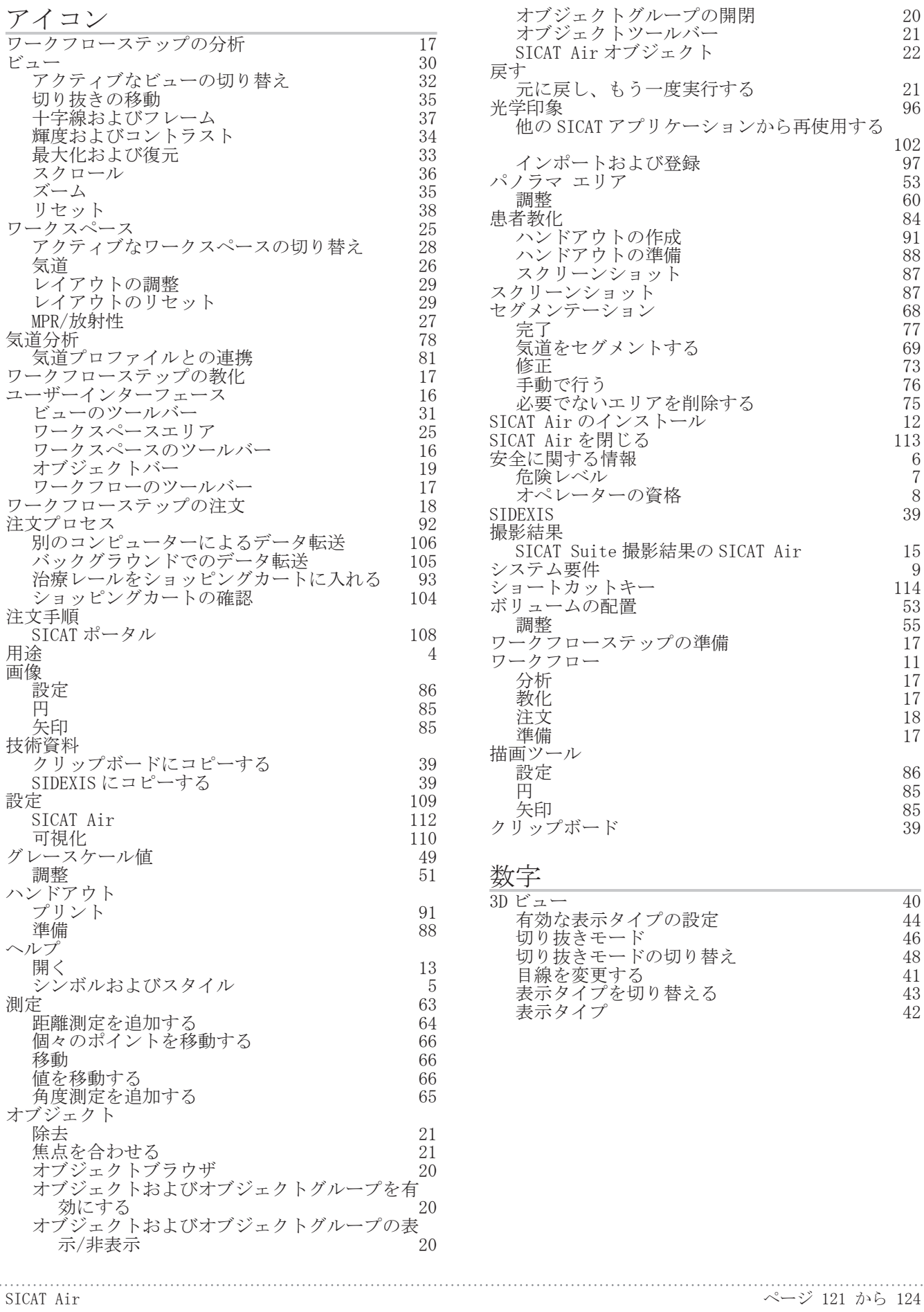

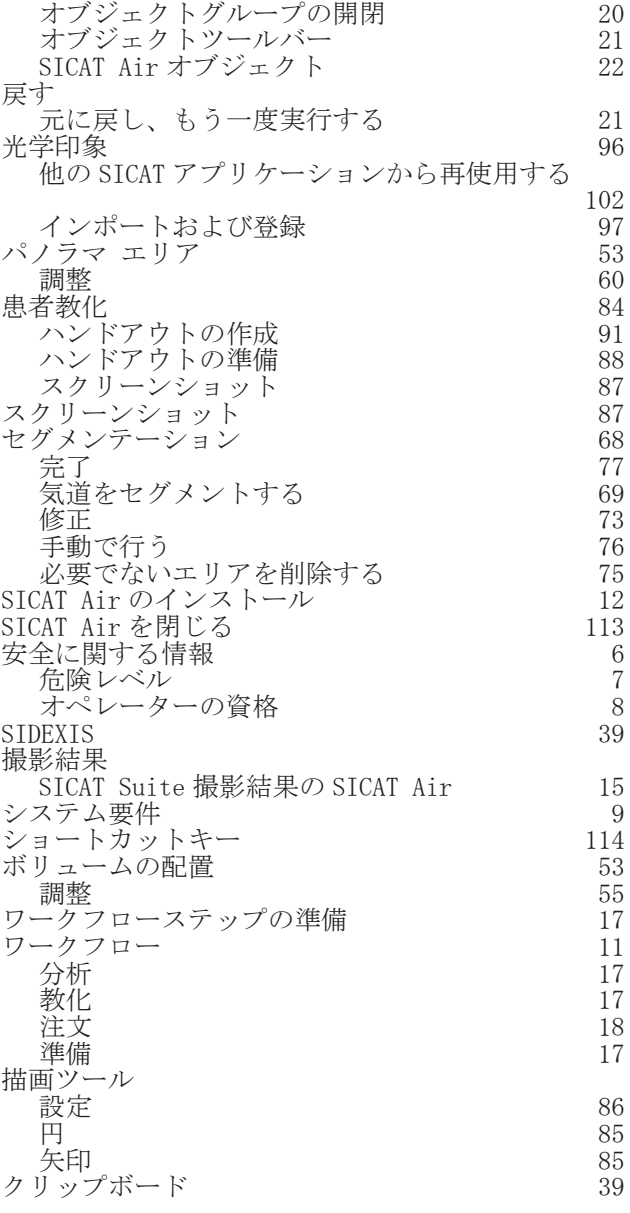

# 数字

 $\bigoplus$ 

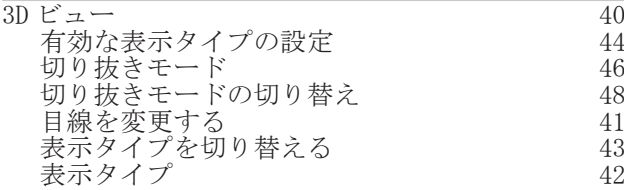

 $\bigcirc$ 

メーカーおよびサポート

# メーカーおよびサポート

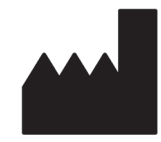

メーカー

HICAT GmbH

Brunnenallee 6

53177 Bonn, Germany

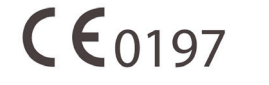

ソフトウェア サポート

SICAT GmbH & Co. KG

Brunnenallee 6

53177 Bonn, Germany

TEL:+49 (0)228 / 854697-11

FAX:+49 (0)228 / 854697-99

 $E \nless \neg\nu$ : softwaresupport@sicat.de

http://www.sicat.de

## 著作権

◈

全ての権利は当社に帰属します。 本取扱説明書、その一部、または翻訳は、HICAT 側の書面による 承認がなければ許可されていません。

本取扱説明書に記載されている情報は発行当時のものであり、予告なしに変更される場合がありま す。

### 印刷情報

資料番号: 6497866

変更番号:000 000

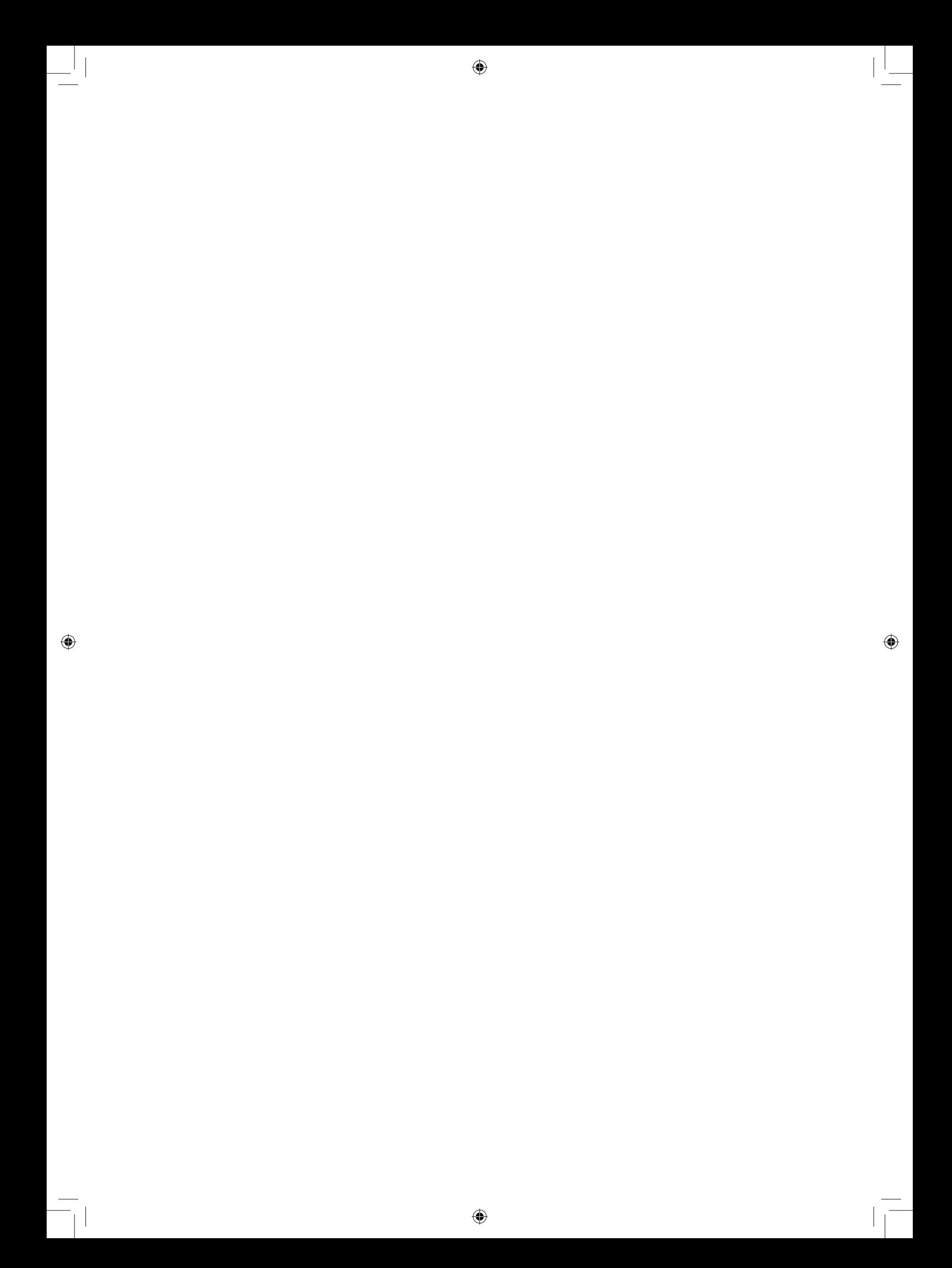

◈

状態 2014-11-21

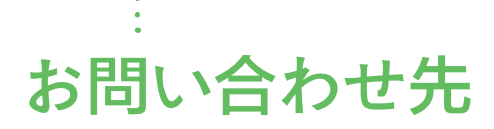

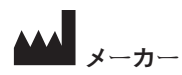

**HICAT GMBH** BRUNNENALLEE 6 53177 BONN, GERMANY

T +49 (0)228 / 854697-0 F +49 (0)228 / 854697-99

INFO@HICAT.COM WWW.HICAT.COM

 $C60197$ 

◈

ソフトウェア サポート SICAT GMBH & CO. KG BRUNNENALLEE 6 53177 BONN, GERMANY

. . . . . . . . . . . . . . . .

 $\bigcirc$ 

T +49 (0)228 / 854697-11 F +49 (0)228 / 854697-99

SOFTWARESUPPORT@SICAT.COM WWW.SICAT.COM

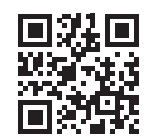

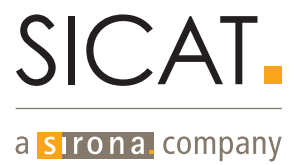